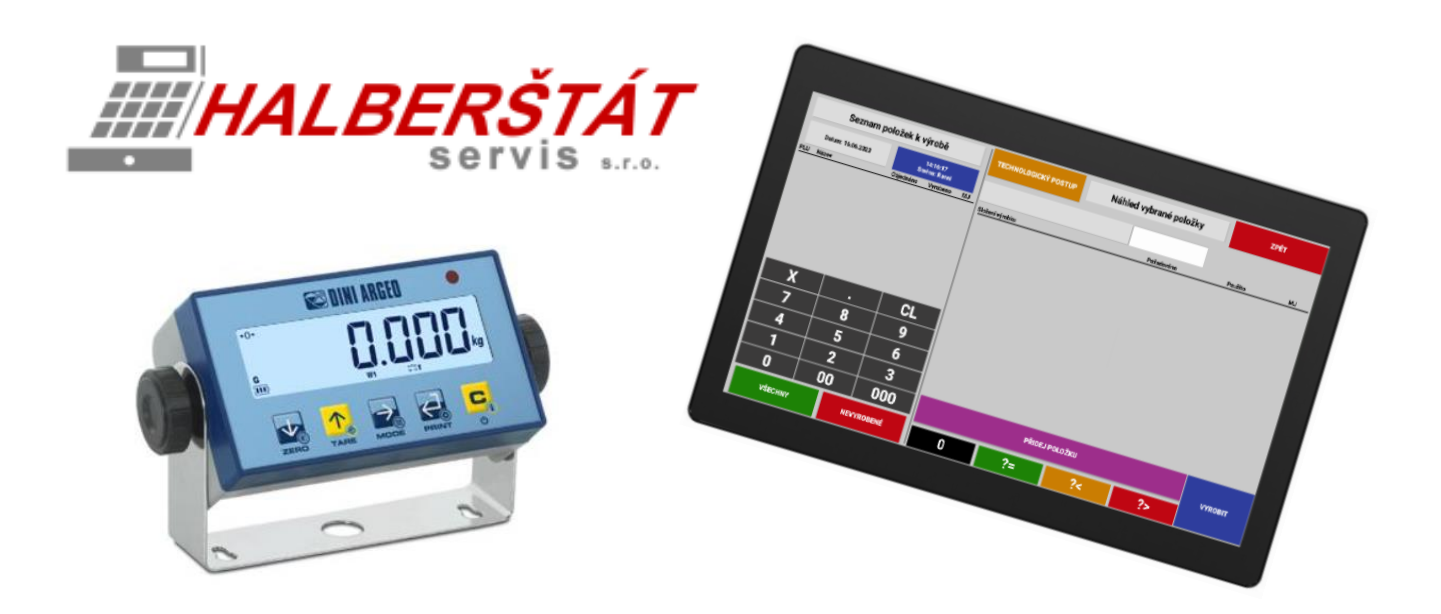

## Uživatelský návod na Etiketování, Výrobu a Expedici s SW POHODA

Pro verze 1.203.0 Copyright: HALBERŠTÁT-servis, s.r.o.

Kopírování a přetiskování jen se souhlasem firmy: HALBERŠTÁT-servis s.r.o.

Brněnská 306 500 09 Hradec Králové

tel. +420 495 220 494 Mob.: +420 603 51 88 99 firma@halberstat.cz www.halberstat.cz

## Úvod

Děkujeme Vám, že jste si zakoupili expediční terminál s aplikací skladových operaci pro SW POHODA. Před uvedením přístroje do provozu si prosím pečlivě přečtěte tento návod k obsluze aby, jste plně porozuměli všem funkcím a vlastnostem. Tento návod k obsluze si pečlivě uschovejte. Pomůže Vám, pokud se vyskytnou nějaké potíže, nebo si budete chtít do terminálu cokoliv do nastavit.

## Důležité

Umístěte datový terminál na takové místo, kde nebude vystavena přímému slunečnímu záření, neobvyklým změnám teploty, vysoké vlhkosti nebo stříkající vodě.

Umístění pokladny na takovýchto místech by mohlo způsobit poškození krytu a elektronických součástek

Při čištění pokladny používejte pouze suchou měkkou utěrku. Popřípadě námi doporučený čistič. Nikdy nepoužívejte rozpouštědla jako je benzín nebo ředidla.

Povrch display se může zašpinit nebo se na něm může usazovat prach a mastnota. Opatrně očistěte povrch display měkkou utěrkou, která byla navlhčena slabým čistícím roztokem a pak jej vytřete do sucha

Pokladna se připojuje do standardní elektrické síťové zásuvky (jmenovité napětí) při připojení jiných elektrických přístrojů (zejména silových) na stejný proudový okruh může dojít k chybné funkci pokladny.

Při poruše pokladny si vyžádejte opravu od autorizovaného prodejce. Nikdy se nepokoušejte opravit terminál sami.

Pro úplné odpojení od elektrické sítě vytáhněte zástrčku kabelu se zásuvky.

Nikdy neodpojujte od pokladny periferní zařízení, pokud je pokladna připojena k elektrické zásuvce.

## Upozornění

Tento datový terminál má zabudovaný obvod ochrany paměti, který je napájen akumulátorem. Akumulátory ztrácejí po čase svojí energii, i když nejsou používány. Abyste zajistili dostatečné počáteční nabití akumulátoru v ochranném obvodu a zabránili tak možné ztrátě obsahu paměti po instalaci pokladny, doporučuje se nechat každý přístroj před použitím nabíjet po dobu 24 až 48 hodin.

Pro nabíjení musí být pokladna připojena k elektrické síti a její vypínač musí být zapnut. Dodržením těchto pokynů se můžete vyhnout případnému zbytečnému volání servisu na začátku práce s pokladnou.

**Upozornění:** Zásuvka elektrické sítě by měla být nainstalována blízko přístroje a měla by být snadno přístupná.

**Upozornění:** Toto zařízení patří do třídy A. V prostředí domácnosti může způsobovat rádiové rušení. V takovém případě může být po uživateli požadováno, aby provedl vhodná nápravná opatření.

**Autorizovaný zástupce, odpovědný za trh v evropské unii. HALBERŠTÁT-servis, s.r.o.**

#### **Přehled jednotlivých modelů terminálů**

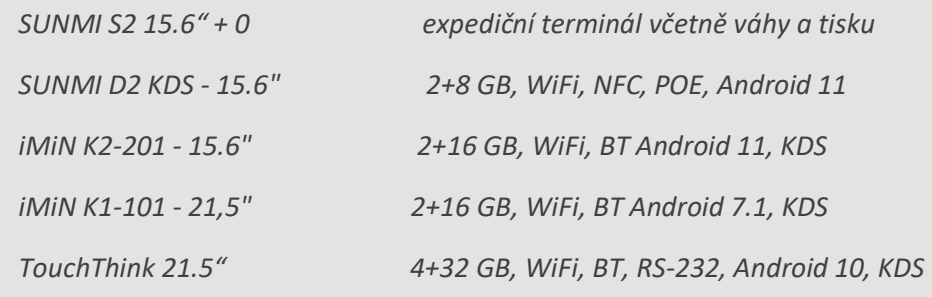

### **SUNMI S2 15.6" bez zákaznického display**

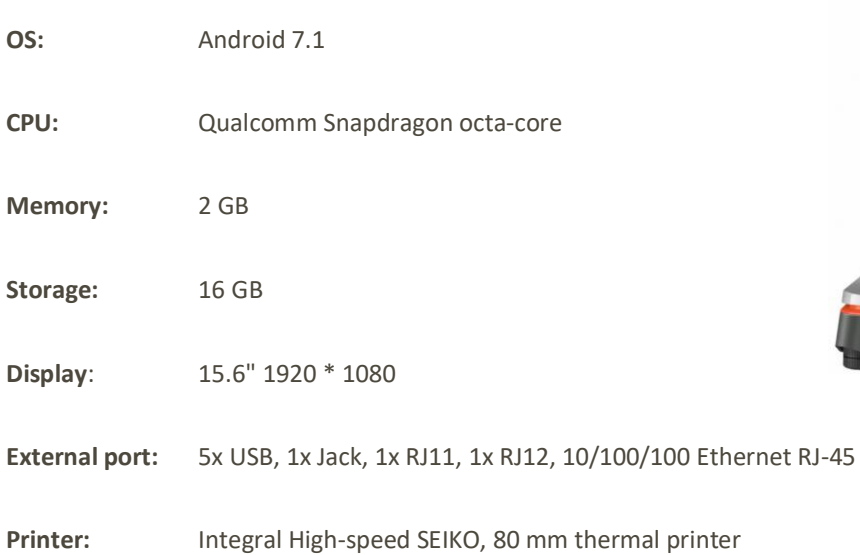

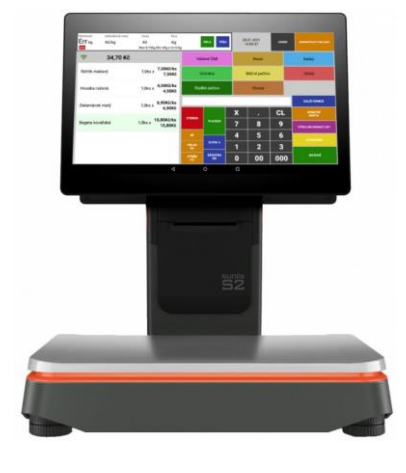

- **WiFi:** 802.11 b/g/n
- **Dimension:** 374 \* 338 \* 224

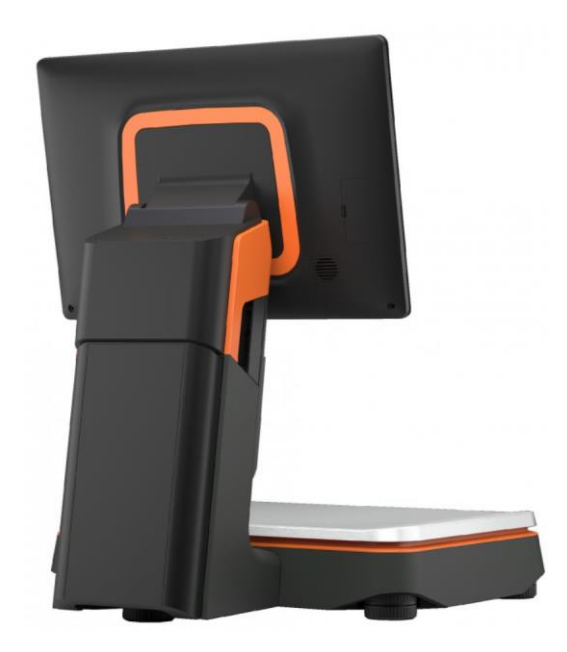

### **SUNMI D2S KDS**

### **Kategorie:**

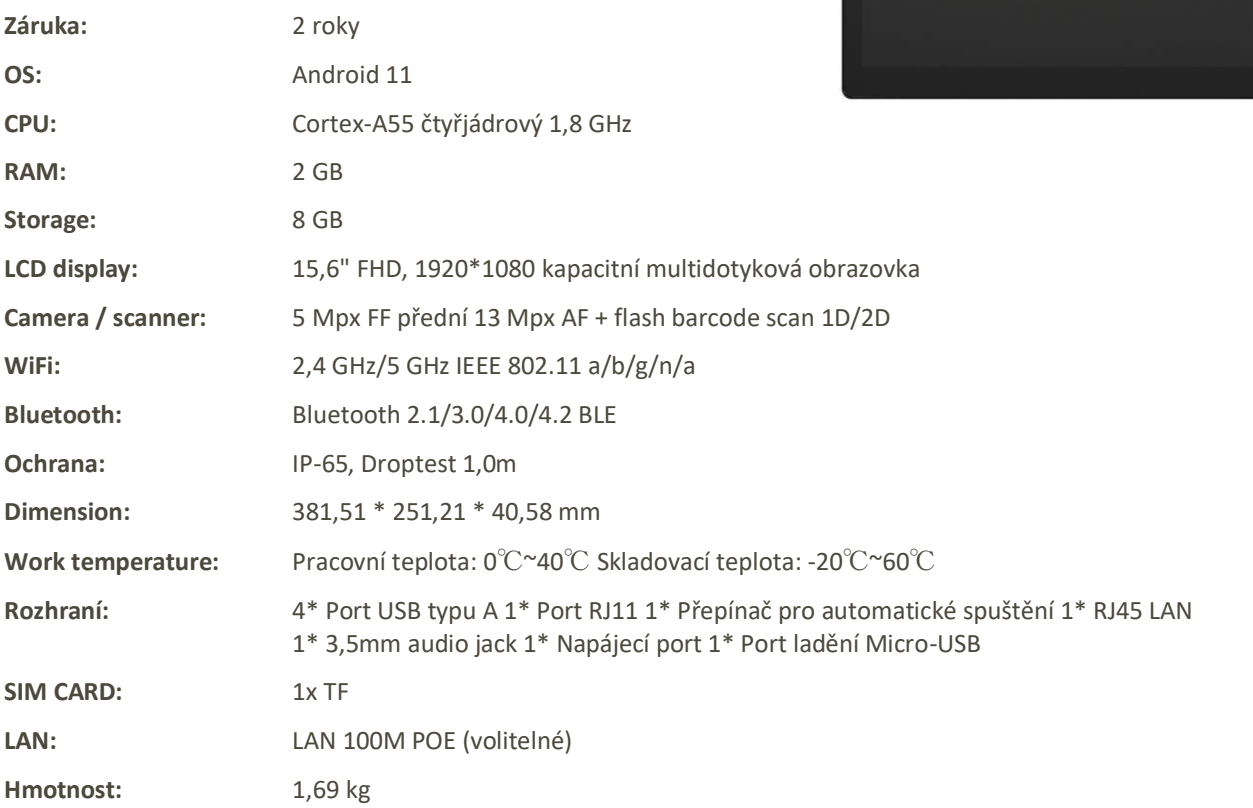

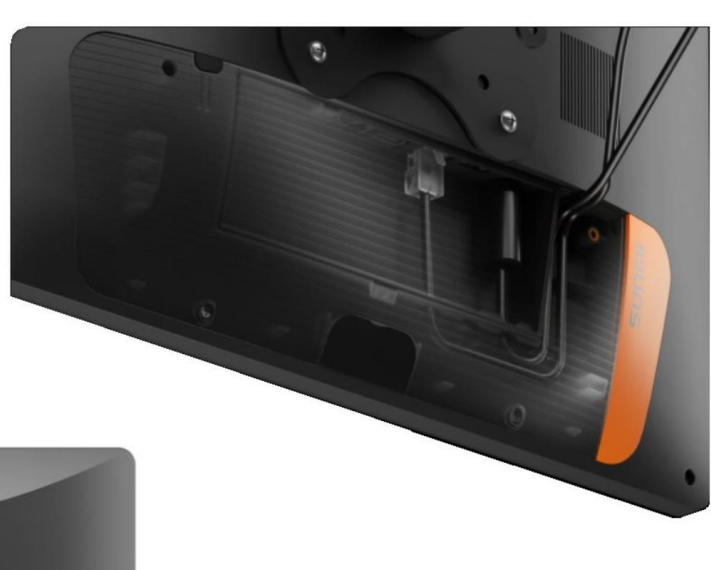

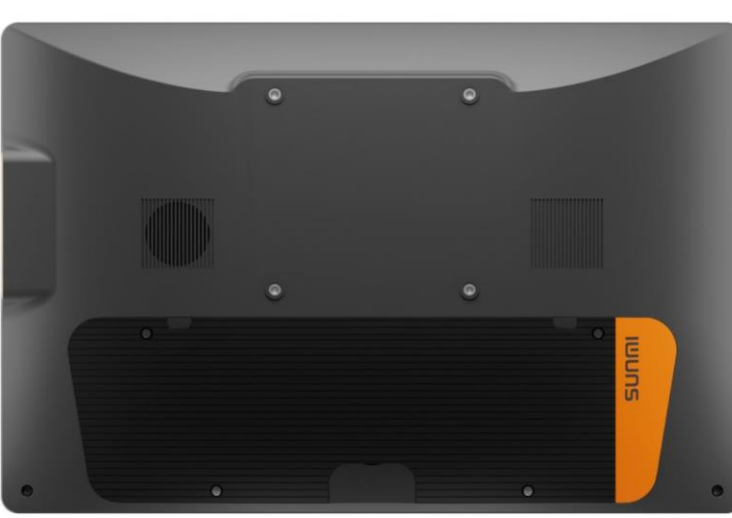

### **iMiN K2-201 - 15.6"**

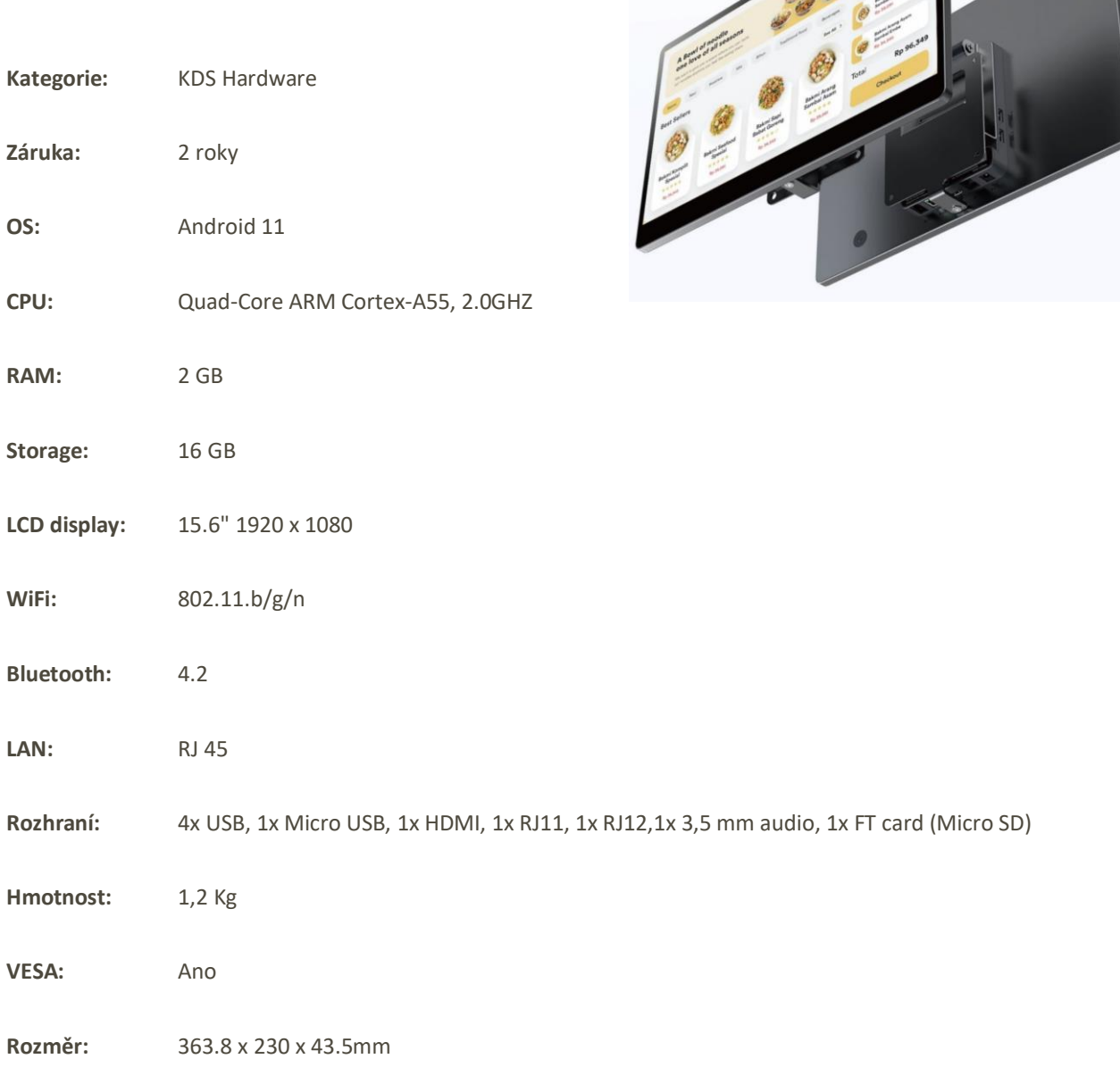

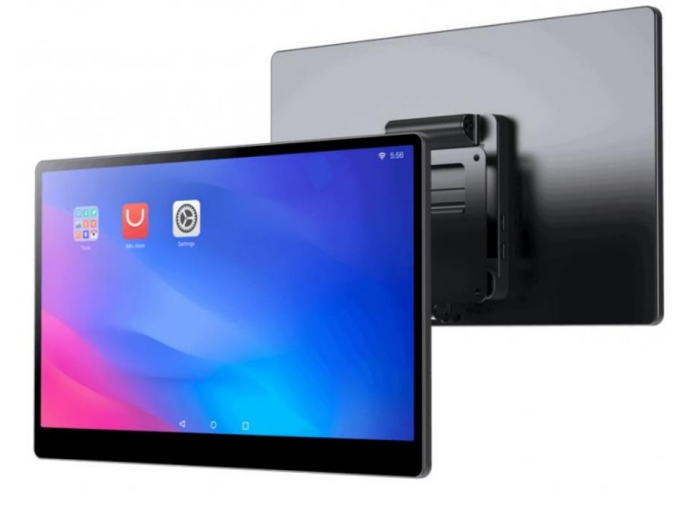

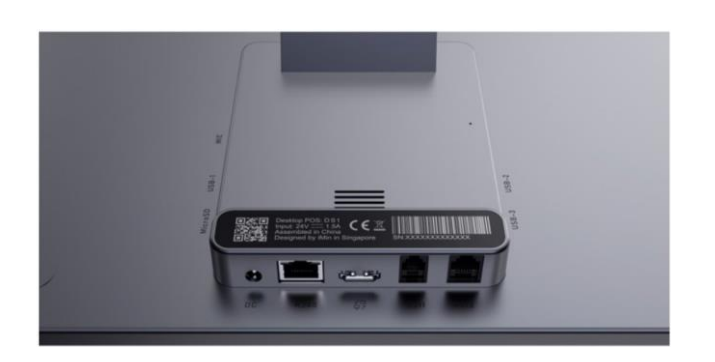

imin

### **iMiN K1-101 - 21,5"**

- **Kategorie:** KDS Hardware
- Záruka: 2 roky
- **OS:** Android 7.1
- **CPU:** 4-Core, 1,8 GHz
- **RAM:** 2 GB
- Storage: 16 GB
- **LCD display:** 21.5", 1080x1920 px, IPC
- **WiFi:** 802.11.b/g/n
- **Bluetooth:** 4.2
- **LAN:** RJ 45
- 
- 
- Rozhraní: 4x USB, 1x Micro USB, 1x HDMI, 1x RJ11, 1x RJ12, 1x 3,5 mm audio, 1x FT card (Micro SD)
- Hmotnost: 12 Kg
- **VESA:** Ano
- 
- **Rozměr:** 522x319x42 mm

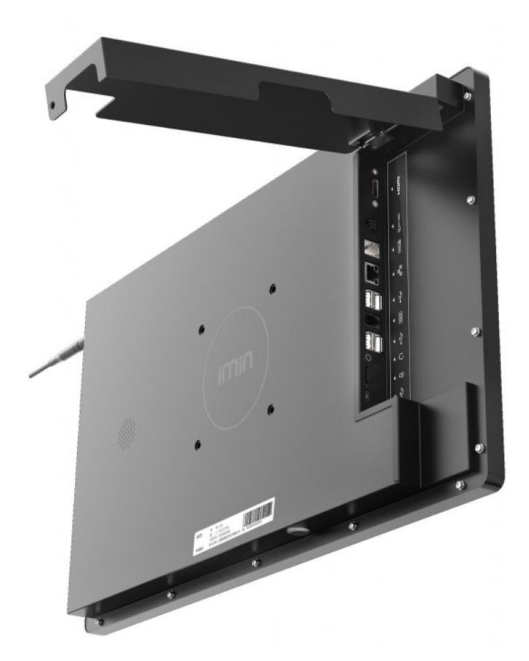

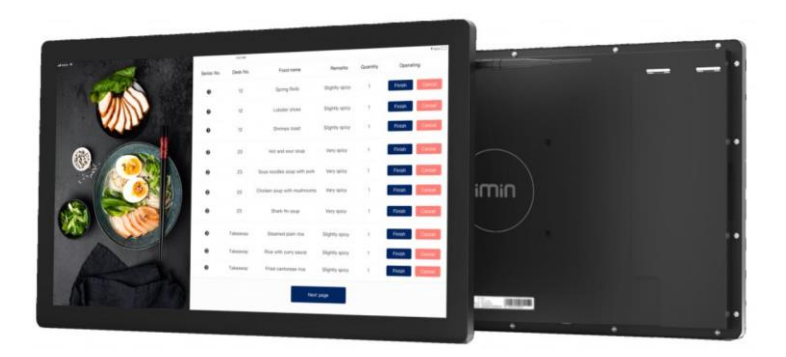

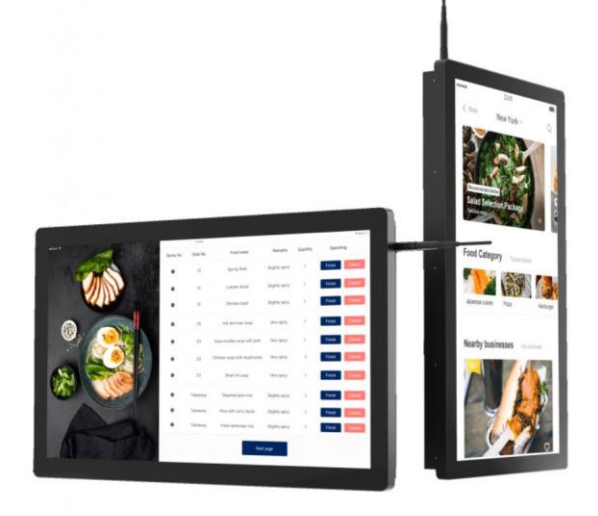

## **Touch Think 21,5"**

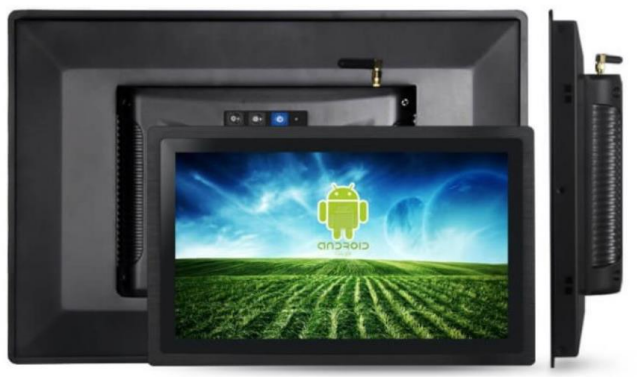

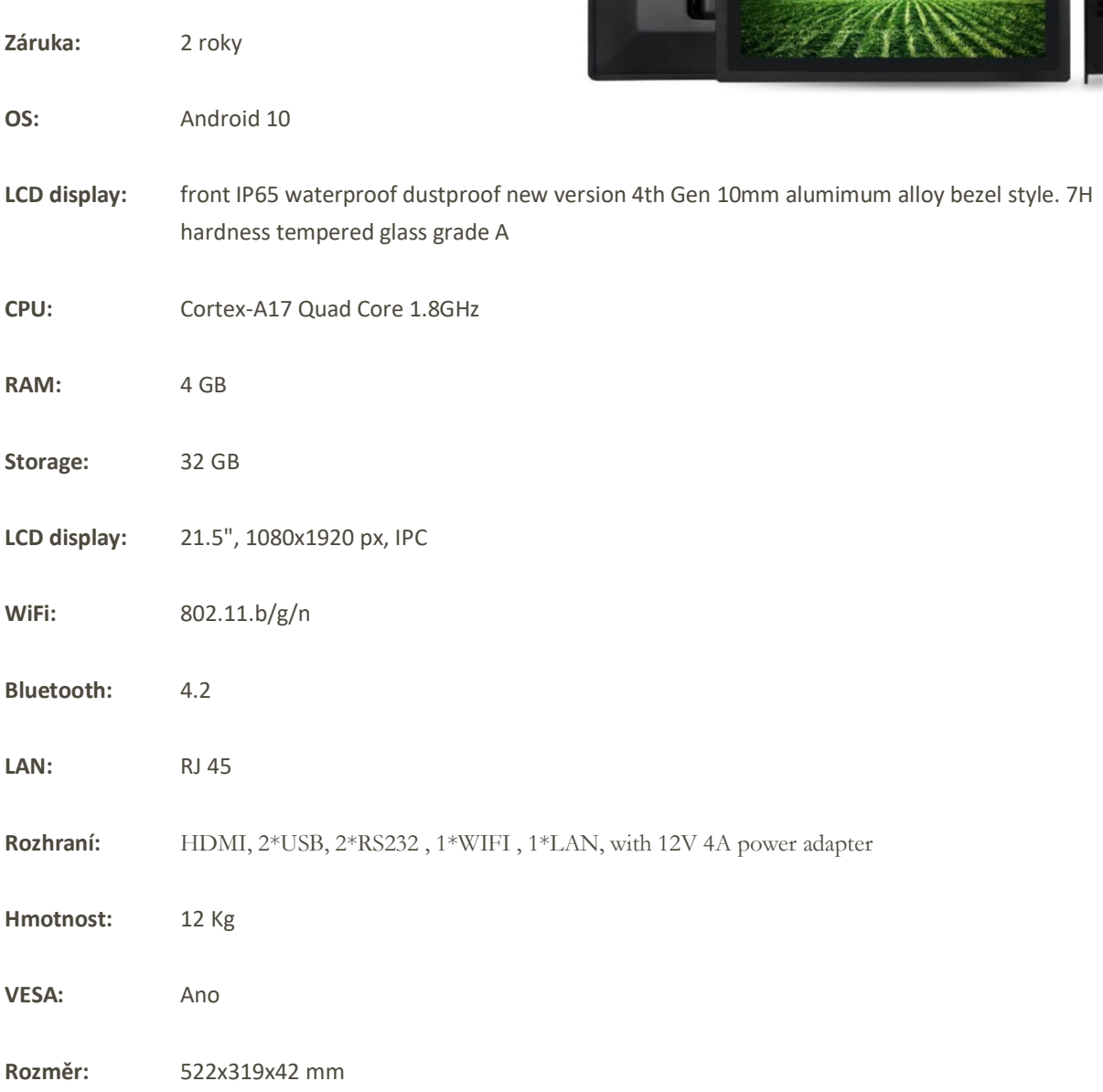

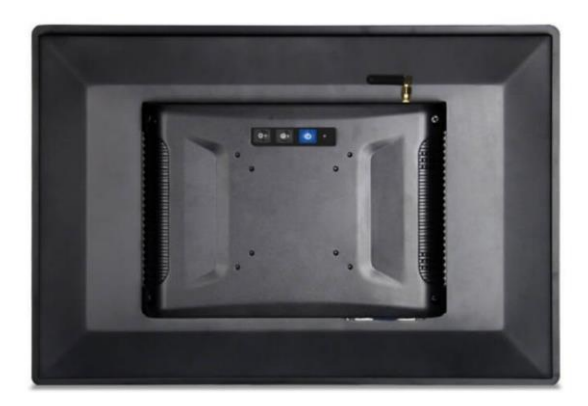

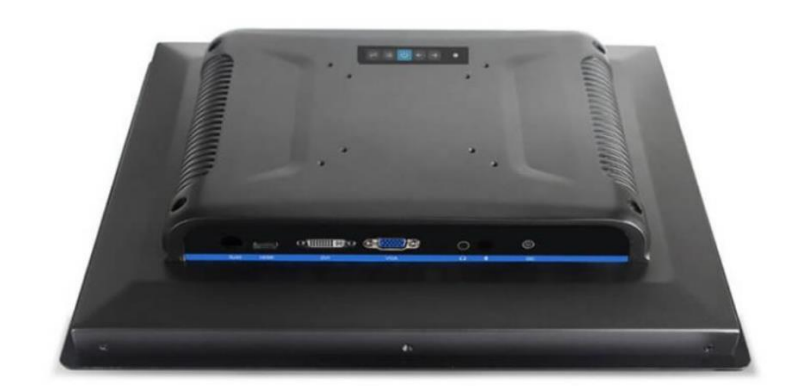

## Popis instalace a licencování

**SW Etiketování** – slouží jako nadstavba pokladního systému pro označování zboží etiketou pro výrobní a skladové řešení dodávky systému jako celku. Je na SW MAXI pokladna nezávislí a je možno Etiketování instalovat i samostatně.

**SW Výroba** – slouží jako nadstavba pokladního systému pro označování zboží etiketou pro výrobní a skladové řešení dodávky systému jako celku. Je na SW MAXI pokladna nezávislí a je možno Etiketování instalovat i samostatně.

**SW Expedice** – slouží jako nadstavba pokladního systému pro označování zboží etiketou pro výrobní a skladové řešení dodávky systému jako celku. Je na SW MAXI pokladna nezávislí a je možno Etiketování instalovat i samostatně.

1 Po instalaci aplikace MAXI pokladna vyberte licencování volbu:

**Hlavní použití pro Etiketování, Výrobu a Expedici.** 

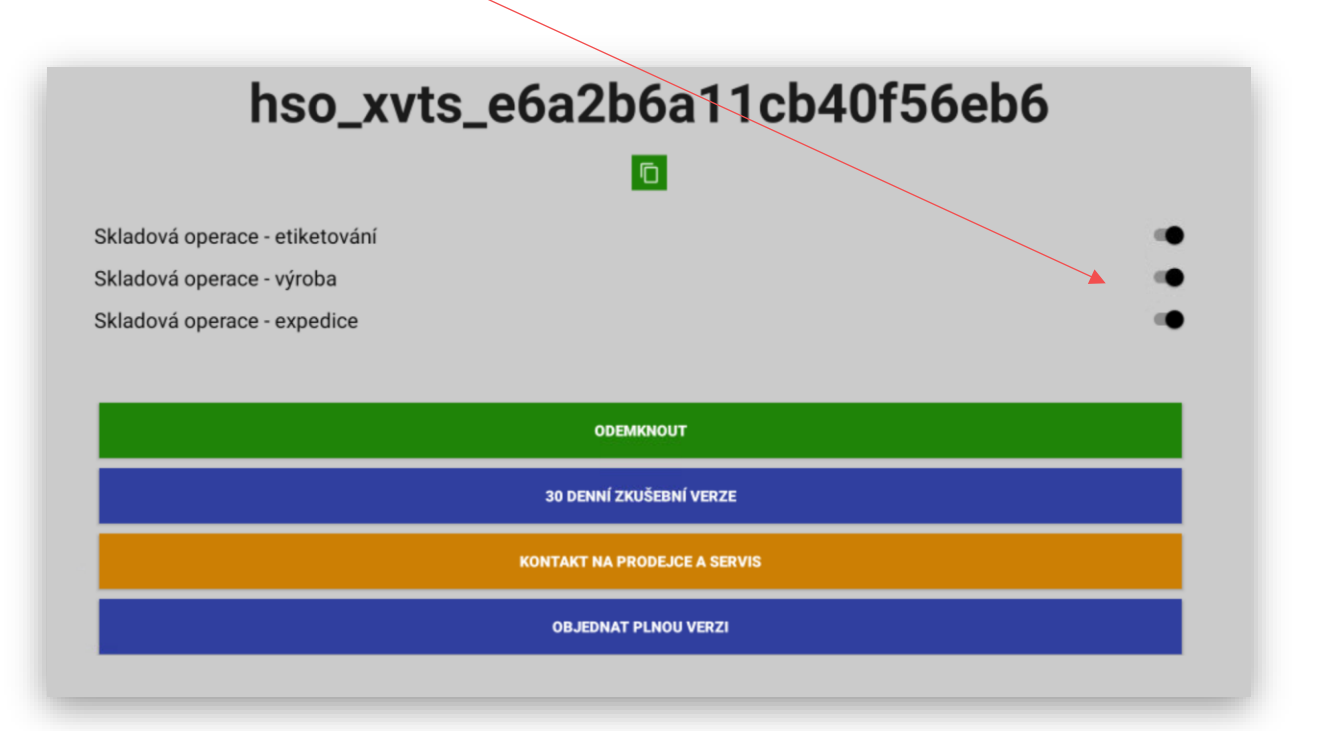

Jakmile dojde k za licencování aplikace terminál zobrazí přihlašovací tabulku pro obsluhu terminálu. Po čisté instalaci jen k dispozici obsluha **Manažer s heslem:123** a **Admin s heslem: 123**

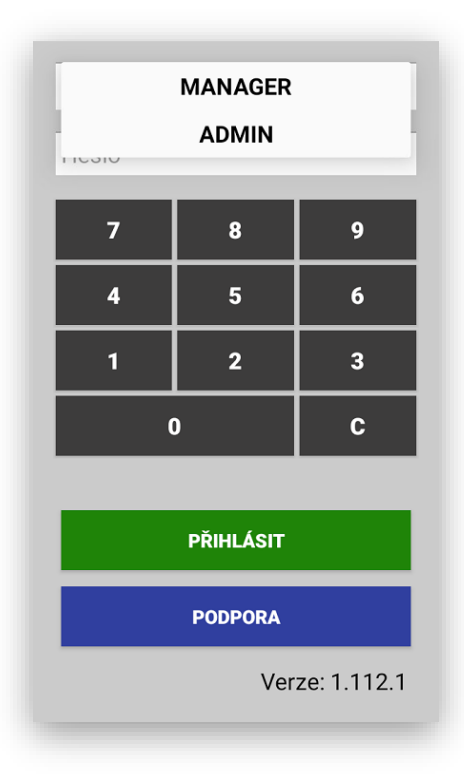

Pro základní zprovoznění se přihlaste jako Admin heslem 123

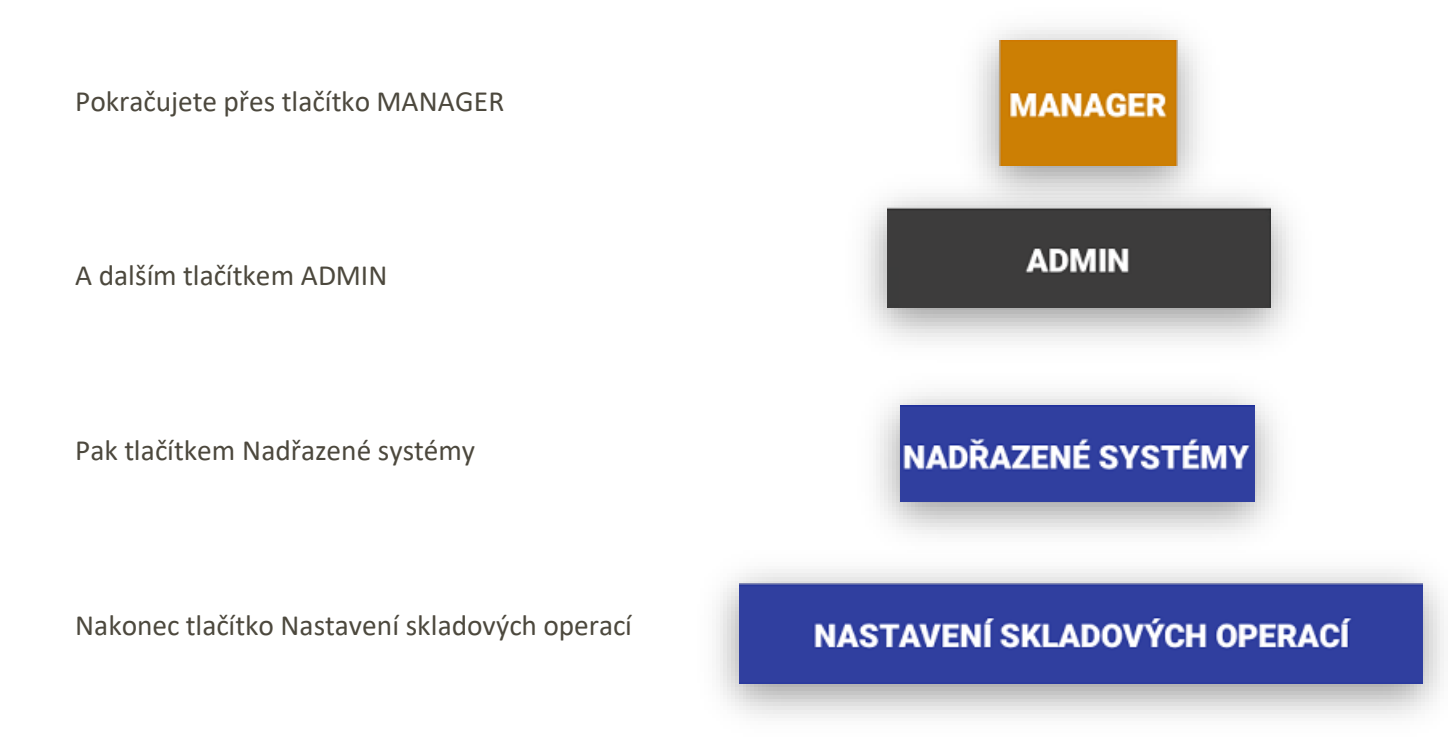

### **Vlastní nastavení skladových operací:**

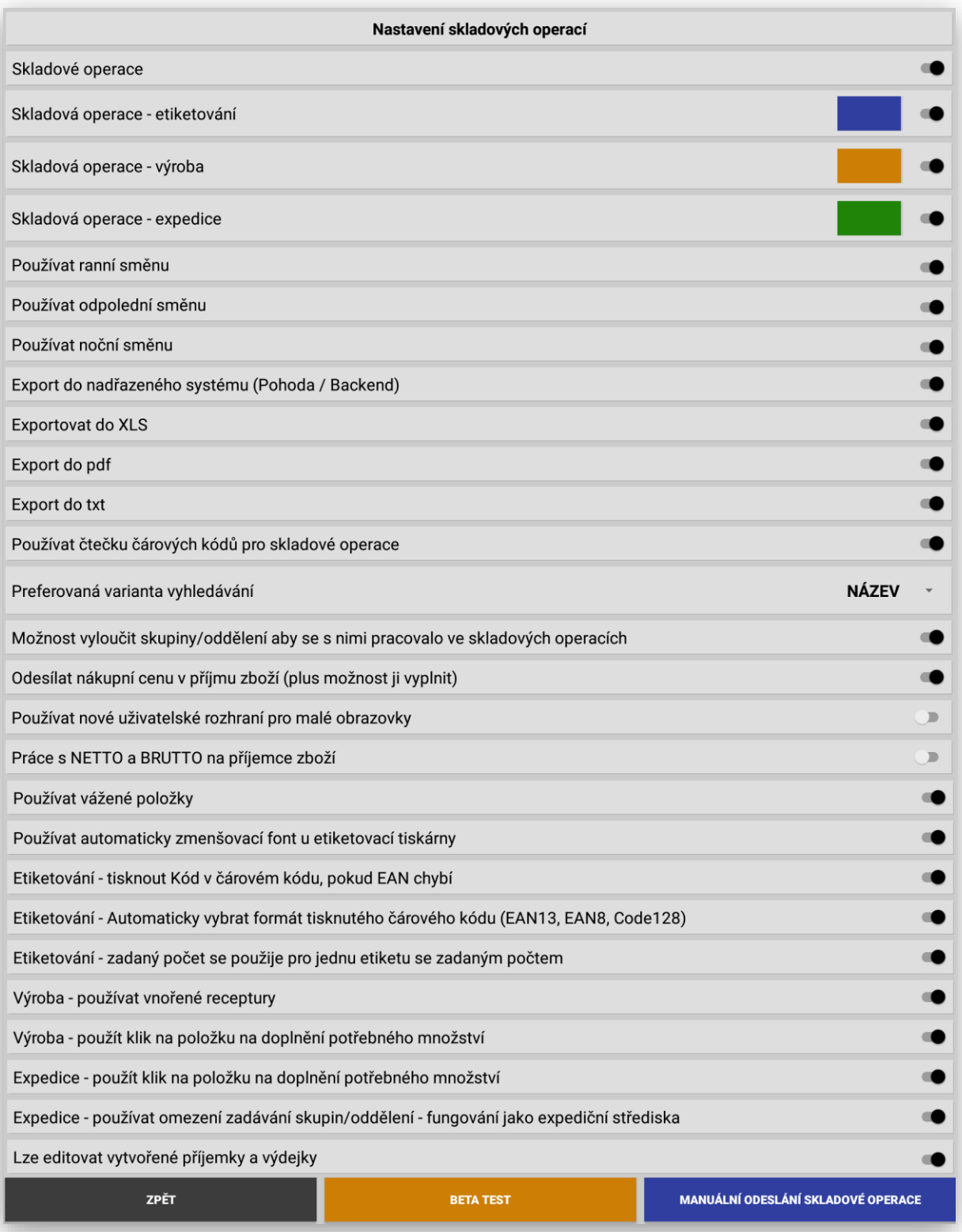

Sekce nastavení, které skladové operace chcete na terminálu používat. A také volba barvy tlačítka dané skladové operace.

Popis jednotlivých funkcí a jejich nastavení:

Nastavení používání směn pro výrobu a expedici:

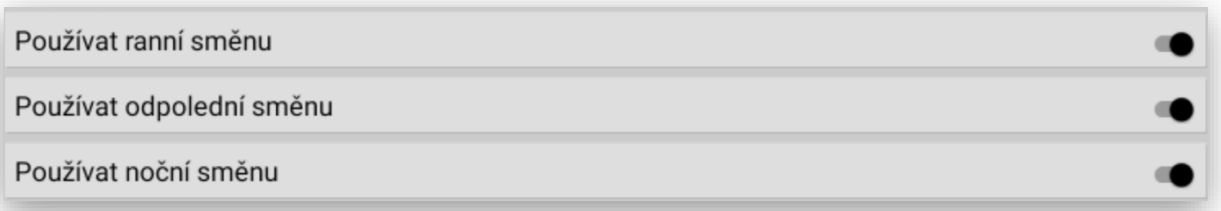

**Export do nadřazeného systému (Pohoda)** tímto nastavení se budou všechny zvolené skladové operace přenášet do SW POHODA přes nový komunikátor Backend.

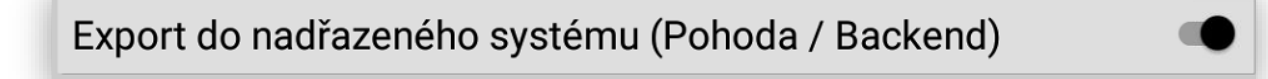

**Export do XXX** tímto nastavení si můžete určit do jakého formátu se mají uskutečněné skladové operace ještě ukládat. Je možno zvolit všechny formáty.

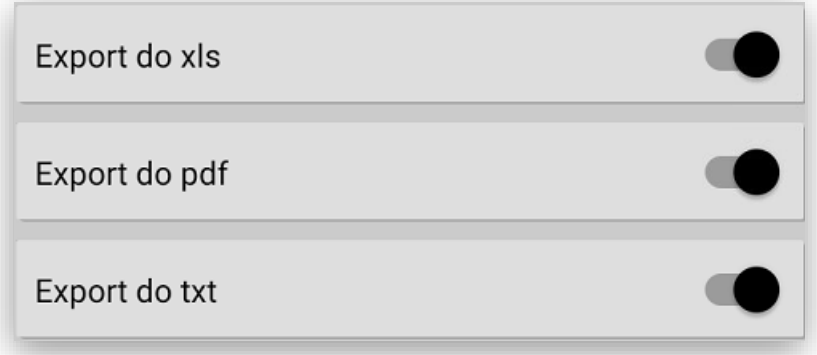

**Používat čtečku** tímto nastavení aktivujete čtečku čárového kódu v terminálu, pokud je terminál čtečkou vybaven. Všechny nabízené terminály mají integrovánu profesionální čtečku čárového kódu 2D. Pokud byste na Vašem zboží neměli čárový kód, nebo ho nepoužívali je možno tuto volbu vypnout.

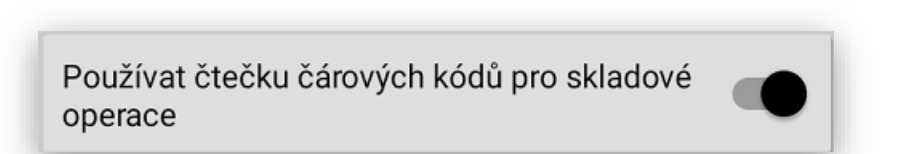

**Preferovaná varianta vyhledávání** tímto nastavení si určíte preferenci vyhledávání ve skladových operacích.

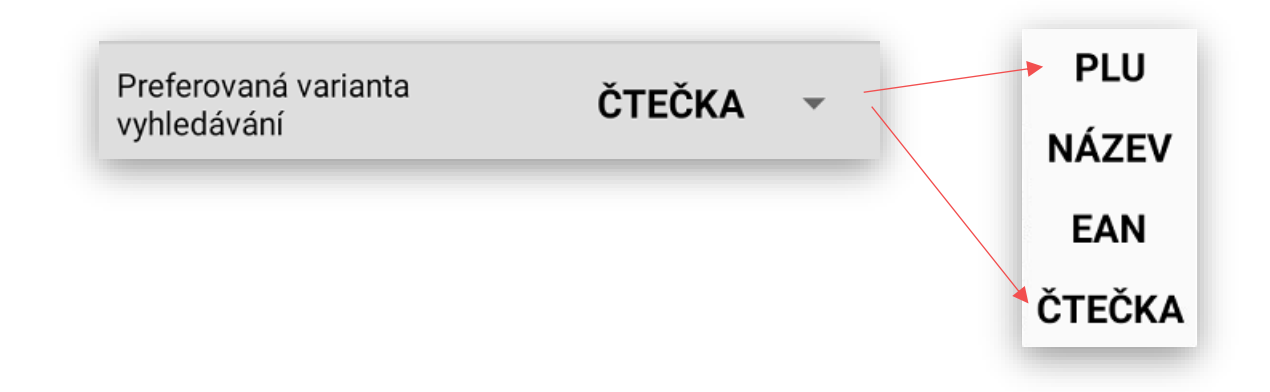

**Vyloučení skupin:** tímto nastavení si můžete vyloučit nechtěné skupiny zboží které nechcete ve skladových operacích zobrazovat – vyplňovat. Příklad, pokud používáte skladové operace v restauraci vyloučíte so skupiny s recepturami a ponecháte pouze skupiny se skladovými kartami.

> Možnost vyloučit skupiny/oddělení aby se s nimi pracovalo ve skladových operacích

**Nákupní cena:** tímto nastavení si můžete nastavit práci s nákupní cenou která se pak odesílá a zadává při příjemce přímo do SW POHODA. Pokud nebude tato funkce aktivována skladové operace pracují s prodejní cenou včetně DPH.

> Odesílat nákupní cenu v příjmu zboží (plus možnost ji vyplnit)

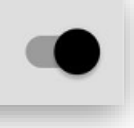

**Uživatelské rozhraní:** tímto nastavení si můžete přepnout do jiného uživatelského rozhraní zadávání skladových operací pro malé mobilní datové terminály.

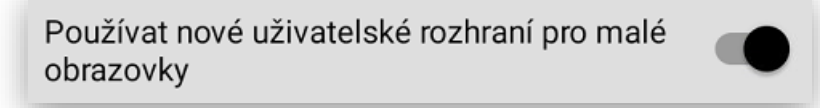

**Práce s NETTO a BRUTTO:** tímto nastavení si můžete u každé skladové položky nastavit hodnotu NETTO a BRUTTO při příjmu zboží je pak automaticky vkládána hodnota NETTO a cena přepočtena na novou hodnotu. (příklad cibule má poměr NETTO a BRTUTTO 20 % přijmu 100 Kg cibule hodnota BRUTTO za cenu 50,- za 1 kg – pokladna při tomto příjmu přijme 80 kg cena za kg 62,50)

## Práce s NETTO a BRUTTO na příjemce zboží

**Používat vážené položky:** tímto nastavení si můžete přepnout do jiného uživatelského rozhraní zadávání příjmu a inventur kdy terminál vytiskne na každé přijaté zboží etiketu s váženým čárovým kódem. Tento kód se pak načítá i do inventury.

### Používat vážené položky

**Používat automaticky zmenšovací font u etiketovací tiskárny:** tímto nastavení si můžete přepnout systém při tisku proměnných automaticky se tištěný text přizpůsobí velikosti předlohy. Jen pro tisk na etikety.

Používat automaticky zmenšovací font u etiketovací tiskárny

**U funkce etiketování kompletní nastavení práce s tiskem typů EAN:** tímto nastavení si můžete zapnout tisk požadovaných typů EAN.

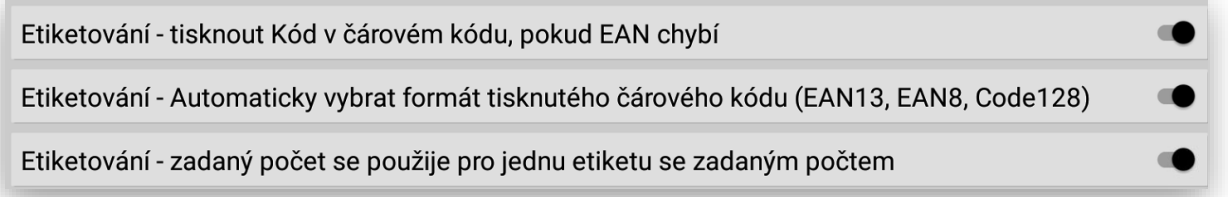

**Výroba – používat vnořené receptury:** tímto nastavení si můžete zapnout používání vnořených receptur, které se budou ve výrobě vždy vyrábět přednostně. A vždy budou na začátku výrobního seznamu.

Výroba - používat vnořené receptury

**Výroba – použít klik na položku na automatické doplnění potřebného množství:** tímto nastavením umožníte obsluze automaticky jedním kliknutím doplňovat množství použité suroviny do výroby. Při vypnuté funkci musí obsluha zadávat použité množství přes zobrazenou klávesnici nebo automaticky přes připojenou váhu.

Výroba - použít klik na položku na doplnění potřebného množství

**EXPEDICE – použít klik na položku na automatické doplnění potřebného množství:** tímto nastavením umožníte obsluze automaticky jedním kliknutím doplňovat množství expedovaného zboží. Při vypnuté funkci musí obsluha zadávat použité množství přes zobrazenou klávesnici nebo automaticky přes připojenou váhu.

Expedice - použít klik na položku na doplnění potřebného množství

**Expedice – používat omezení zadávání skupin / oddělení – fungování jako expediční střediska:**  tímto nastavení si můžete nastavit při připojení více expedičních terminálů jaké položky z objednávky se kde mají expedovat a které ne. Používá se například v expedicích masa a uzeniny, pekařství a studené kuchyně. Systém pak přijaté objednávky rozdělí podle skupin na jednotlivé expediční terminály.

Expedice - používat omezení zadávání skupin/oddělení - fungování jako expediční střediska

**Lze editovat vytvořené příjemky a výdejky:** tímto nastavením povolíte editaci uložených dokladů jako jsou Výdejky a Příjemky.

Lze editovat vytvořené příjemky a výdejky

Pokud si kompletně projdete toto nastavení je možno se vrátit z nastavení do hlavní nabídky zadávání skladových operací.

## Popis funkcí etiketování

SW Etiketování složí jako nástroj na potisk položek dle potřeby výrobce nebo producenta který vyrábí a dále distribuuje výrobky a zboží na které je potřeba etiketa se všemi náležitostmi. Etiketování je jak pro kusové zboží, tak i pro vážené.

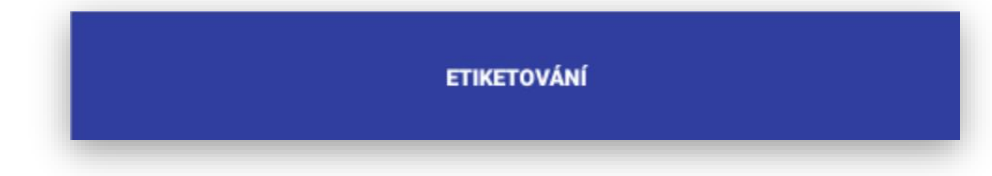

Soupis proměnných, které je možno na etiketu generovat a tisknout:

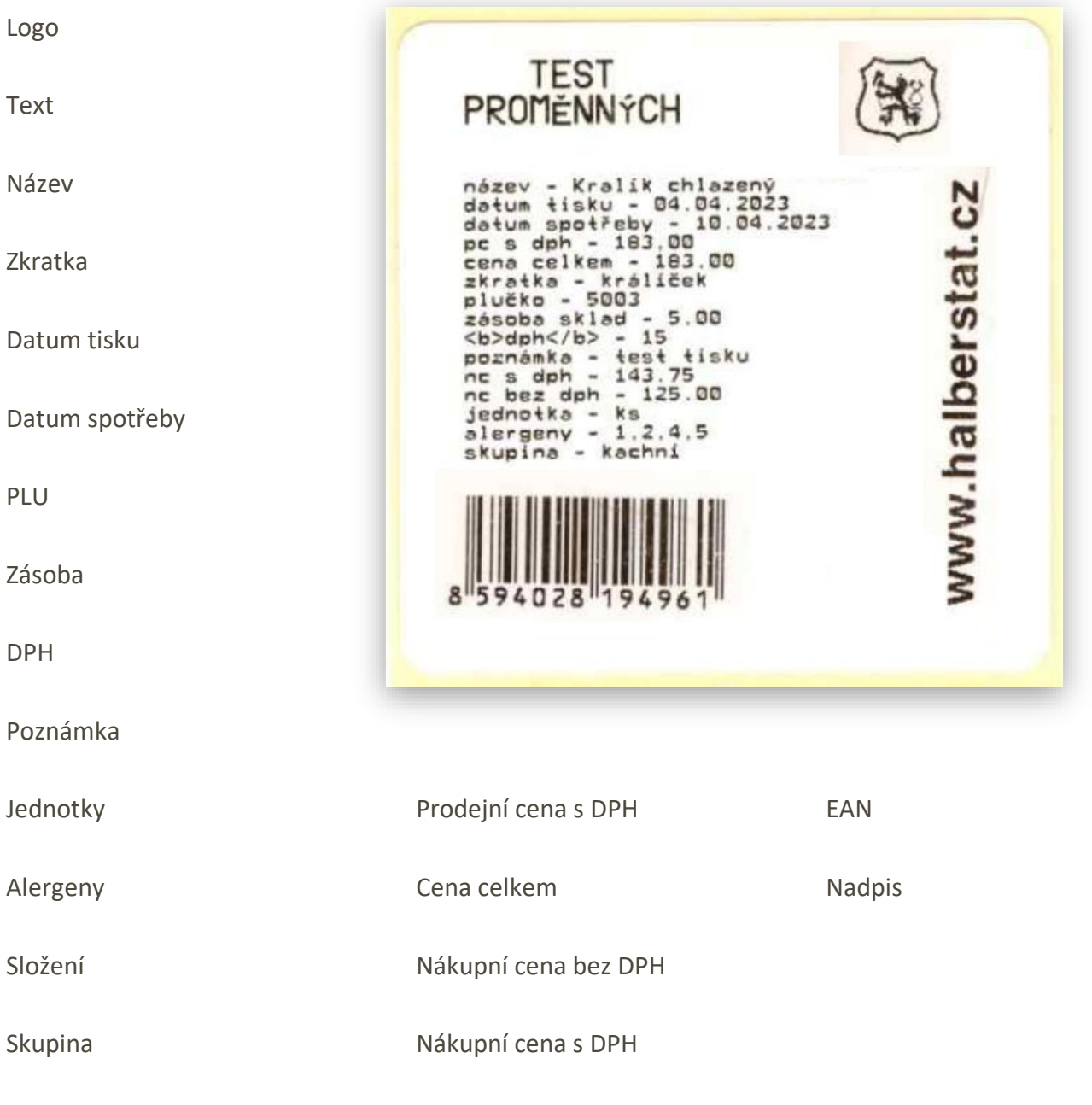

### **Velikost, tvar a co vše a jak tisknout na etiketu se řeší v extra programu určeném pro tvorbu etikety.**

Ukázka tisku etiket:

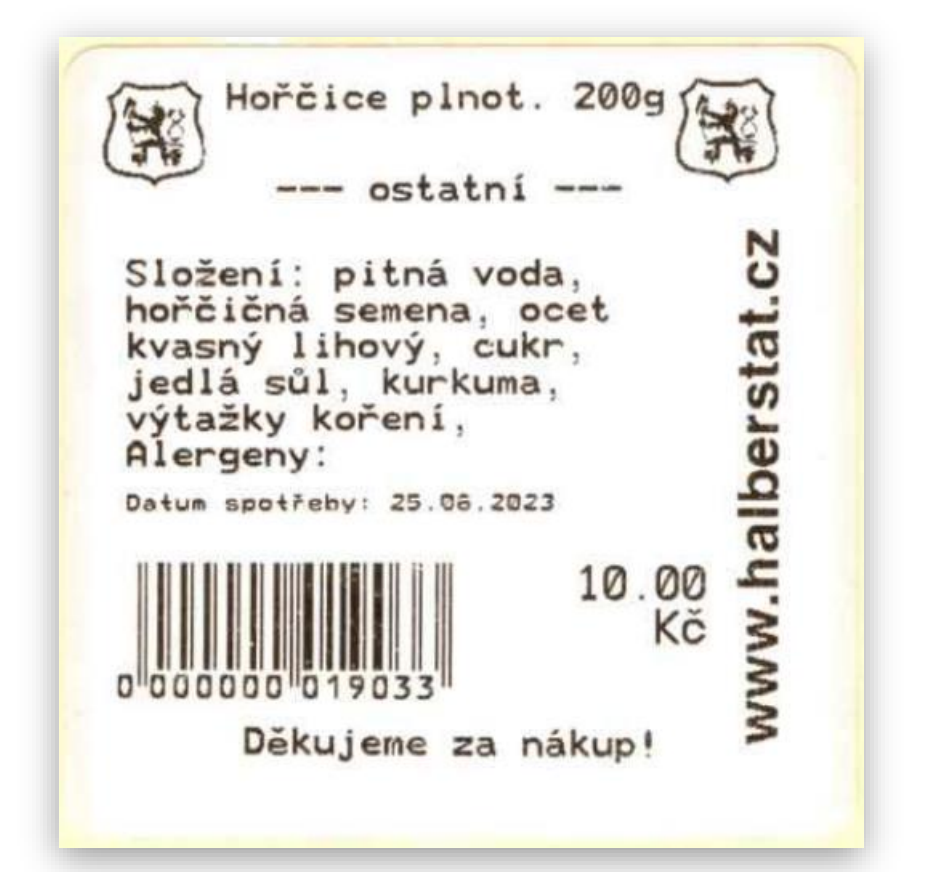

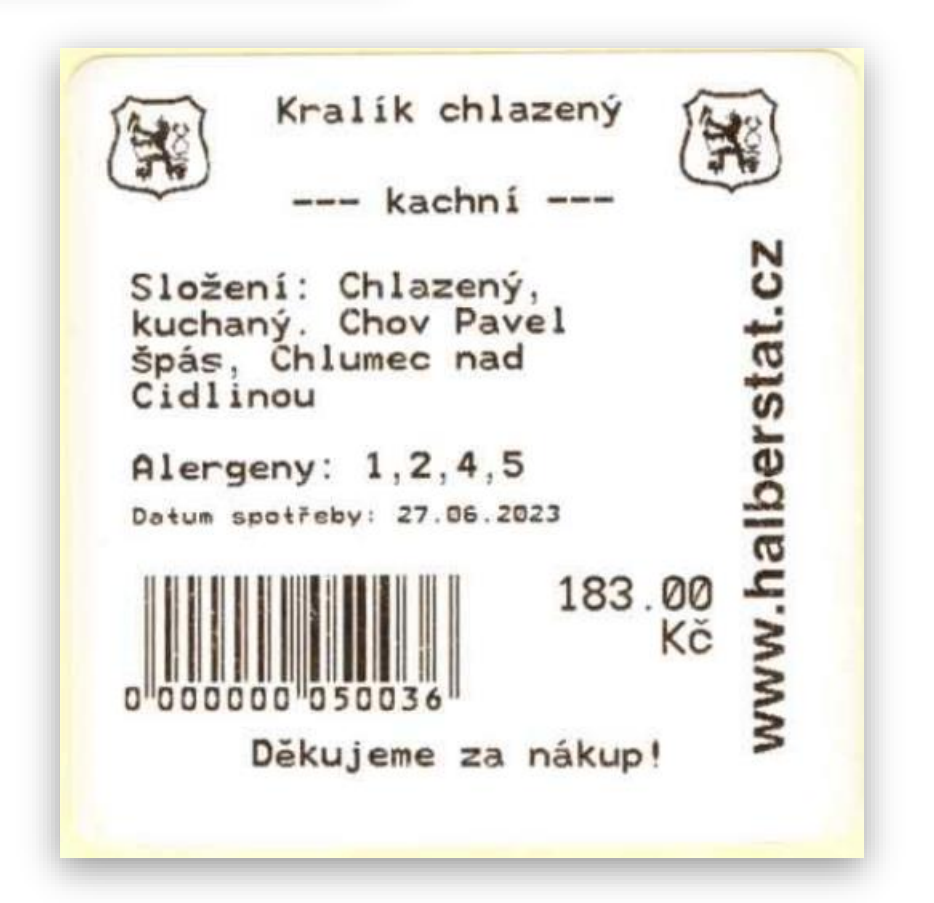

**Etiketování nastavení:** než se začne etiketovat je potřeba mít připojenou tiskárnu štítků, vytvořené předlohy etiket podle potřeby, zdroj dat, jaké zboží se bude etiketovat, připojenou váhu v případě že se bude etiketovat i vážené zboží.

Nastavení etikety, nakopírování do systému a použití při práci.

Jakmie se vytvoří etiketa je ptřeba tuto etiketu nakopírovat do složky

### **Storage/emulated/0/pokladna/etikety/**

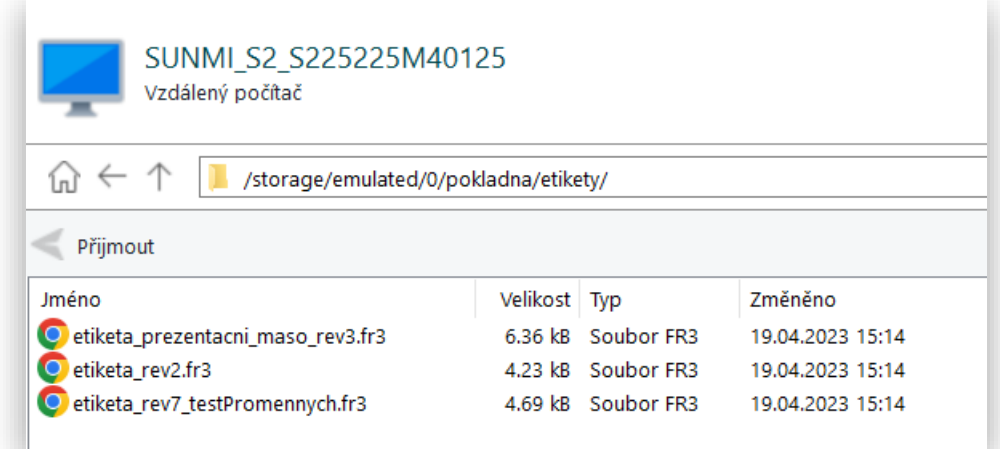

Na hlavním panelu klikněte na Etiketování:

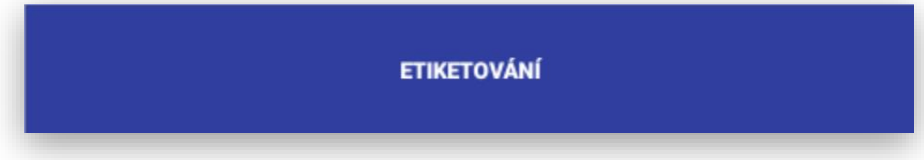

Zobrazí se hlavní panel etiketování a také nastavovací tlačítka pro Etiketu a Tiskárnu

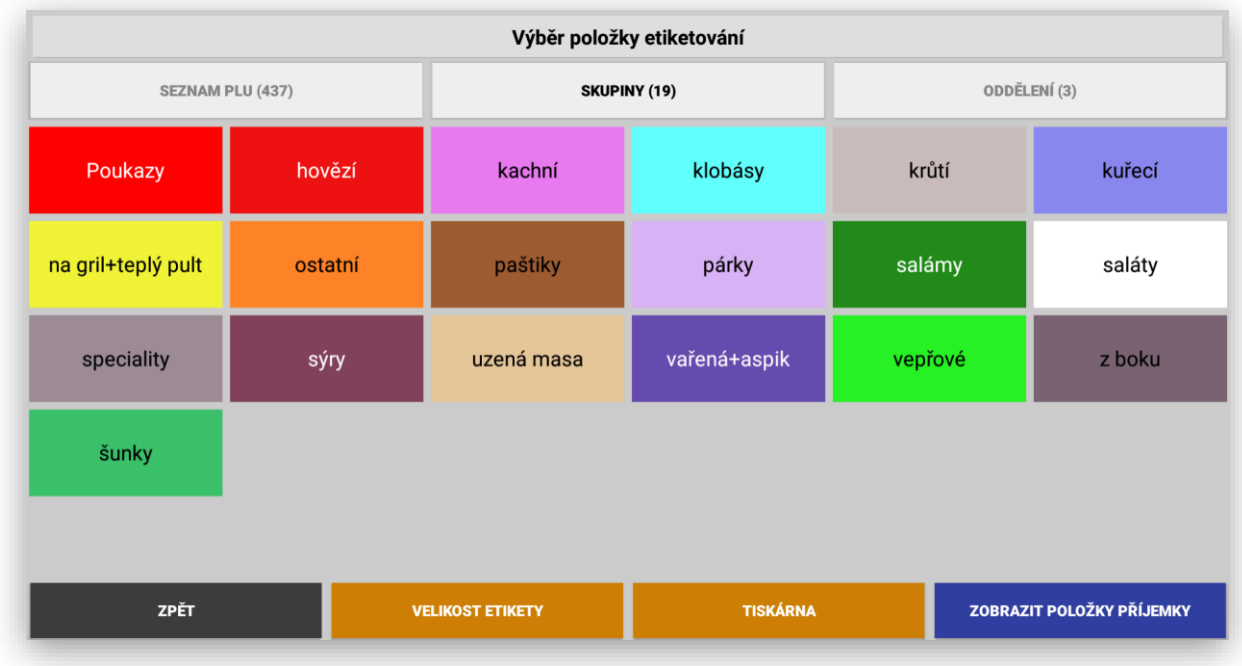

Klikněte na tlačítko velikost etikety:

**VELIKOST ETIKETY** 

Terminál Vám zobrazí k výběru etikety, které jste si vyrobili a do terminálu nakopírovali.

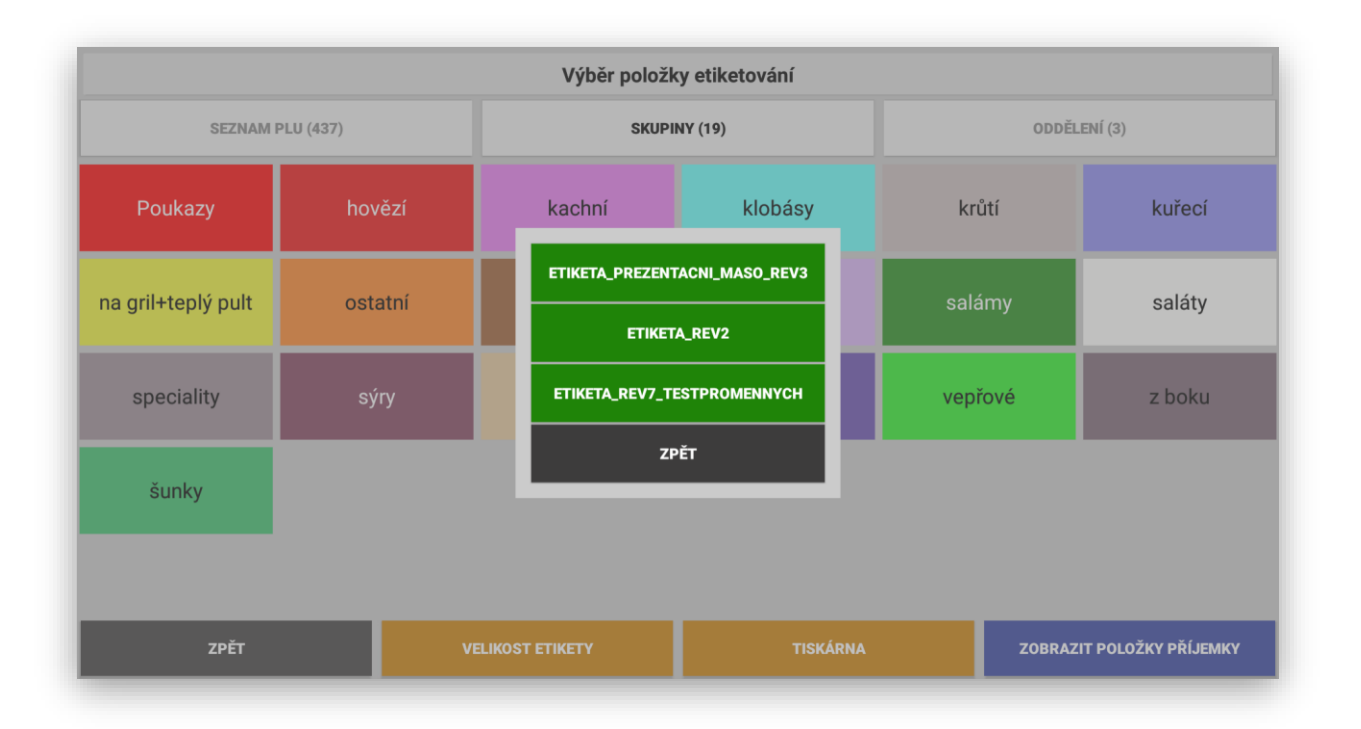

Výběrem kliknutím na danou etiketu si systém připraví k tisku Váš výběr, který bude používat do další případné změny.

Jak potvrzení Vám problikne při výběru, jaký typ etikety jste si vybrali:

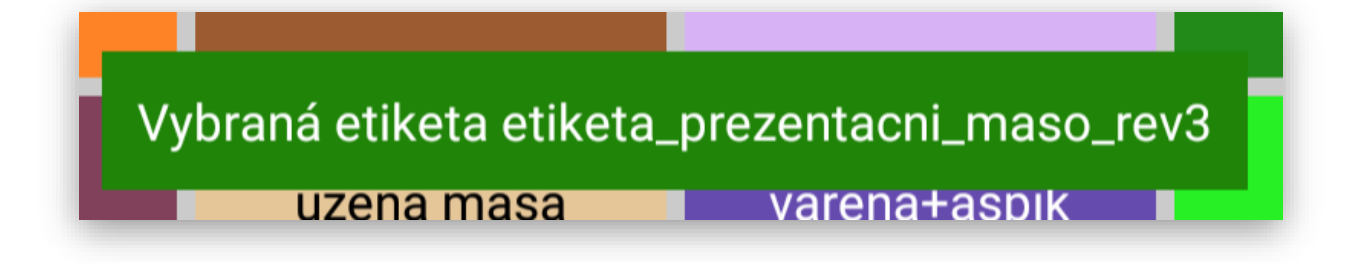

Nastavení tiskárny štítků:

Klikněte na tlačítko TISKÁRNA

Terminál zobrazí nastavení tiskárny:

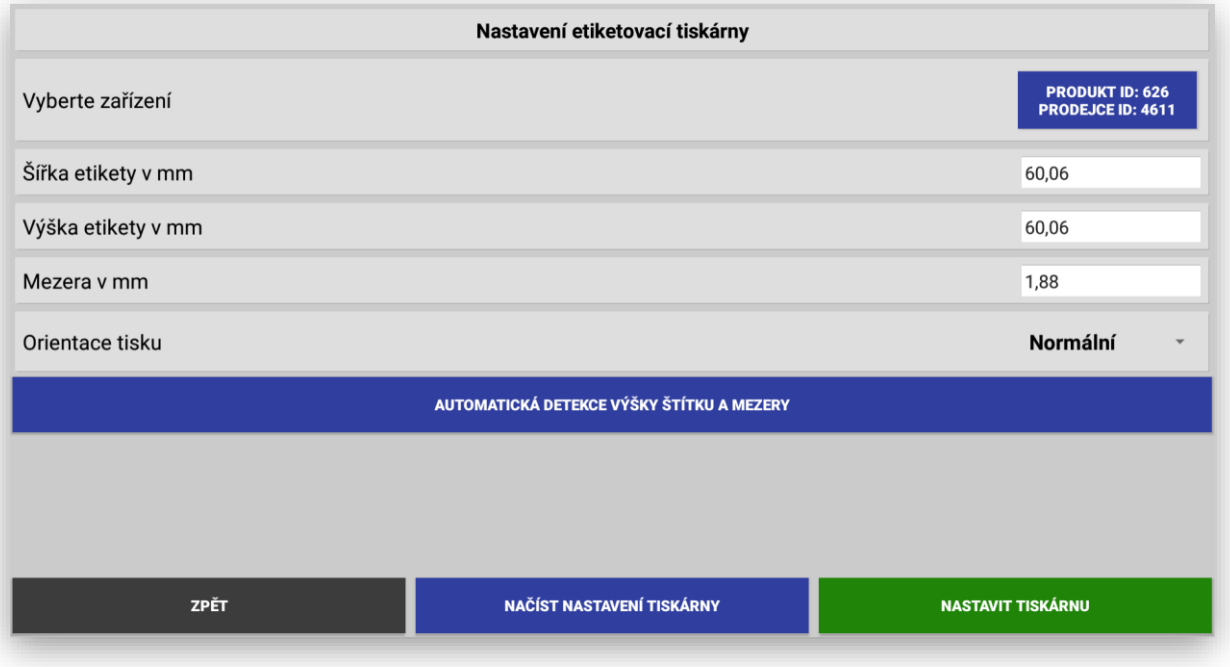

Klikněte na Vyberte zařízení, pokud je tiskárna připojena a zapnutá systém si tiskárnu najde a vy pouze vyberte správné zařízení:

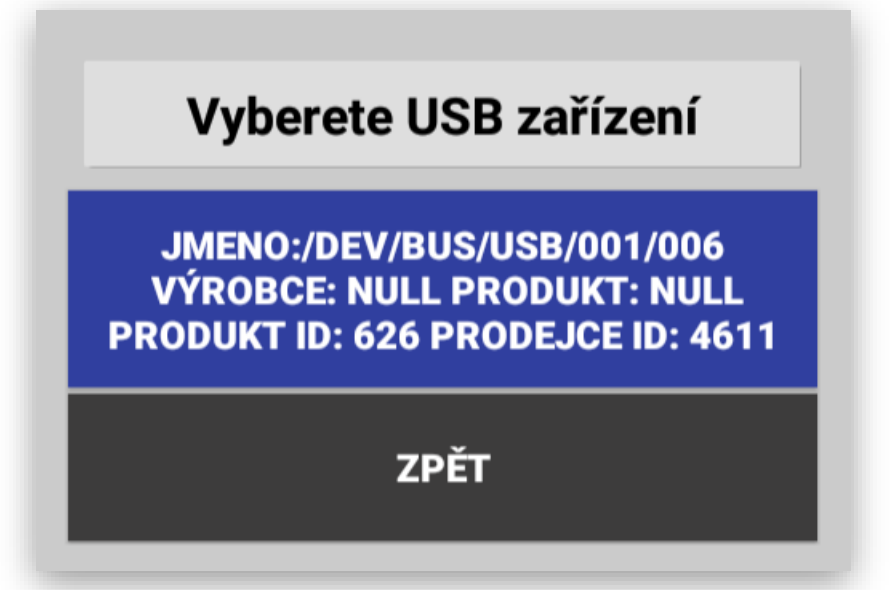

Dalším krokem bude nastavení velikosti etikety, které je možno napsat v mm do jednotlivých kolonek nebo kliknout na volbu automatické detekce.

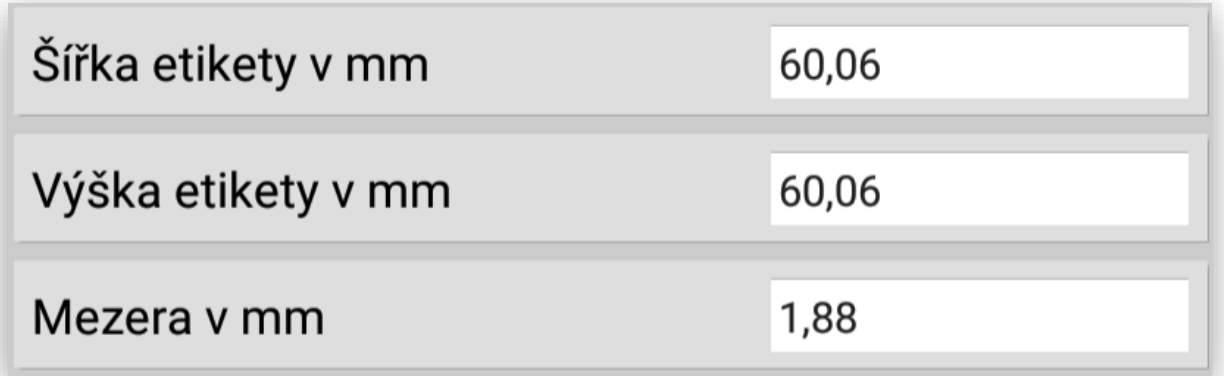

### AUTOMATICKÁ DETEKCE VÝŠKY ŠTÍTKU A MEZERY

Další poslední nastavení je orientace při tisku, jestli se má etikety tisknou popředu nebo vzhůru. Někdy to je potřeba nastavit tak aby lepení etikety bylo podle potřeby obsluhy.

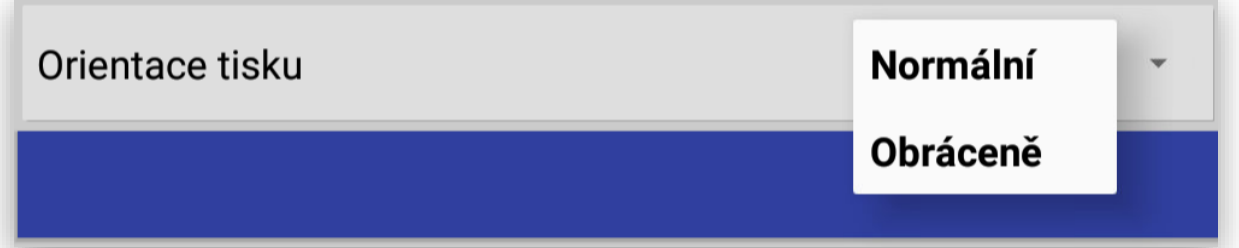

Nakonec všechno nastavení potvrďte stiskem tlačítka NASTAVIT TISKÁRNU:

# **NASTAVIT TISKÁRNU**

**Tím máte vše důležité připravené na vlastní provoz etiketování.**

Zdroj dat pro etiketování může být přímo z MAXI pokladny nebo nadřazeného systému POHODA.

Vlastní etiketování a postup:

Popis základní obrazovky:

### **Oddělení:**

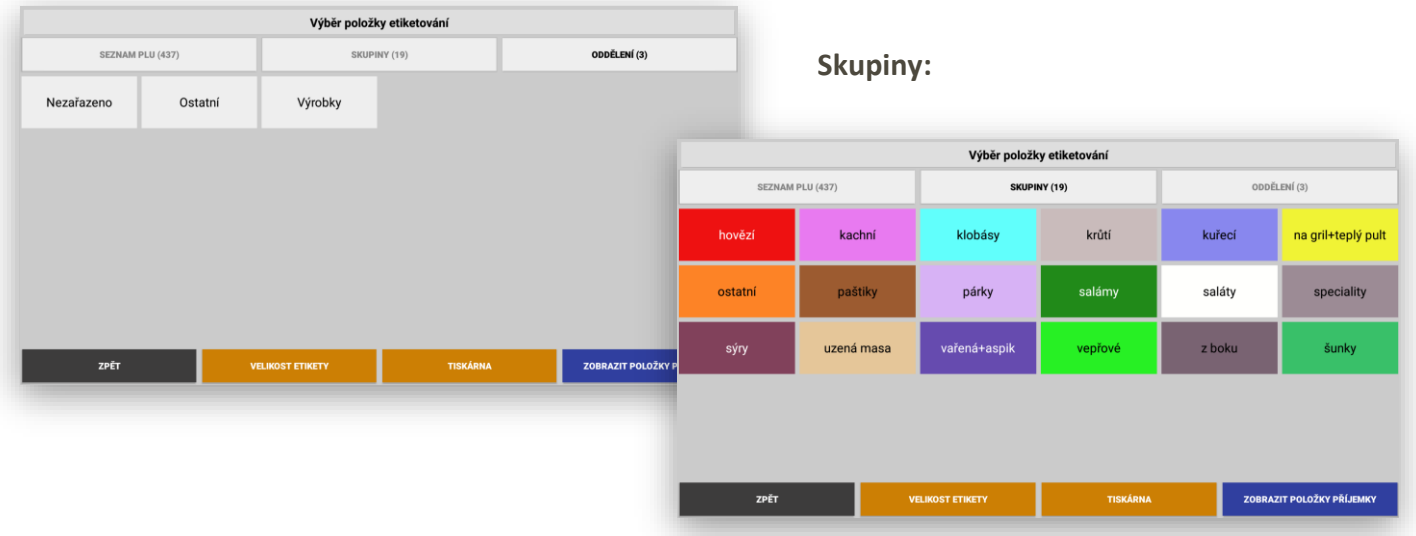

### **Se dostanete s výběrem až do položek**

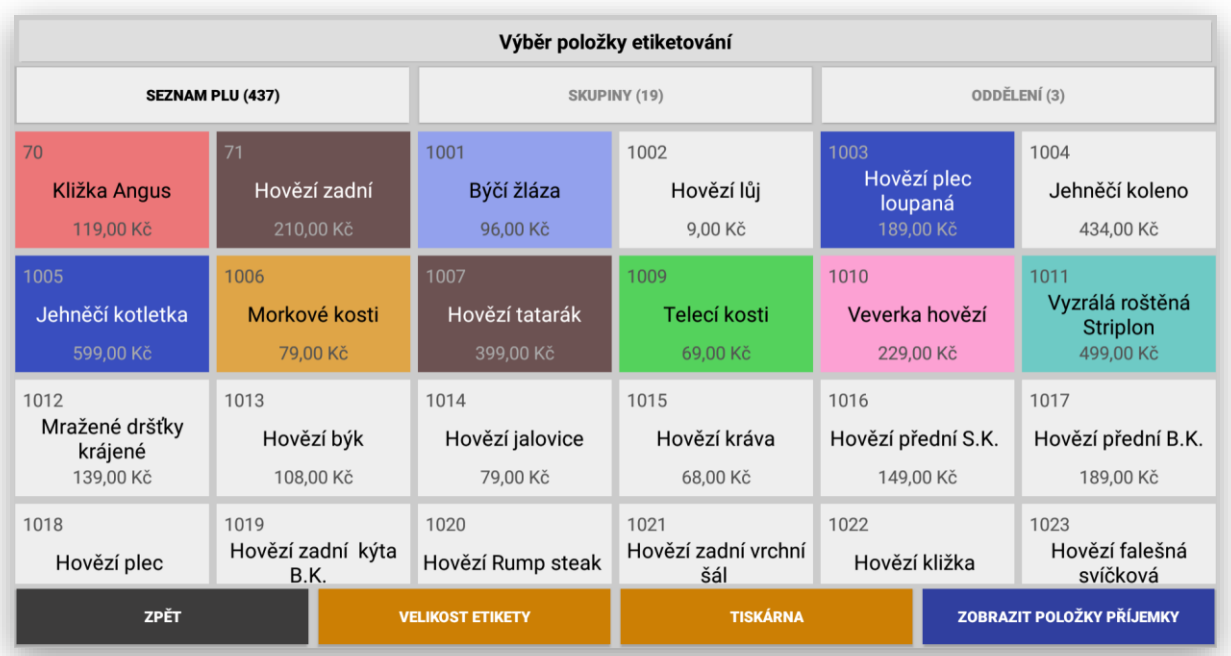

Etiketování je možno nejen označovat zboží a výrobky etiketou ale také udělat příjemku na toto označené zboží.

Základní funkce a popis:

Výběr zboží nebo výrobku neváženého:

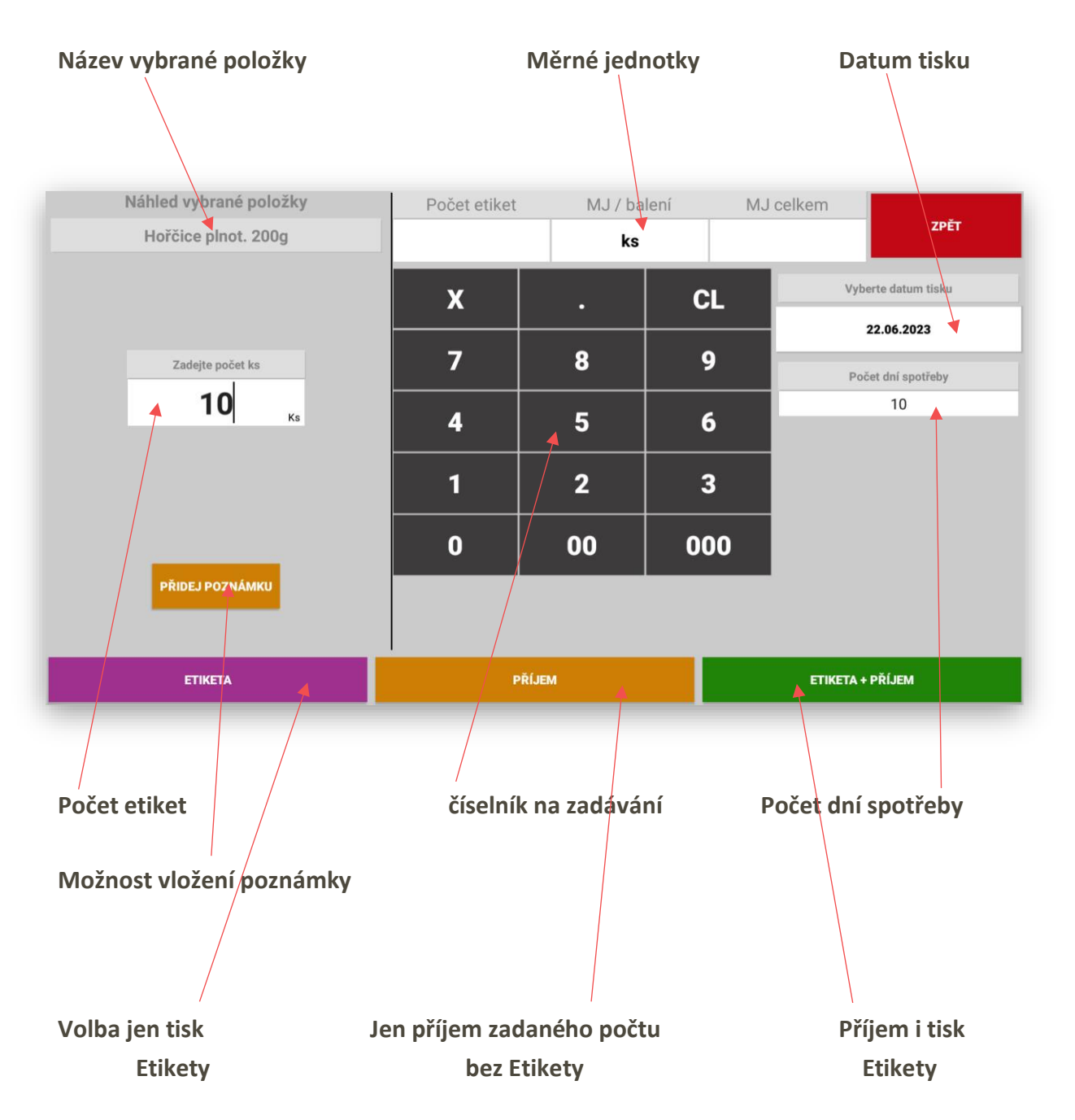

Zadání poznámky:

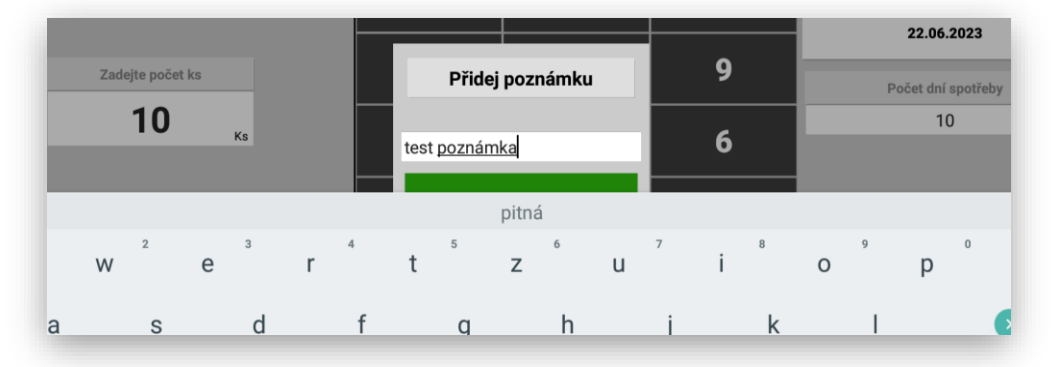

Ukončení etikety:

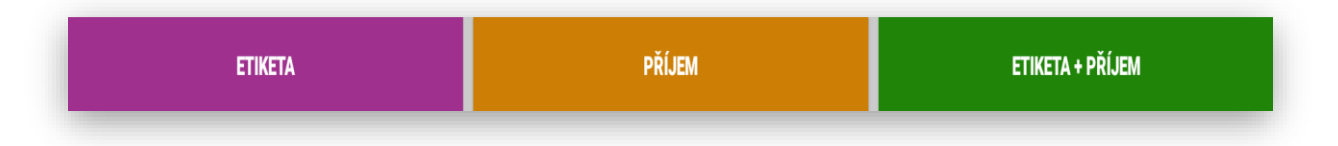

Vytiskne požadovaný počet etiket

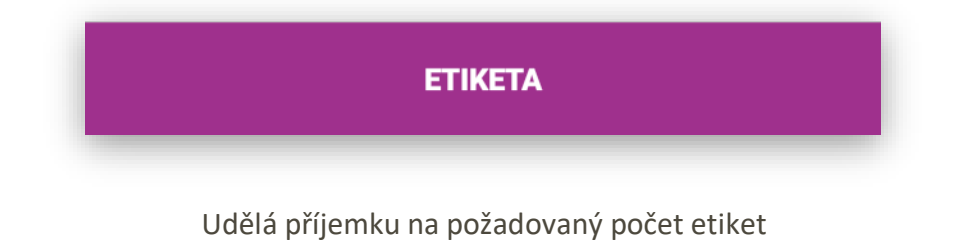

**PŘÍJEM** 

Udělá příjemku i vytiskne požadovaný počet etiket

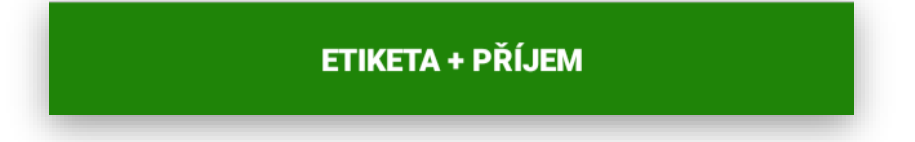

Etiketování váženého zboží a výrobků. Jakmile má zboží nebo výrobek nastavené měrné jednotky na Kg automaticky je nastaveno že položky bubou vážené.

Základní obrazovka etiketování se změní na váženou.

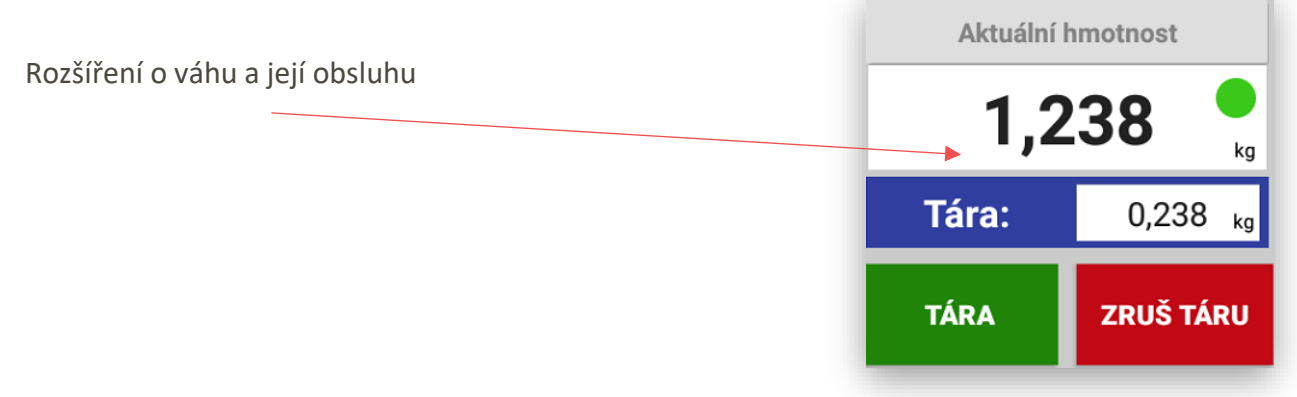

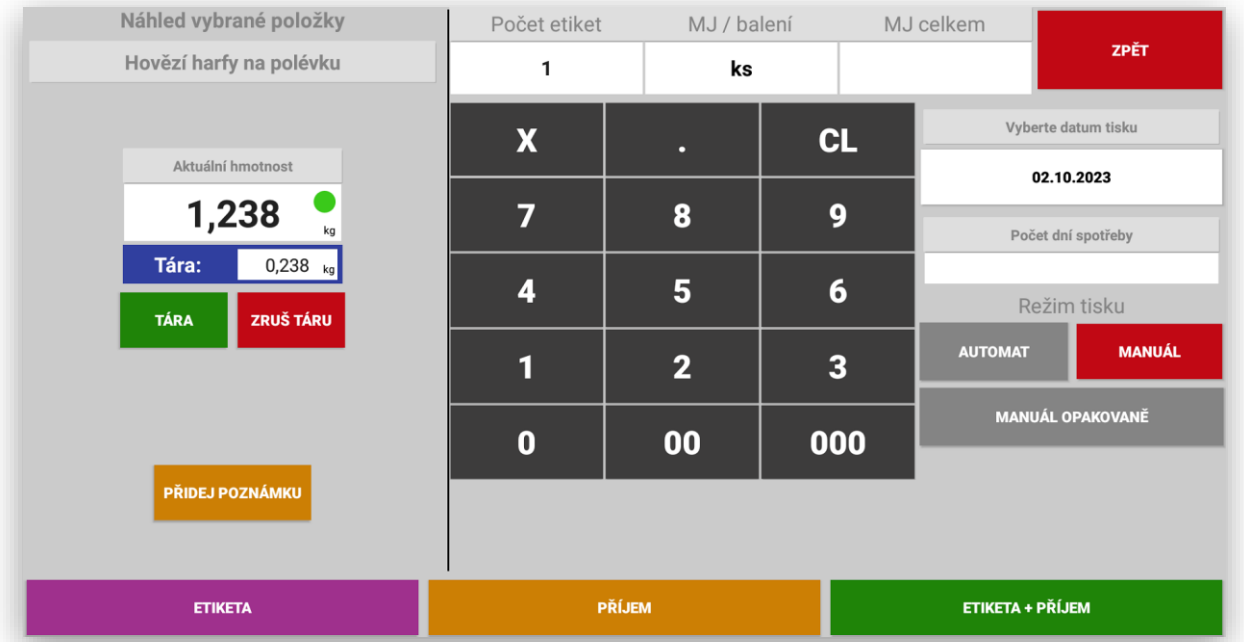

Výběr datumu tisku:

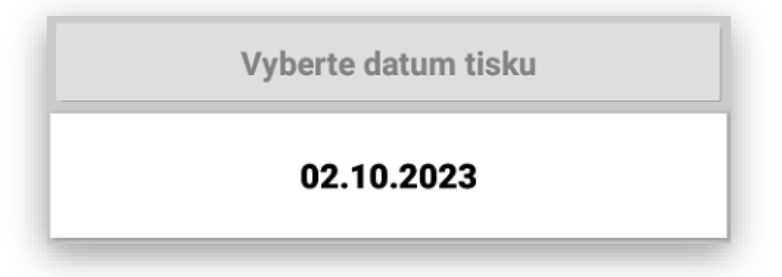

Zadání počtu dní spotřeby:

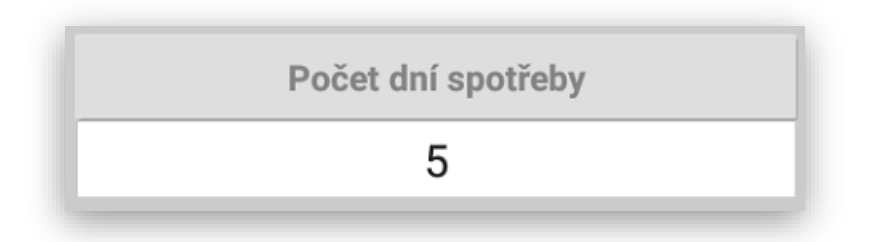

Pokud se etiketuje vážené zboží (balíčkování) se systém přepne v Režimu tisku

AUTOMAT – MANUÁL – MANUÁL OPAKOVANĚ

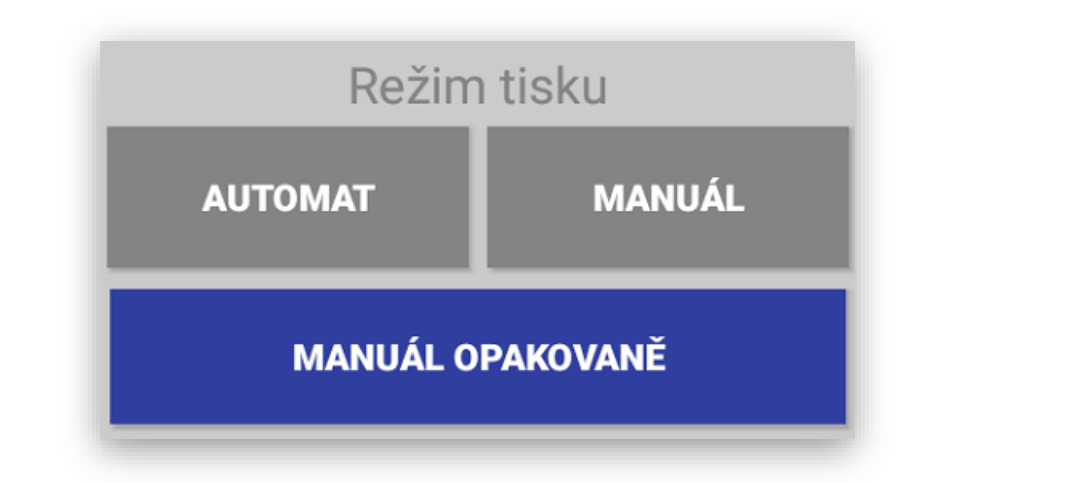

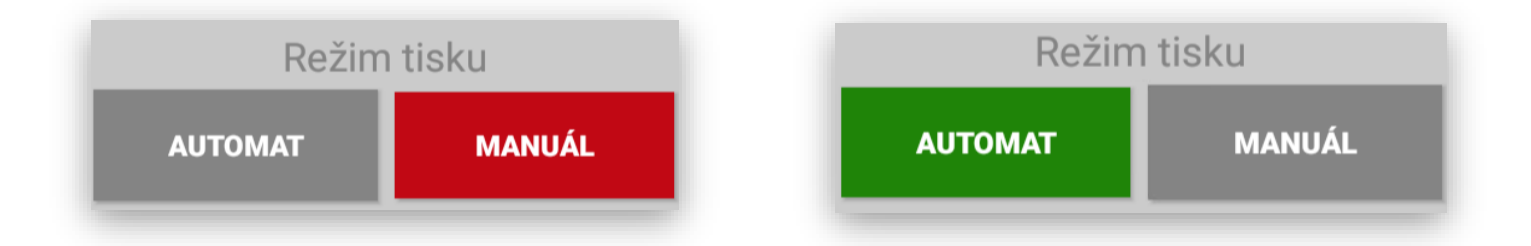

**V REŽIMU AUTOMAT** obsluha pokládá připravené zboží, výrobky (balíčky) na váhu. Jakmile dojde k ustálení váhy vytiskne se automaticky etiketa.

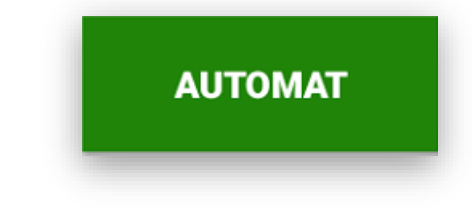

**V REŽIMU MANUÁL** obsluha položí na váhu připravené zboží, jakmile dojde k vytištění etikety systém se přepne zpět do nabídky dalších položek pro etiketovaní.

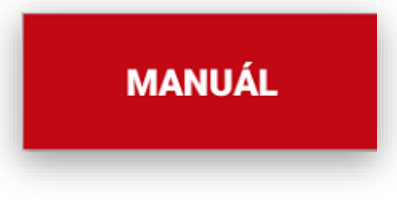

**V REŽIMU MANUÁL OPAKOVANĚ** obsluha položí na váhu připravené zboží, jakmile dojde k vytištění etikety zůstane v nabídce původního zboží.

**MANUÁL OPAKOVANĚ** 

## Popis funkcí výroba

SW Výroba slouží jako nástroj pro plánovanou výrobu pro pekařské, cukrářské, řeznické a další výrobní firmy.

Modul výroby je plně ve spojení s SW POHODA E1. Z agendy Objednávky přijaté na každý den si systém vybere součty jednotlivých výrobků, které je potřeba na požadovaný den vyrobit. Výrobní list je možno kusově upravit podle skutečné výroby.

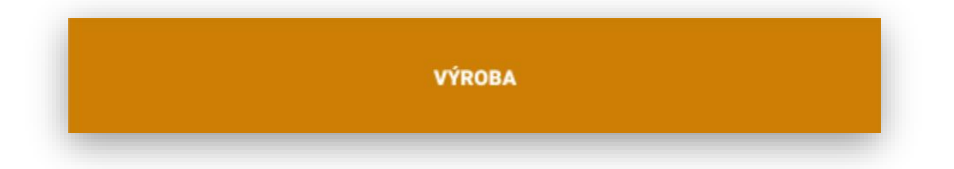

Pokud jsou aktivovány směny je potřeba po výběru VÝROBA vybrat požadovanou směnu. Směny jsou aktivovány dopředu při nastavení systému. U každé směny je vždy vidět kolik tam je položek k výrobě a kolik jich je potřeba ještě vyrobit.

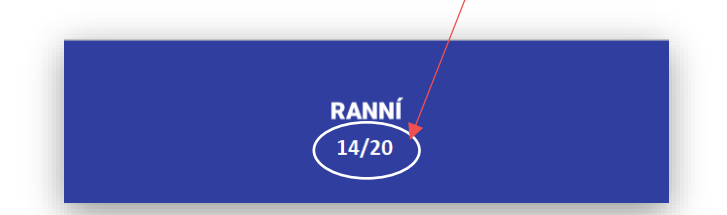

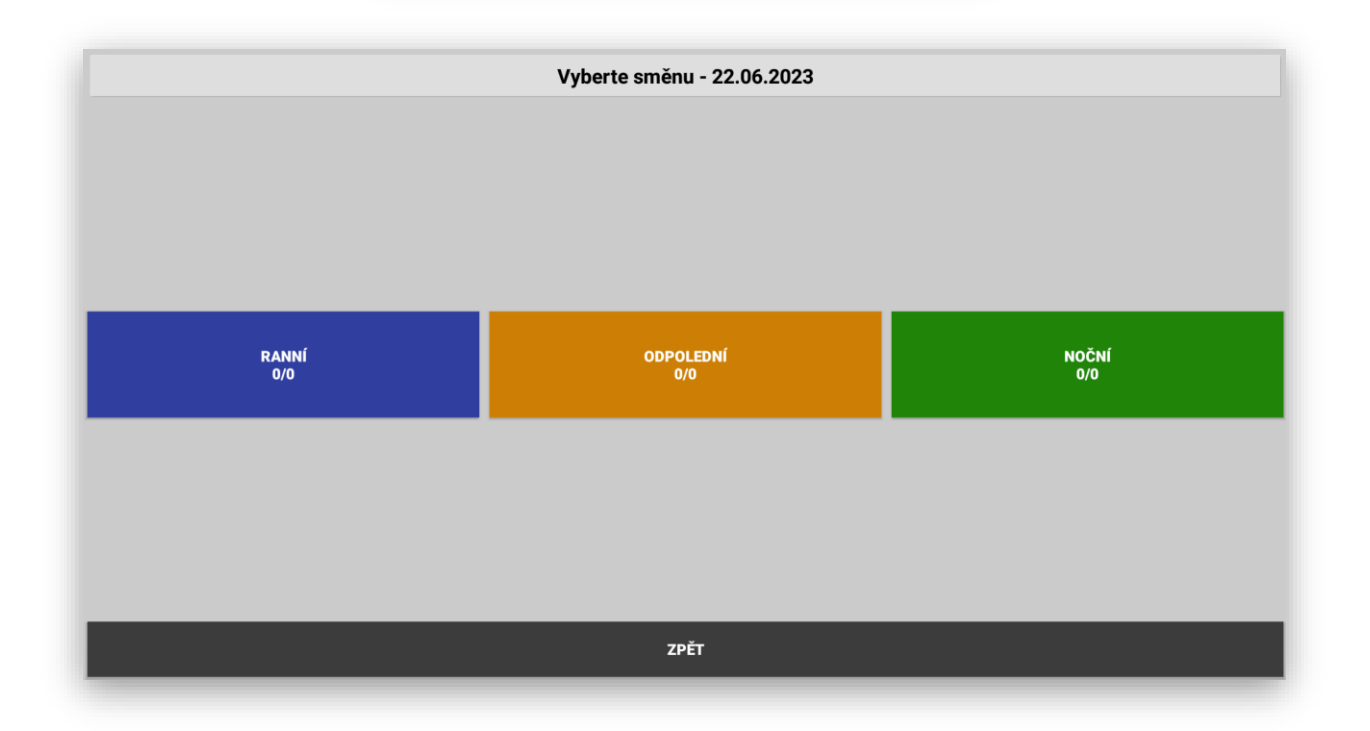

**VÝROBA** 

Základní obrazovka Výroby:

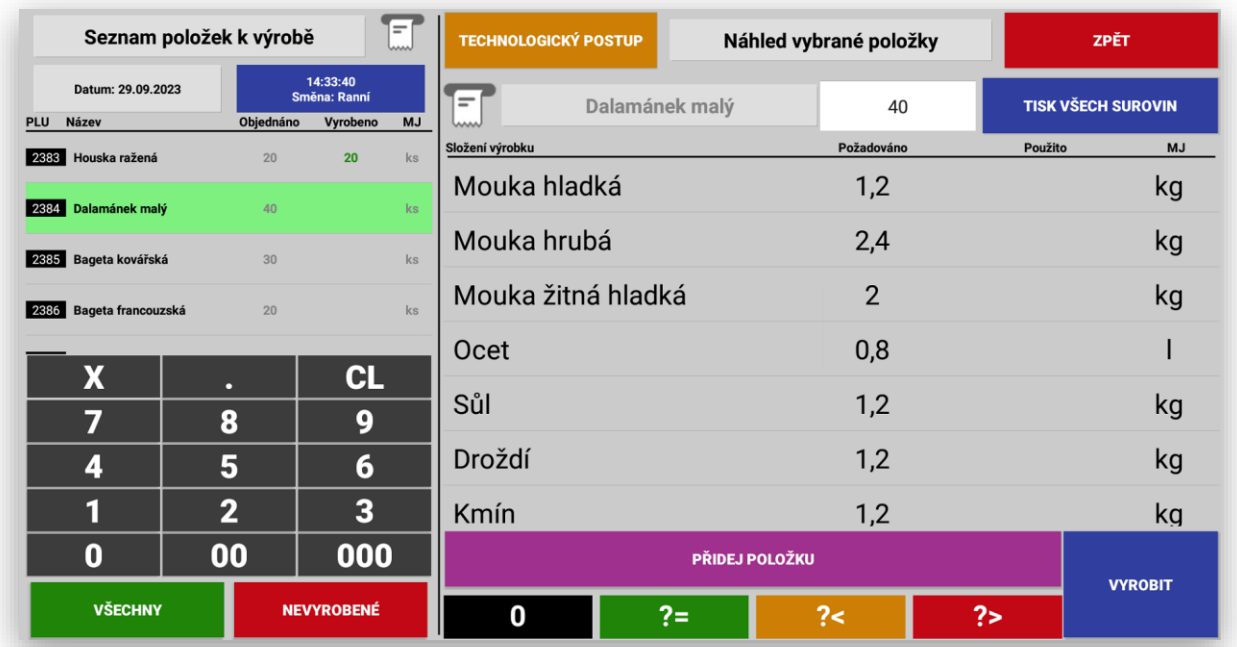

Datum a Směna:

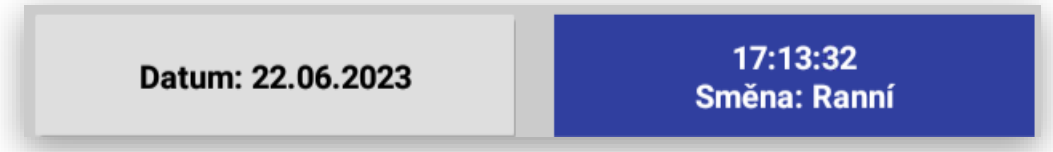

Seznam položek k výrobě:

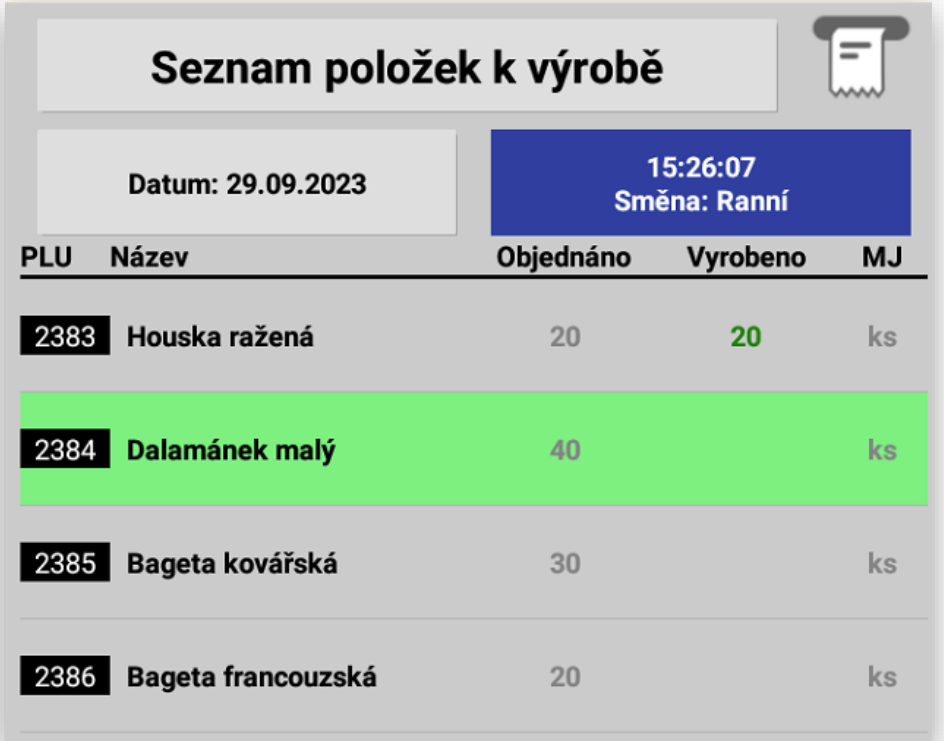

Možnost vytištění sezamu všech položek výroby pro daný den.

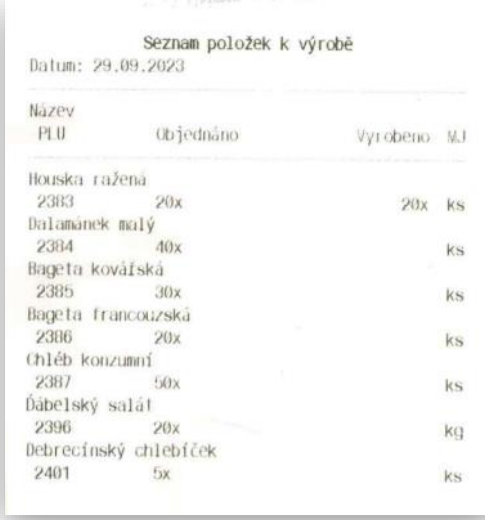

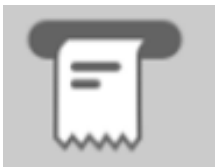

Číselní na zadávání a filtr pro položky:

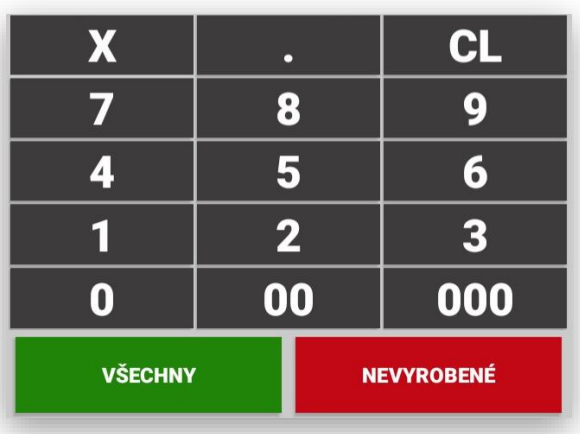

Výběr položky:

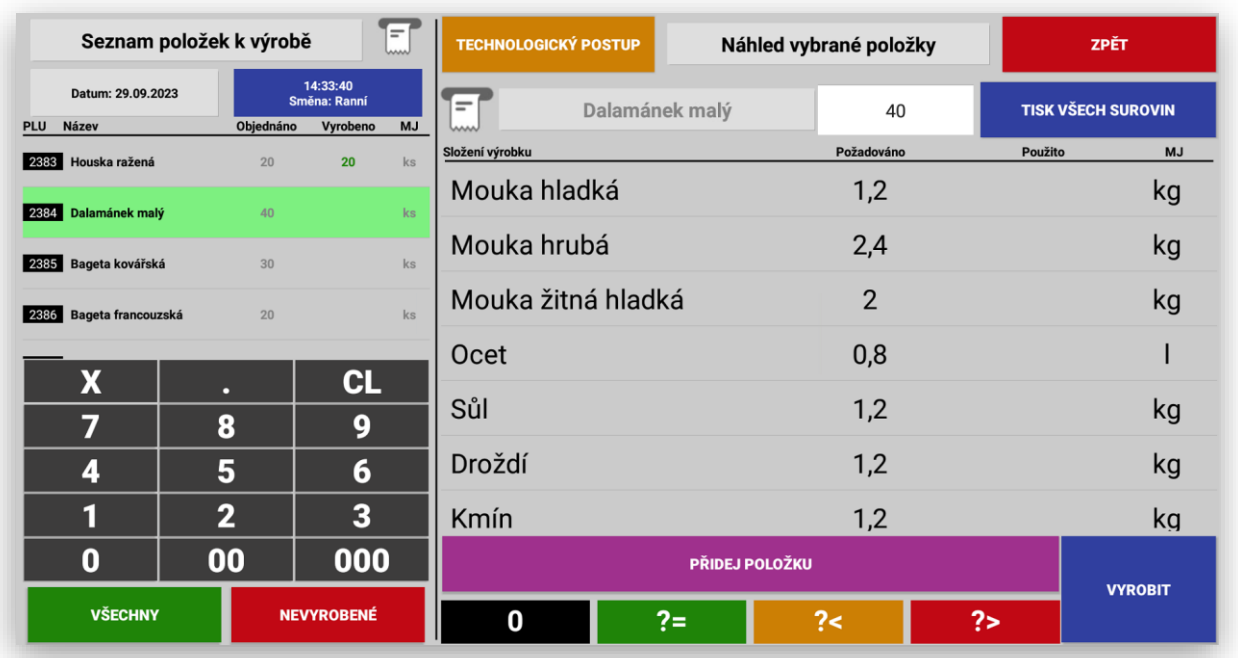

Systém umožňuje zobrazení technologického postupu pro daný výrobek. Technologický postup zobrazíte kliknutím na tlačítko Technologický postup.

## **TECHNOLOGICKÝ POSTUP**

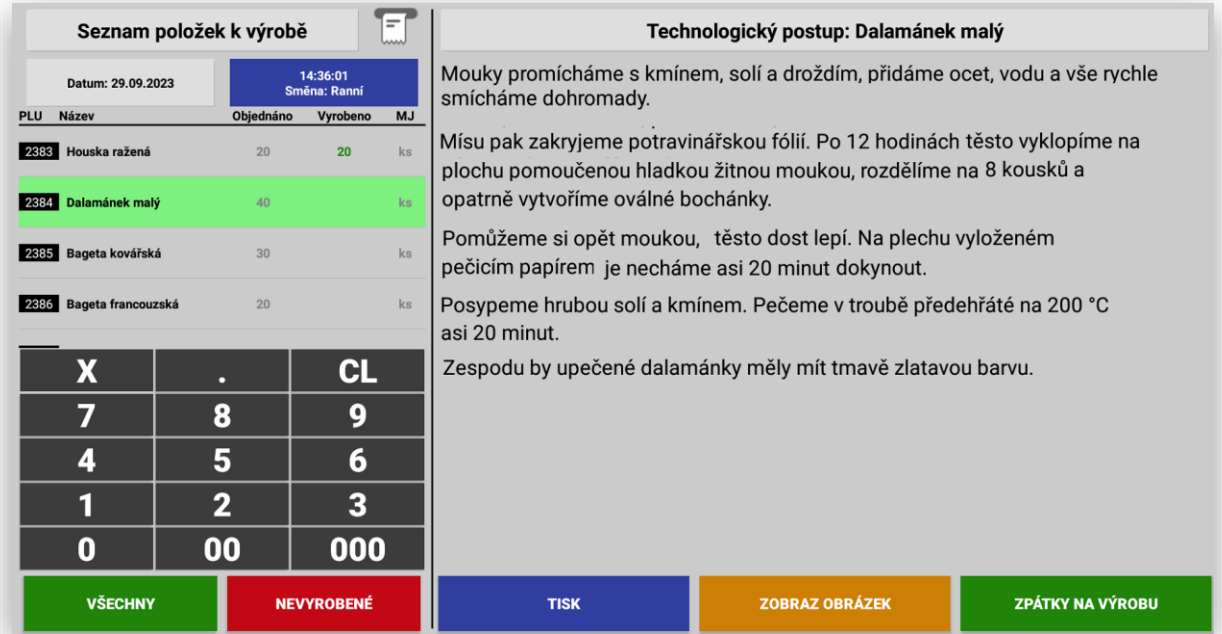

**Tisk – Tlačítkem** tisk se na připojenou termotiskárnu vytiskne kompletní technologický postup vybraného produktu.

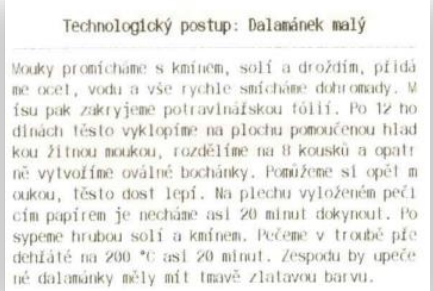

**Zobraz obrázek – tímto** tlačítkem zobrazíte přímo na display výrobního terminálu obrázek daného produktu (jak má vypadat)

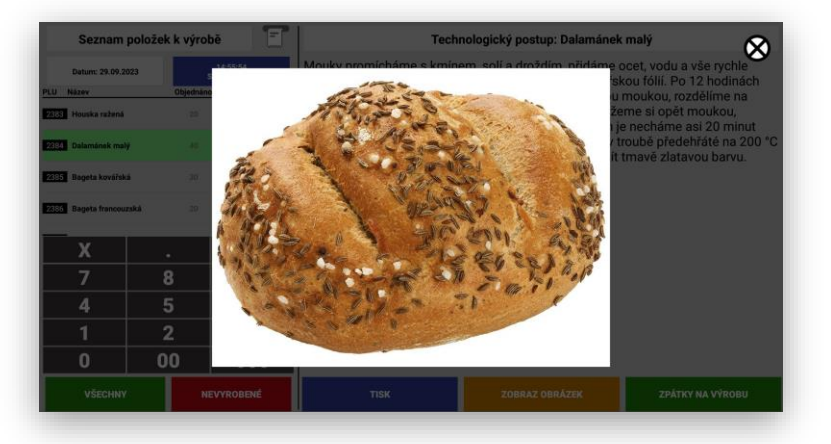

### Výběr položky k výrobě

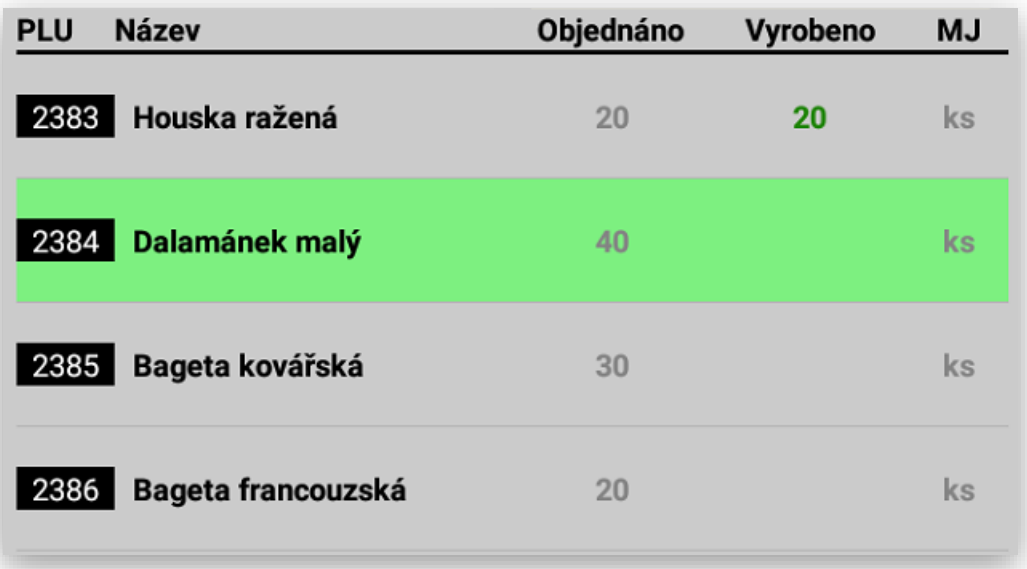

Zobrazení receptury a počty jednotlivých surovin:

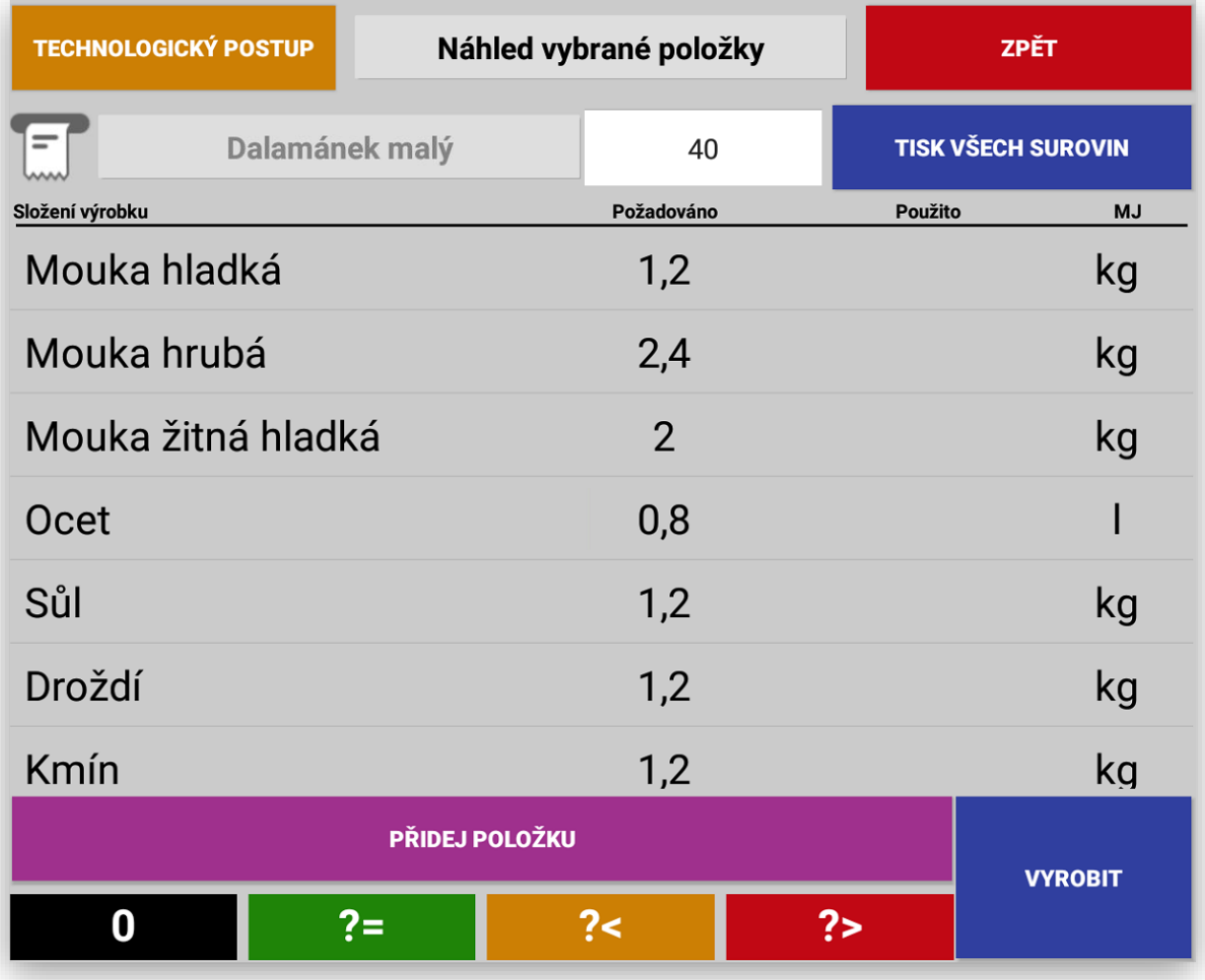

**Vytištění seznamu položek** surovin daného výrobku. Tento seznam včetně počtů se vytiskne

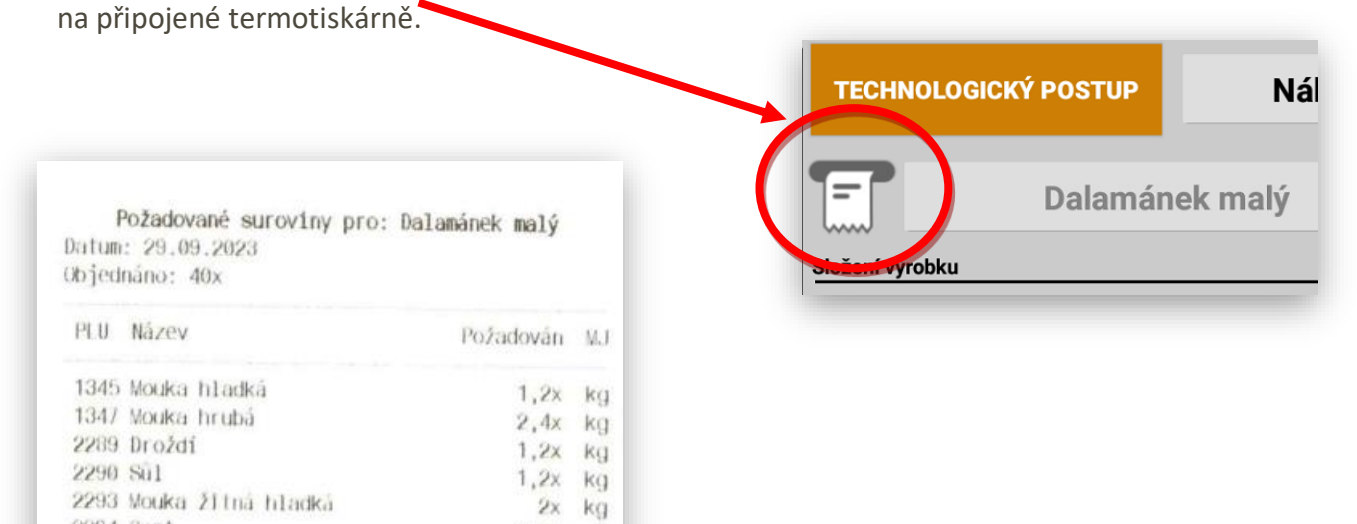

 $0,8x$ 

 $1,2x$  kg

 $0,8x$  kg

 $\overline{1}$ 

### Vyplňování tabulky výrobku:

2294 Ocet

2295 Kmin

2296 Hrubá súl

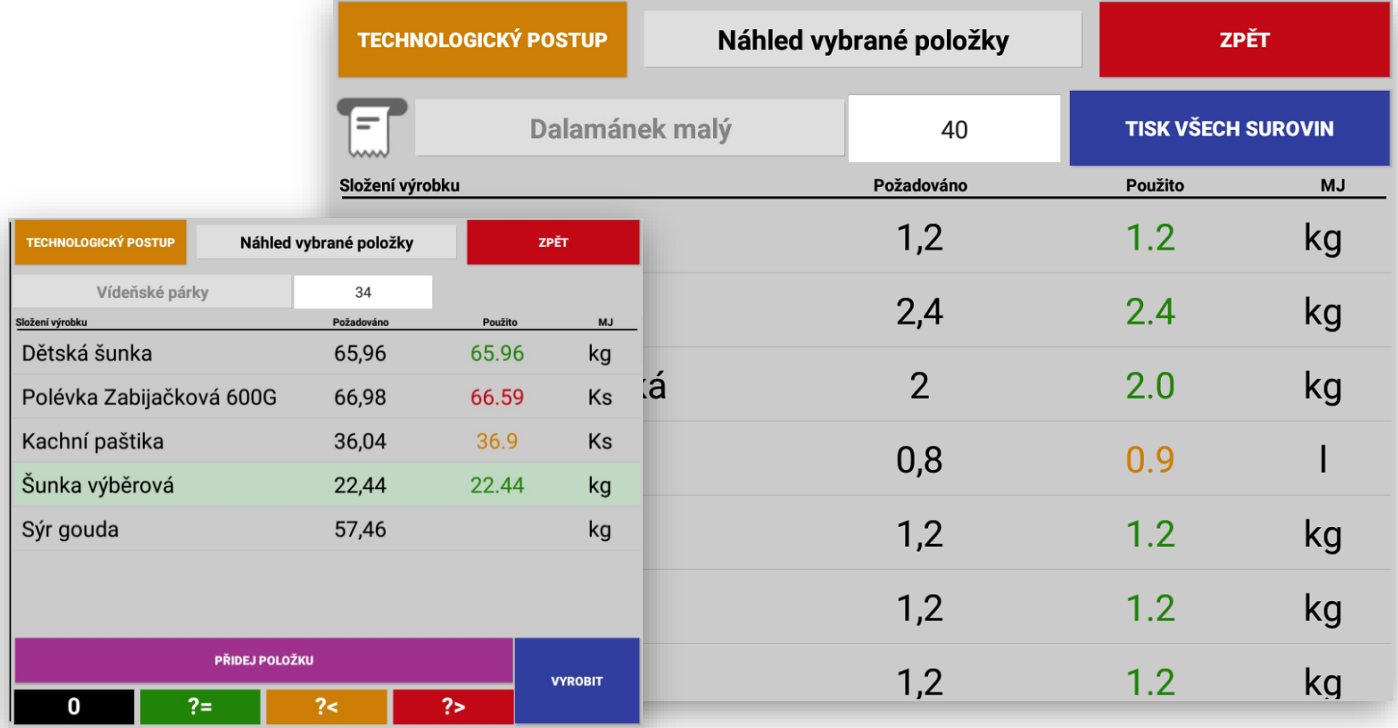

Při vkládání hodnot použitých surovin systém hlídá a okamžitě vyhodnocuje zadané hodnoty, jestli je obsluha zadala správně proti vytvořené receptuře.

V některých hlavně pekařských výrobách je potřeba podle okolností jednotliví hodnoty upravit a zadat do výroby skutečné množství.

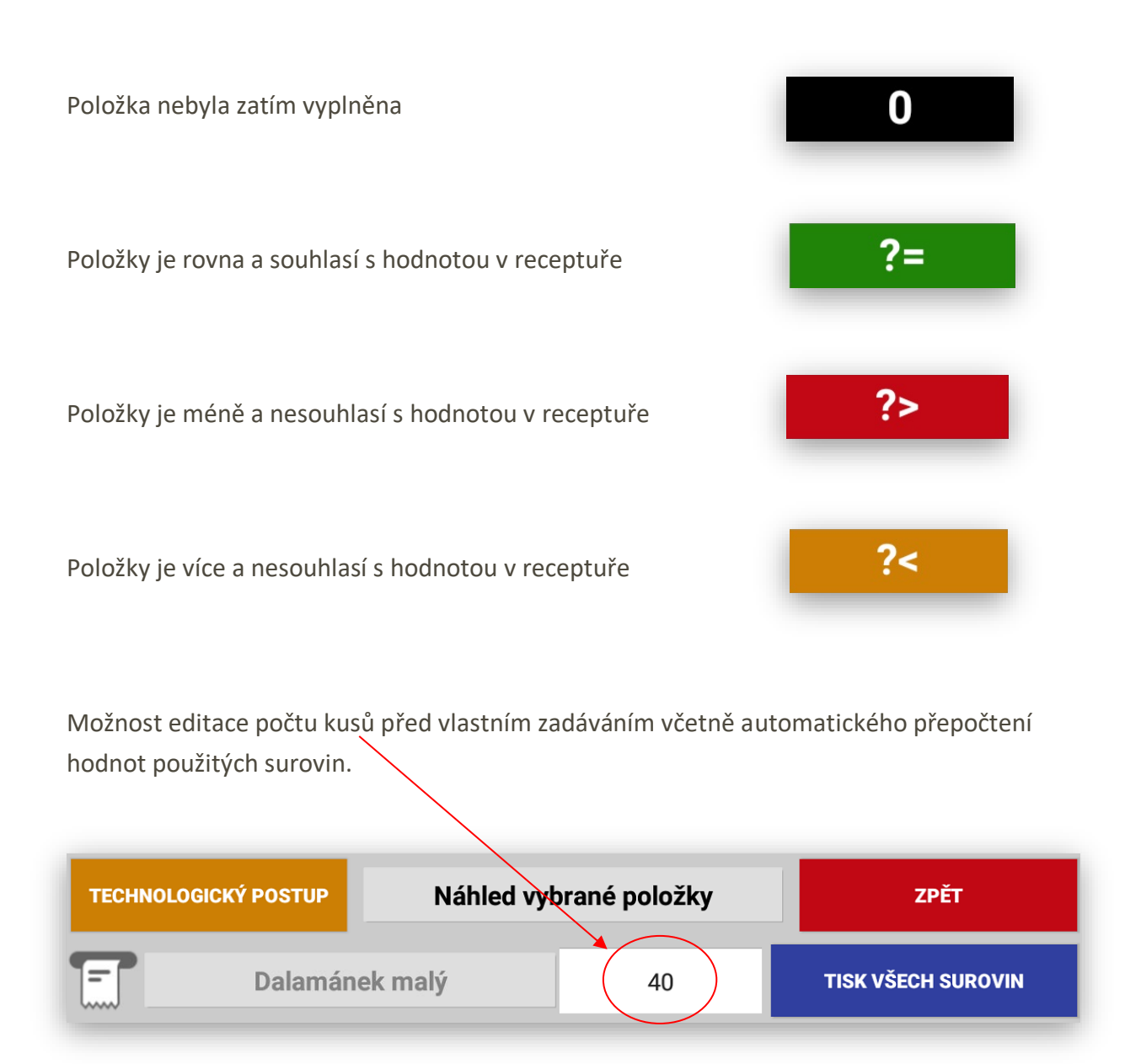

Možnost vytištění souhrnného seznamu všech surovin na všechny plánované výrobky daného dne. Tak aby si obsluha mohla připravit kompletní zásobu všech surovin sečtených dohromady.

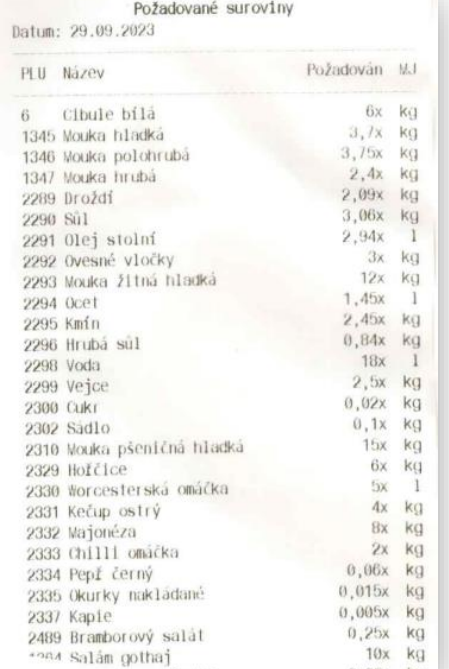

### **TISK VŠECH SUROVIN**

Další funkcí je záměna výměna suroviny případné i přidání další nové suroviny.

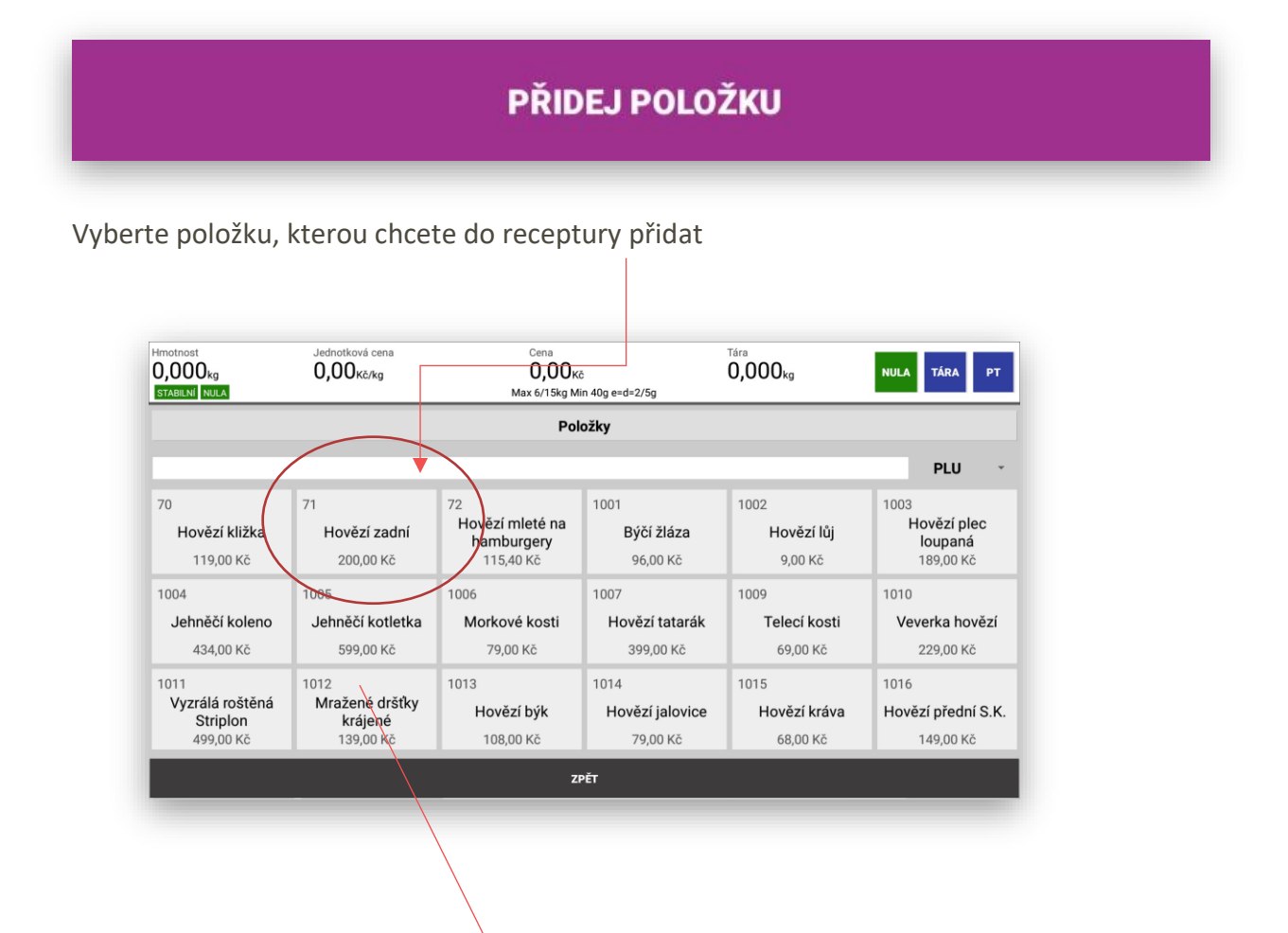

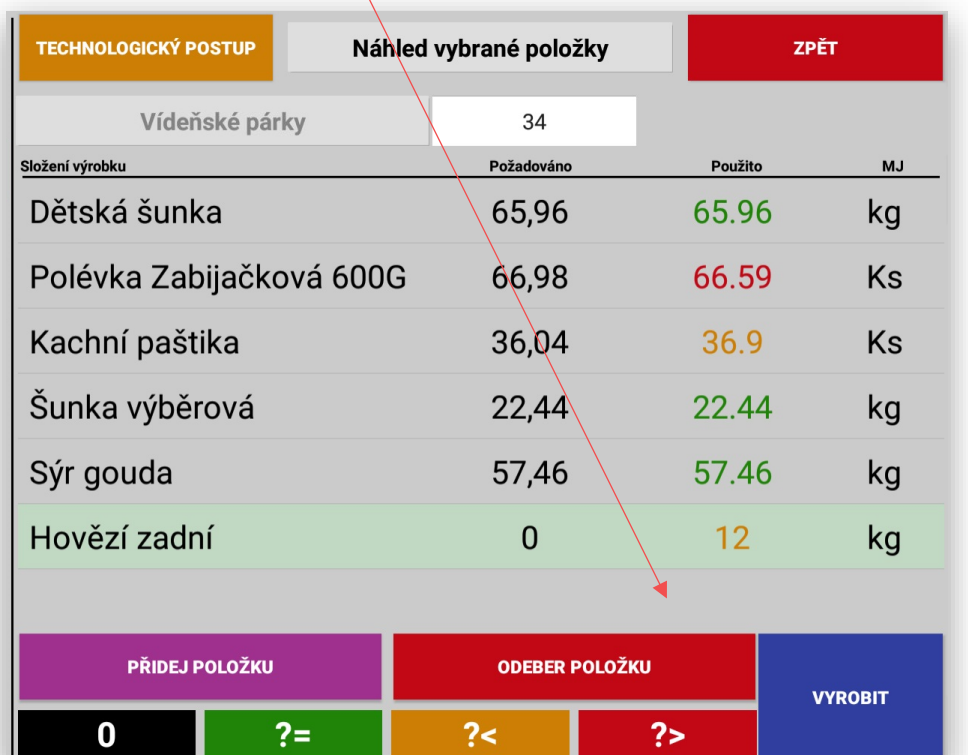

**Zadávání položek výroby:** pokud je položka v kusech, litrech nebo v kilogramech je možno tyto hodnoty vpisovat do výroby přes klávesnici na display terminálu. Pokud je k výrobnímu terminálu připojena váha nebo je váha součástí terminálu (SUNMI S2) je možno tyto položky navažovat načítat přímo z váhy. V nastavení je pak zadáno, pokud je položka s měrnou jednotkou Kg automaticky se stahuje váha do terminálu.

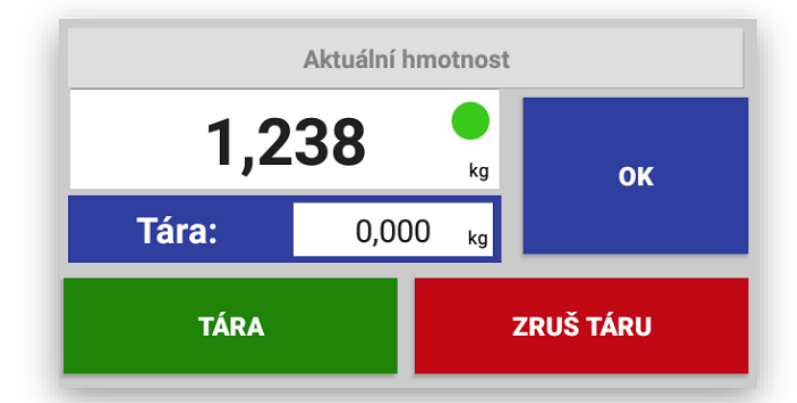

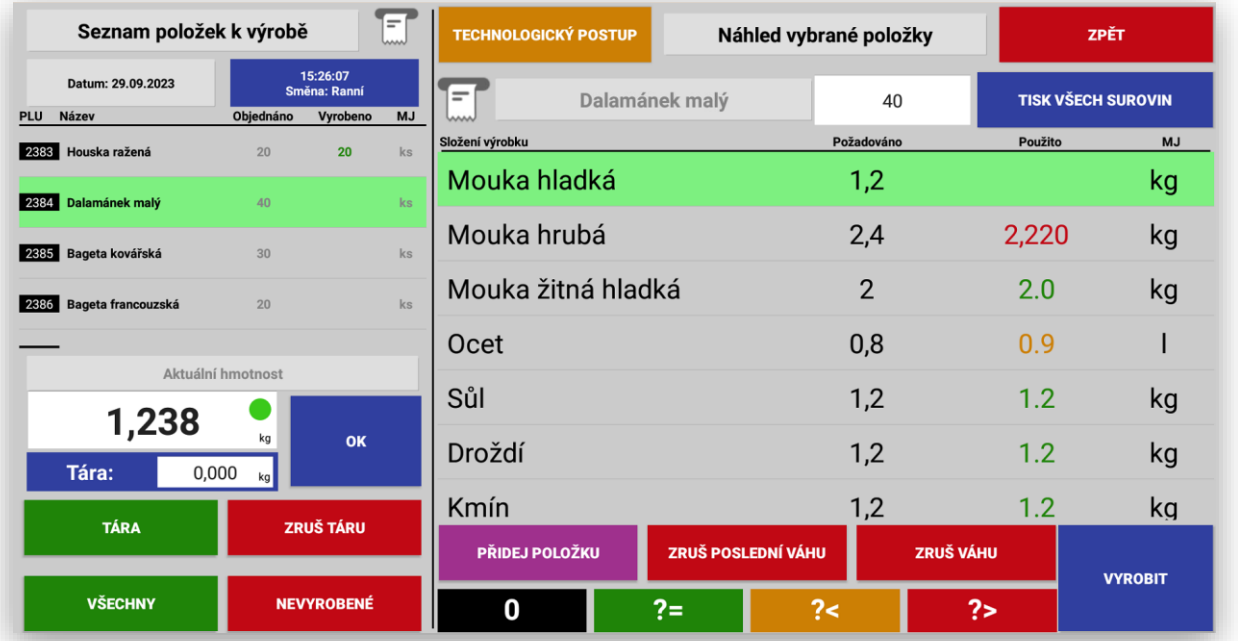

**Naváženou surovinu** můžeme opravit tlačítky **ZRUŠ POSLEDNÍ VÁHU** tím se zruší pouze poslední vážení dané položky, pokud byla navážena na několik vážení. Nebo **ZRUŠ VÁHU** a tím se zruší automaticky celá hodnota vážení dané položky.

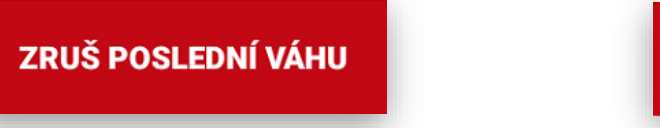

ZRUŠ VÁHU

Systém výroby podporuje možnost zadání položky výroby, která nebyla automaticky vygenerována z přijatých objednávek z nadřazeného systému POHODA.

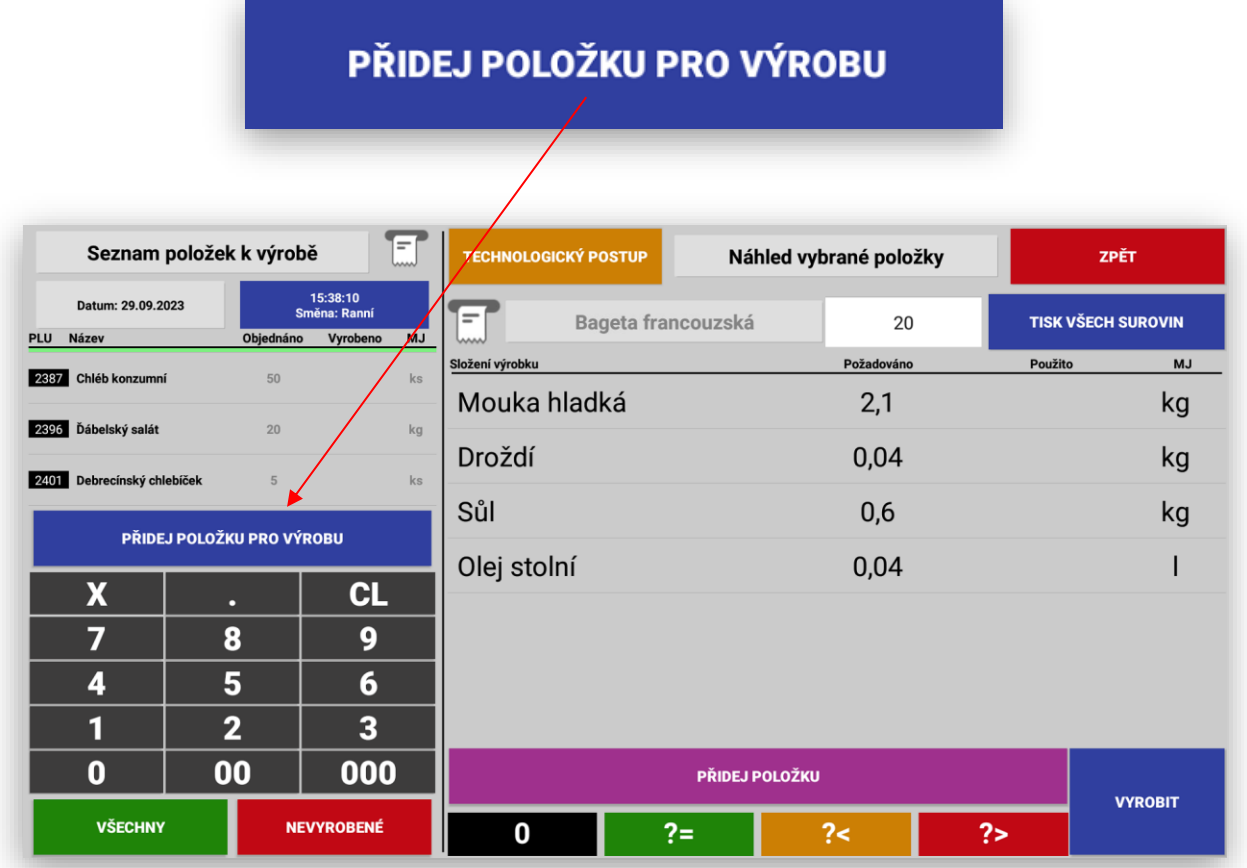

### Obsluha vybere položku ze seznamu výrobků a doplní počet kusů k výrobě.

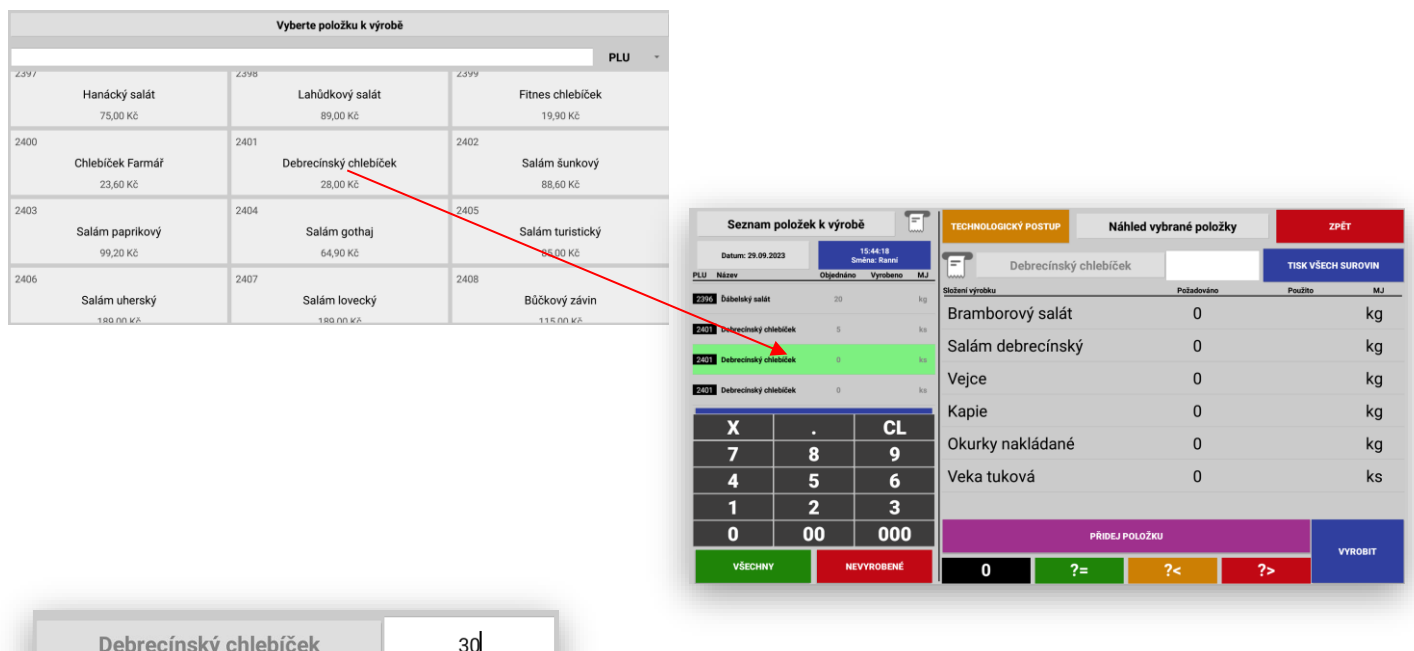

Vyplněním počtu kusů systém sám dopočítá počet surovin pro výrobu.

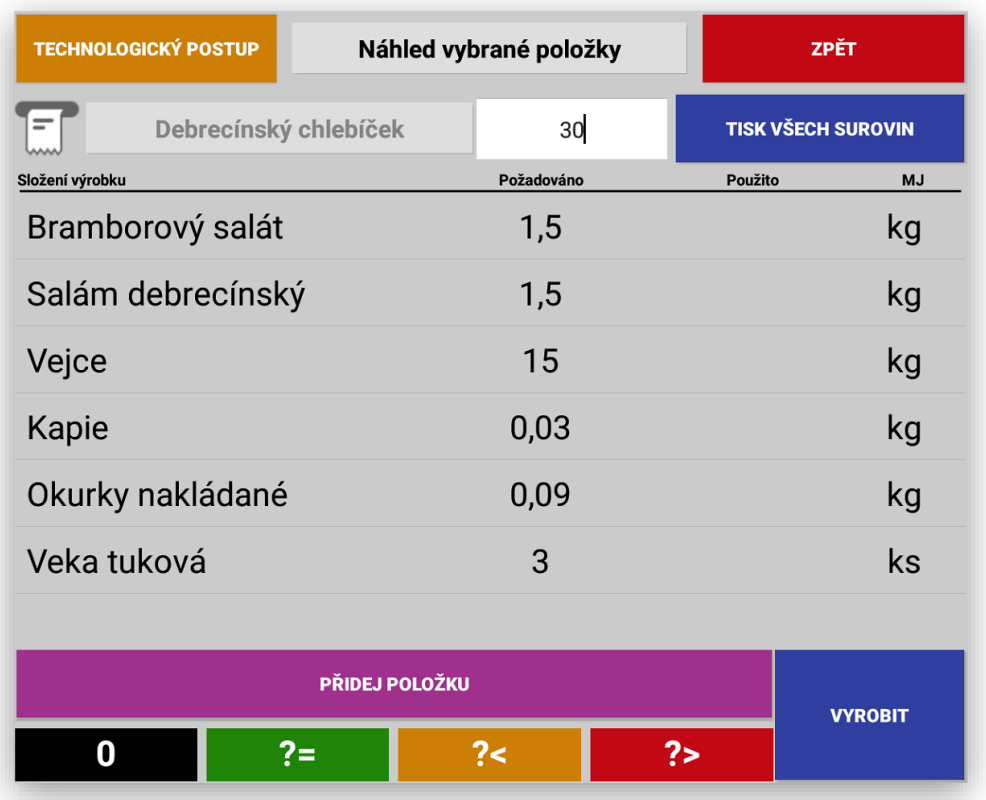

Jakmile obsluha vyplní všechny suroviny pro daný výrobek potvrdí celou výrobu tlačítkem **VYROBIT.**

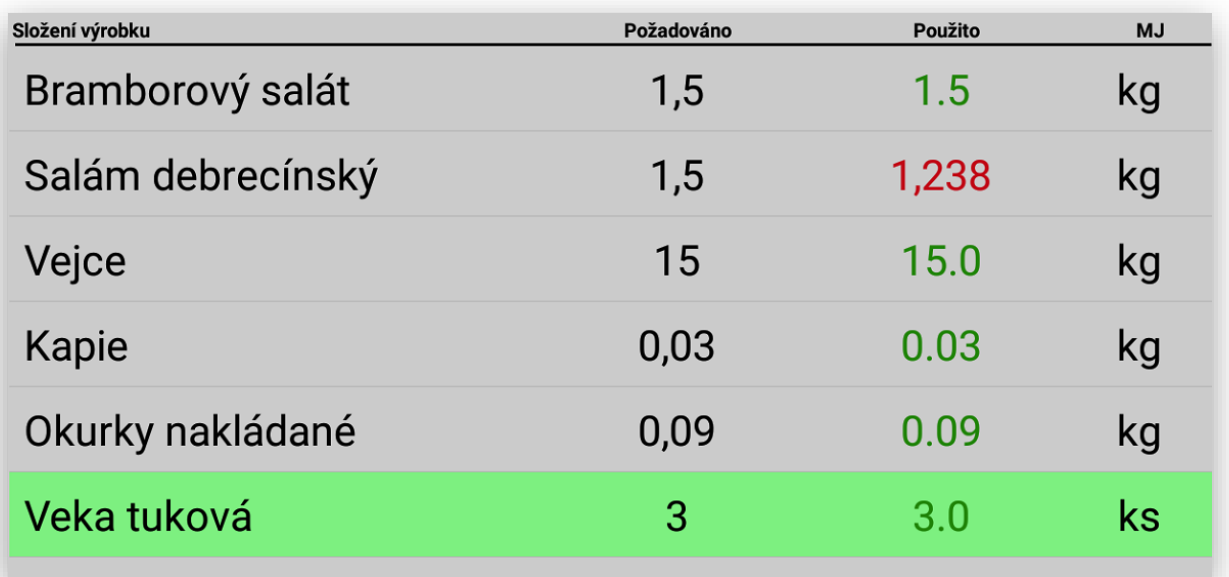

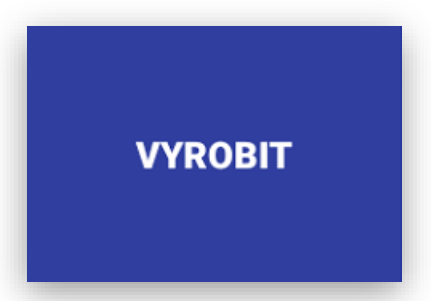

Pokud obsluha nevyplní všechny suroviny a zadá tlačítko VYROBIT systém označí položku která není vyplněna a tím obsluhu upozorní že je potřeba zadat všechny položky složení.

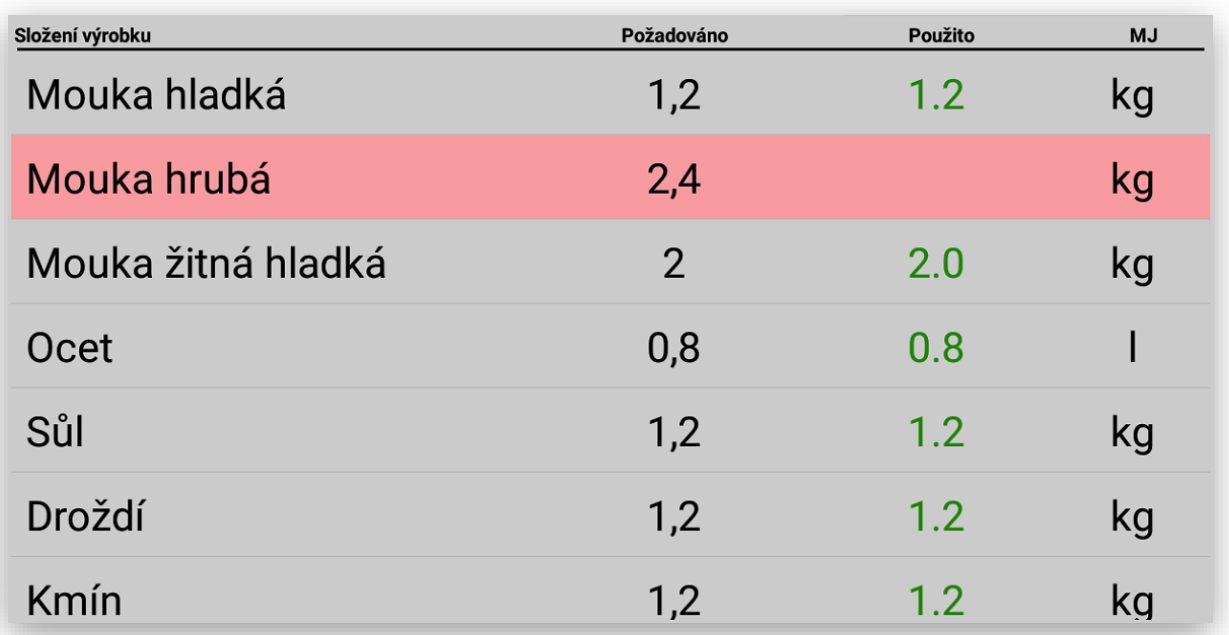

Pokud tato položka nebyla vyplněna úmyslně a byla třeba nahrazena jinou položkou je potřeba pro dokončení výroby u této položky **zadat 0**. Tím víme že obsluha výrobního terminálu na nic nezapomněla a jsou správně zadány všechny použité položky daného výrobku.

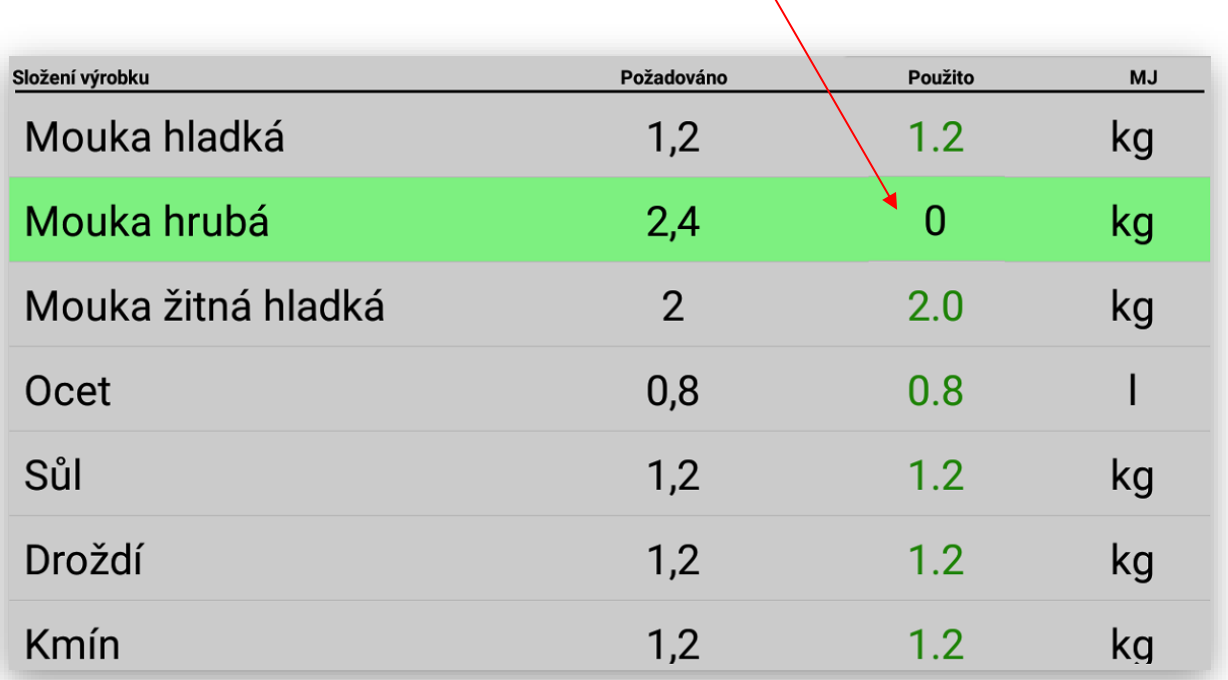

## Nastavení funkcí výroba v SW POHODA

Pro nastavení správné funkčnosti Výroby je potřeba mít správně nastavenu SW POHODA agendu Přijaté objednávky:

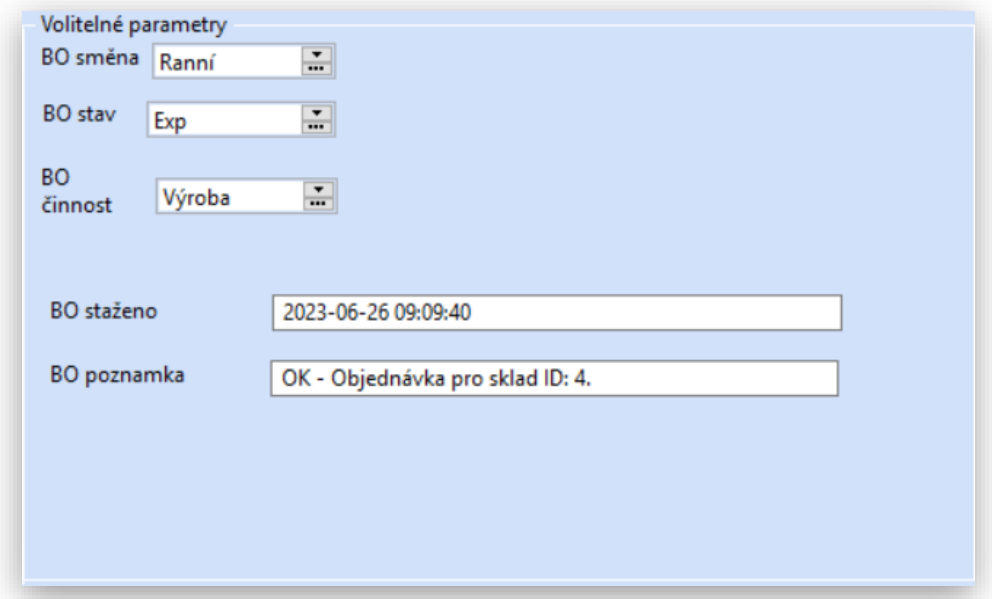

Jako první je potřeba nastavit volitelné parametry.

**BO směna** – umožňuje nastavení typu směny která bude dané výrobky vyrábět. Naastavení směnu (jejich času) se naastvuje v Backend On-line. Obsluha která zadávbáí objednávky musí tetnto parametr vypnit a tím určí kdy se bude tato objednávka ve výrobě realizovat.

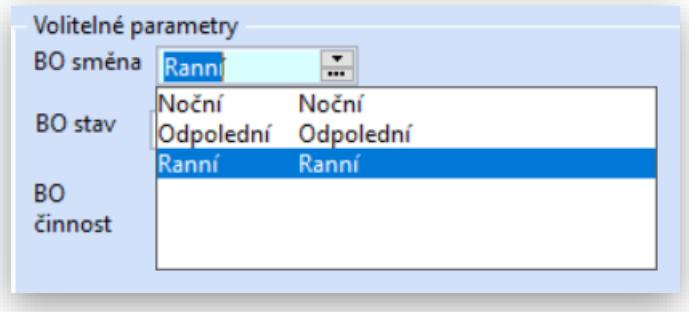

**BO stav** – dává možnostz obsluze nastavit kdy se má tato objednávka odeslat do Výrobního systému. Opět existuje několik stavů objednávky. Pokud jí obsluha pouze zadá a nechce posílatcdo výroby nechá stav NOVÁ, Pokud jí chce uvolnit do Výroby zadá stav Pro export. Jakmile jí přebere Výroba změní se stav na Exportovaná. V případě že se daná objednávka vyrobí změní se její stav na Vyřízená.

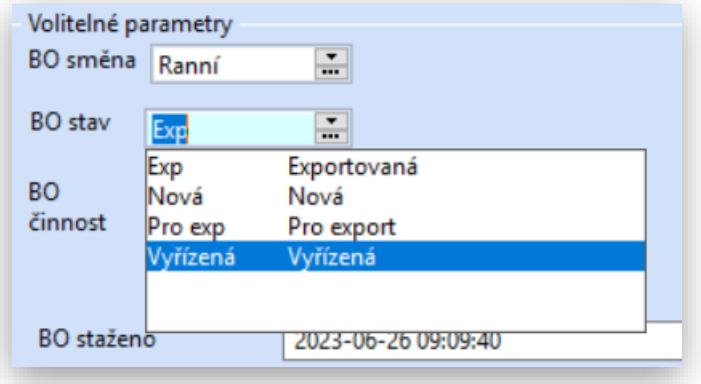

**BO činnost -** slouží k nastavení objednávky jestli je určena jan pro Výrobu nebo Expedici. Je možna i volba Výroba a Expedice.

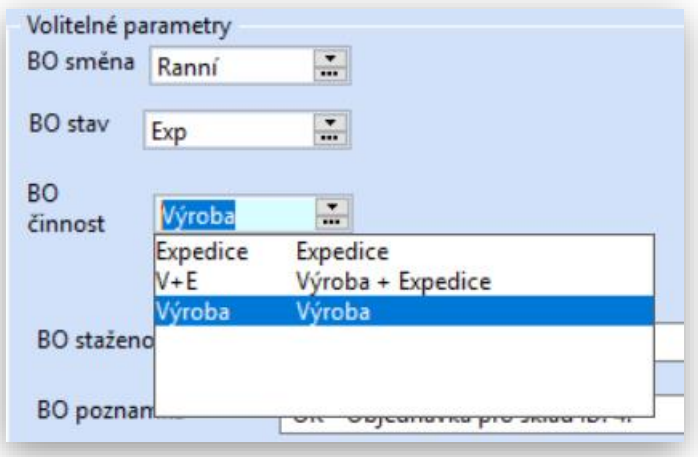

**BO staženo** – zborazuje datum a čas zpracování nadřazeným systémemVýroby nebo Expedice

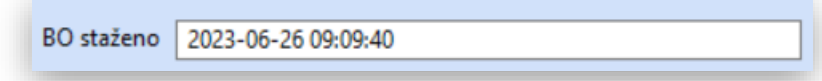

**BO poznámka** – zobrazuje poro jaký sklad byla objednívka vyřízena

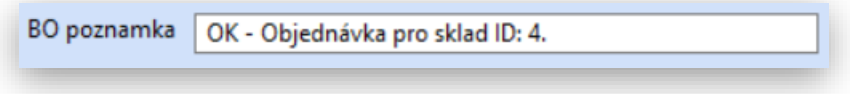

## Výroba stav a ukončení

Postuopně jak obsluha vyrábí jednolitvé položky objednávek systém zabezpečí vždy po ukončení výroby odeslání dané vyrobené položky zpět do SW POHODA, Na každý výrobek vznikne v SW POHODA a sekci Výroba jedn výrobní list. Výrobou dojde k nastaladnění daných výrobků k dalšímu prodeji, expedici nebo převodu. I když jsou jednotlivé výrobky exportovány zvlášť je mozi těmito výrobními listy.

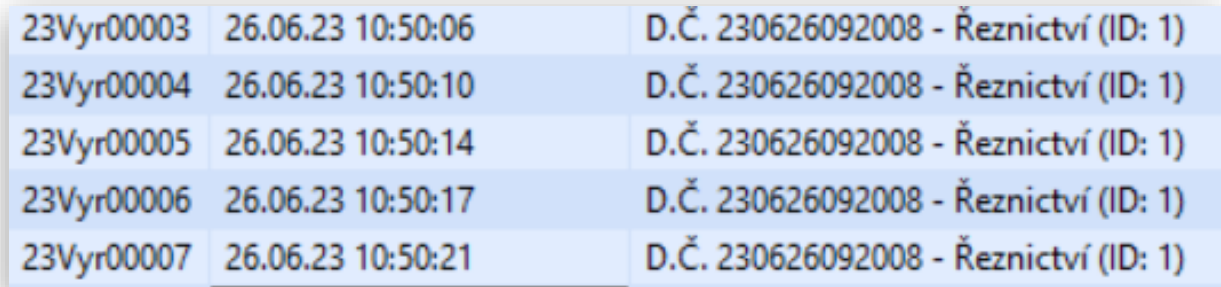

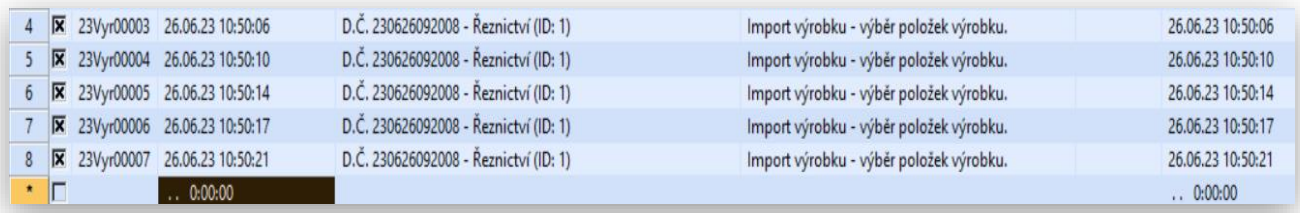

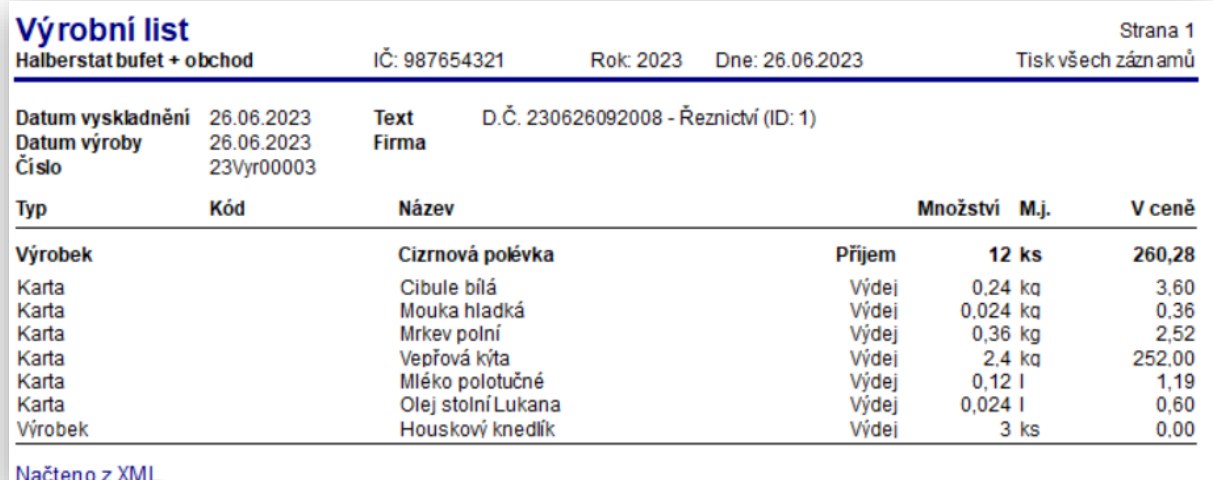

## Popis funkcí Expedice

SW Expedice slouží pro vykrývání přijatých objednávek v SW POHODA. Do systému Expedice se automatiocky nahrávají přijaté objednávky, Ty si Expedice automaticky rozděluje podle datumu expedice. Zpětným zpracováním při vykrytí objednávky je v SW POHODA Výdejka, Prodejka, Vydaná faktura nebo převodka. Vždy záleží na formě úhrady a nasatevné pravidel pro zákazníky ( Výdejka, Prodejka, Vydaná faktura) pro expedici v rámci svojich provozoven jsou generovány Převodky.

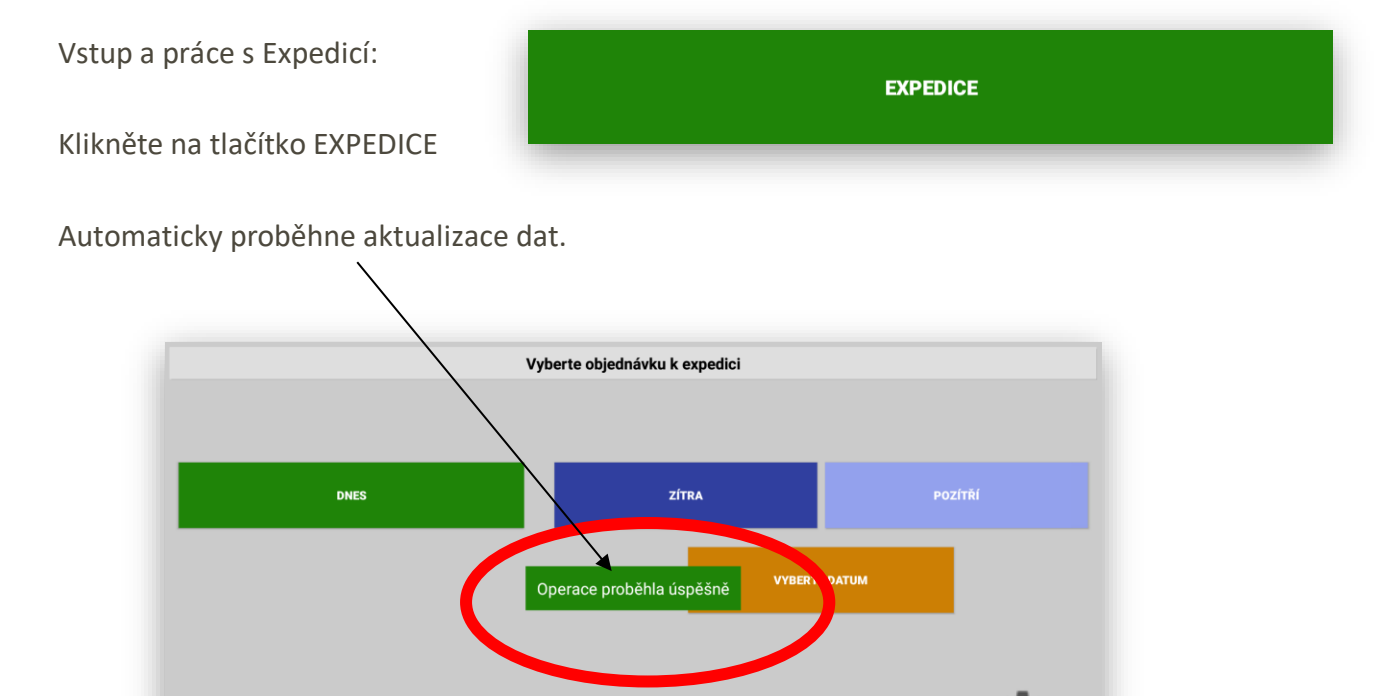

O lastavení

Základní hardwarové nastavení EXPEDICE:

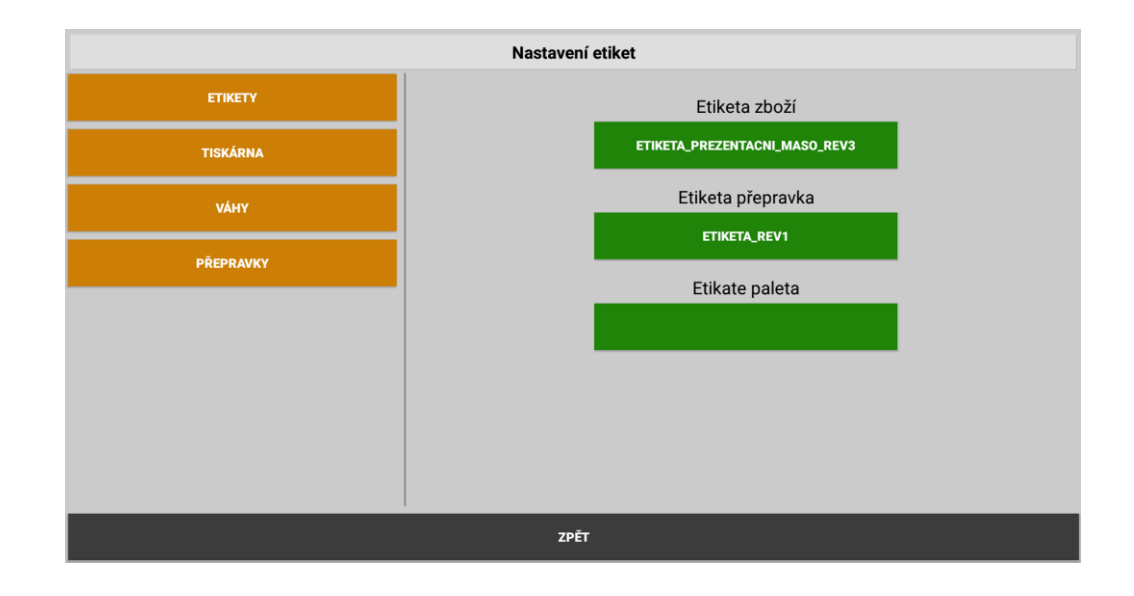

ZPĚT

**Nastavení tisku ETIKET** pro expedici. Nastavit je možno celkem 3 typy etikety pro **ZBOŽÍ**, **PŘEPRAVKU** a **PALETU**.

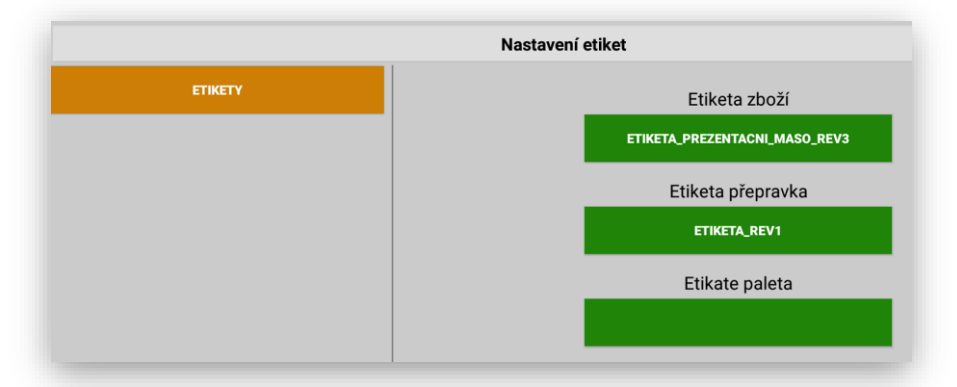

**Nastavení typu tiskárny ETIKET** pro expedici. Nastavit je možno tiskárnu TSC kdy je možno po vložení etikety spustit automatické načtení velikosti etikety která je v tiskárně použita.

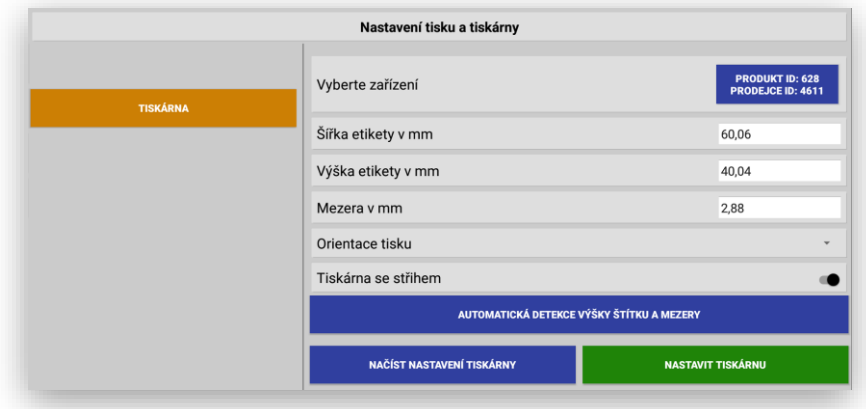

**Nastavení typu a připojení digitální váhy** pro expedici. Nastavit je možno vážní indikátory DINI ARGEO doporučené výrobcem SW. Můstek váhy dle potřeby můstková v zemi nebo ve visu.

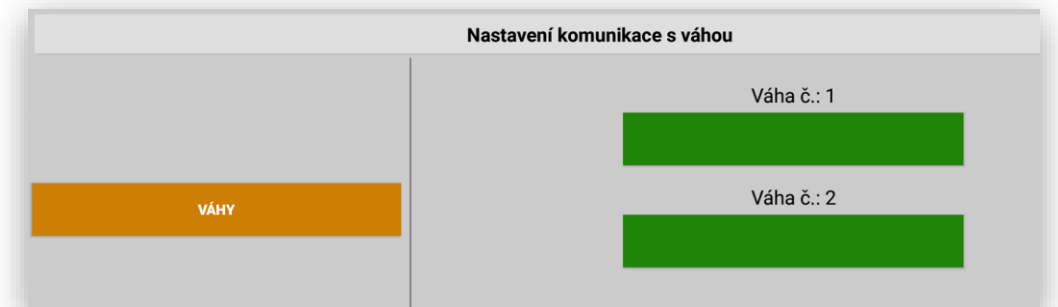

**Nastavení přepravek, koleček a obalového materiálu** pro expedici. Nastavit všechny typy přepravek, palet a obalového materiálu pro načítání do expedice e jejich evidenci.

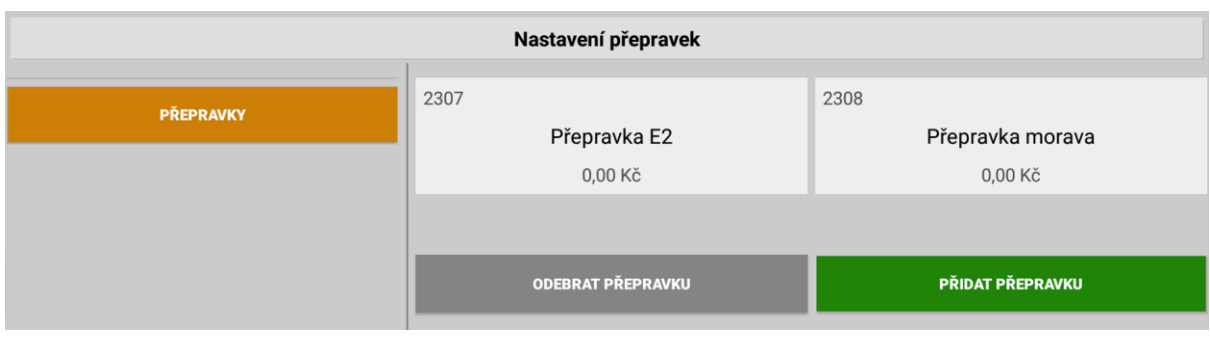

Expedice nabídne uživateli jednoduchý filtr pro výběr objednávek.

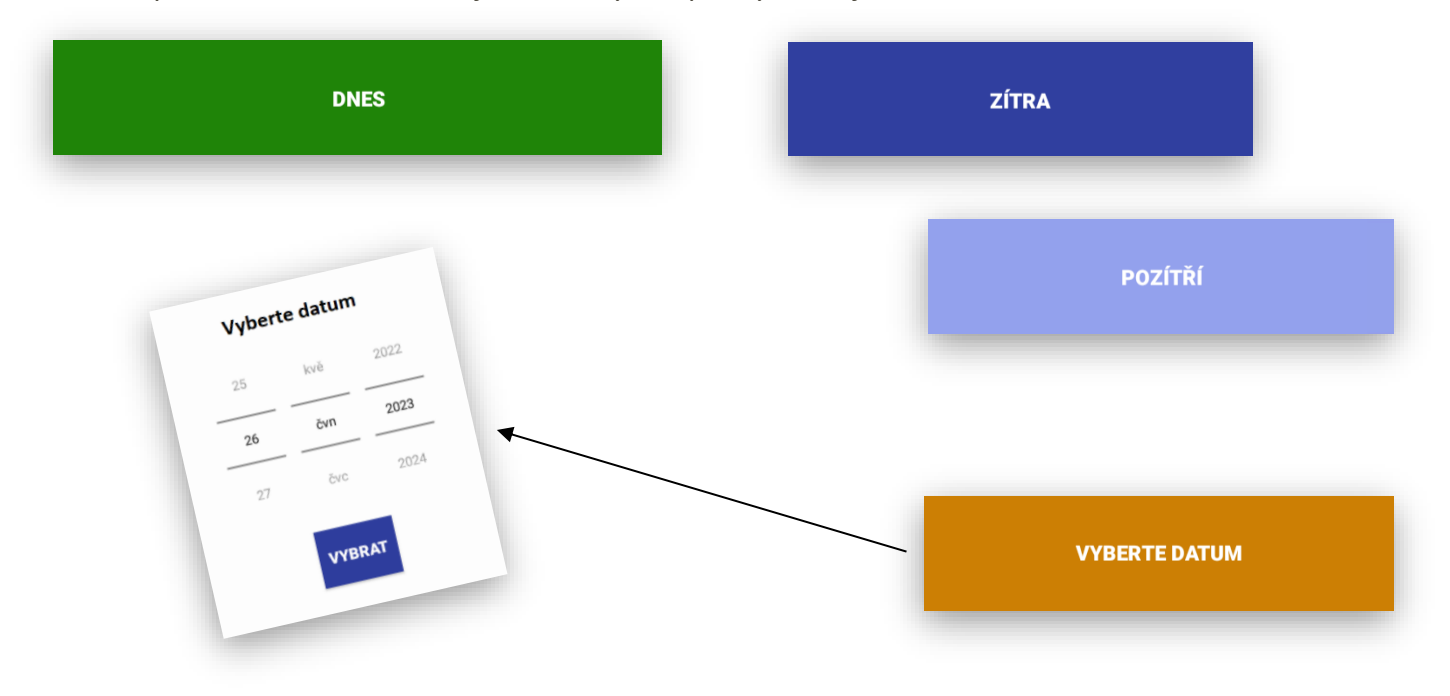

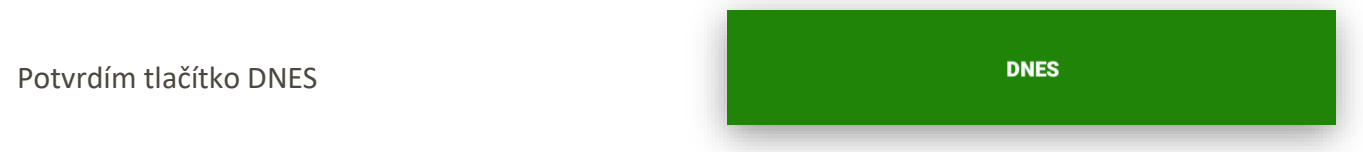

Systém zobrazí všechny objednávky k expedici na daný den.

### Základní obrazovka:

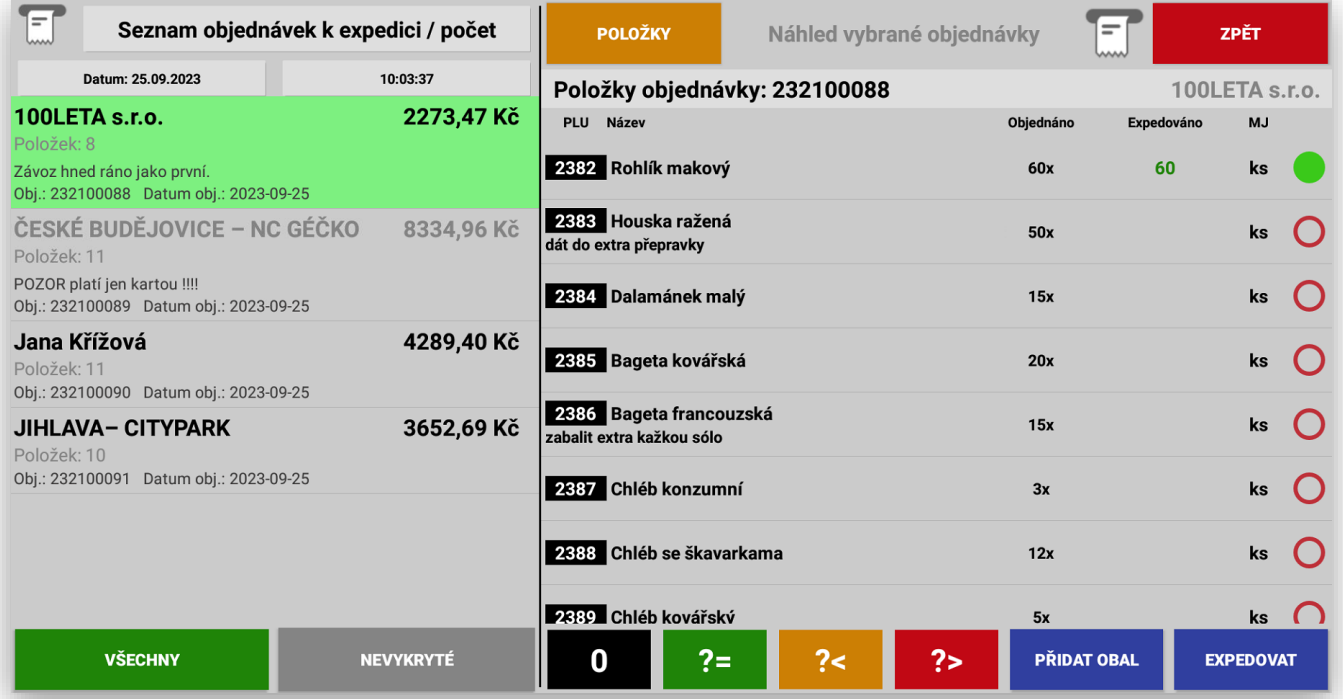

Seznam objednávek

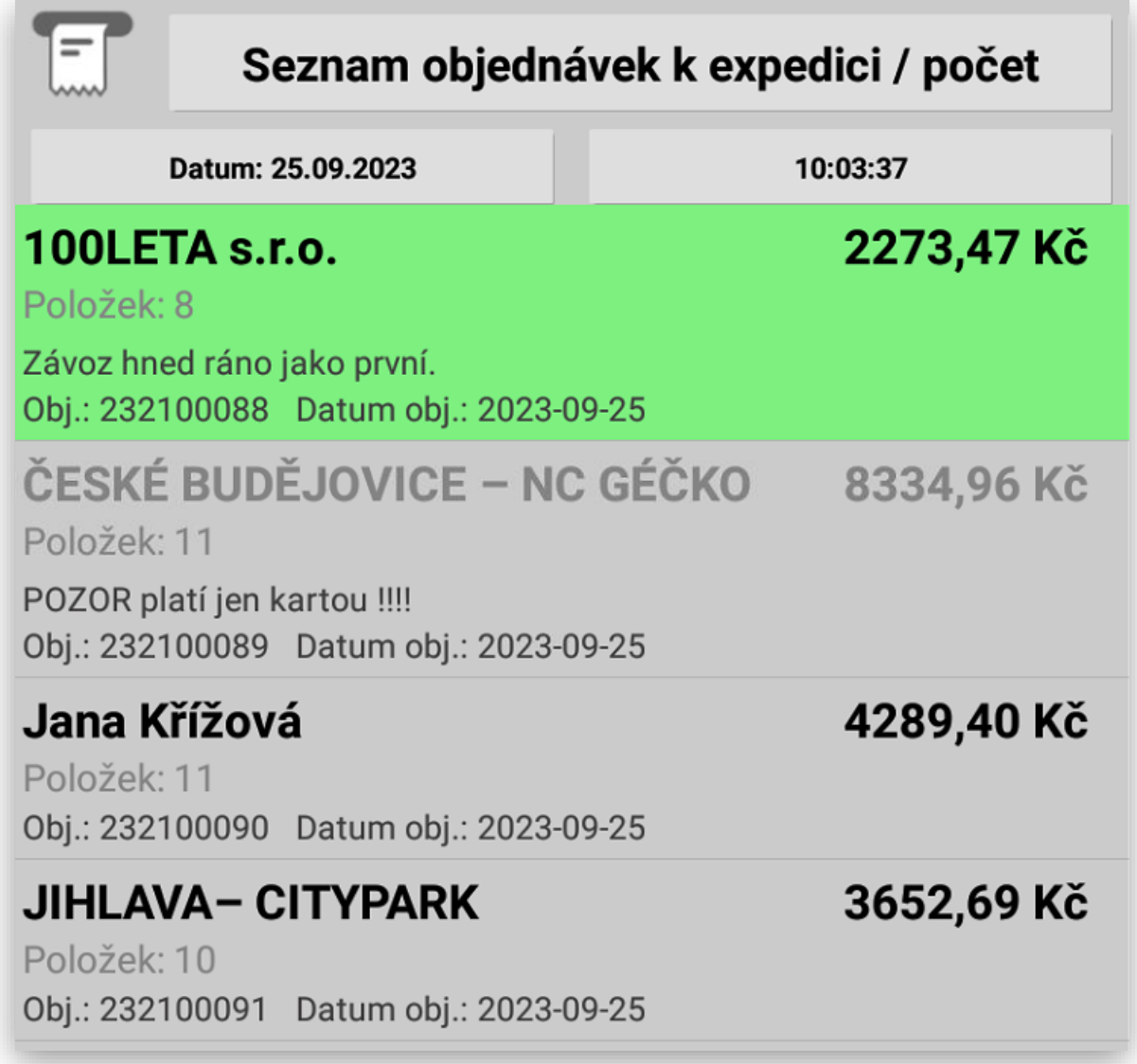

Zobrazení hlavičky Expedice:

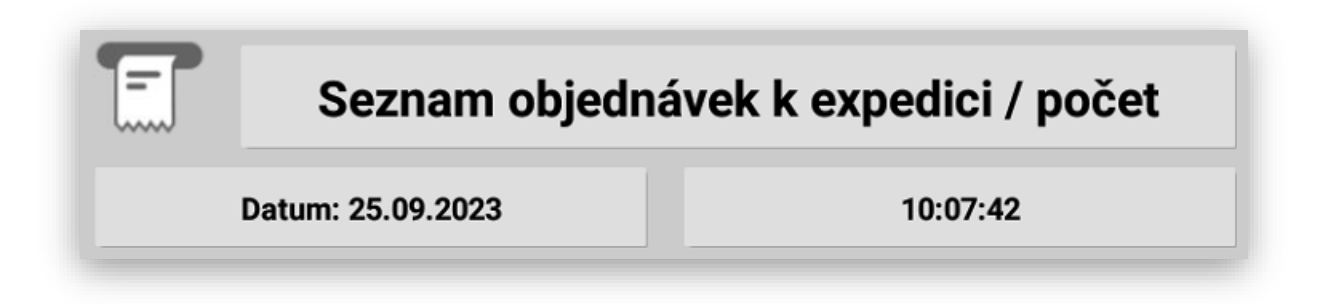

**Tisk seznamu objednávek – systém** podporuje vytištění seznamu objednávek k expedici:

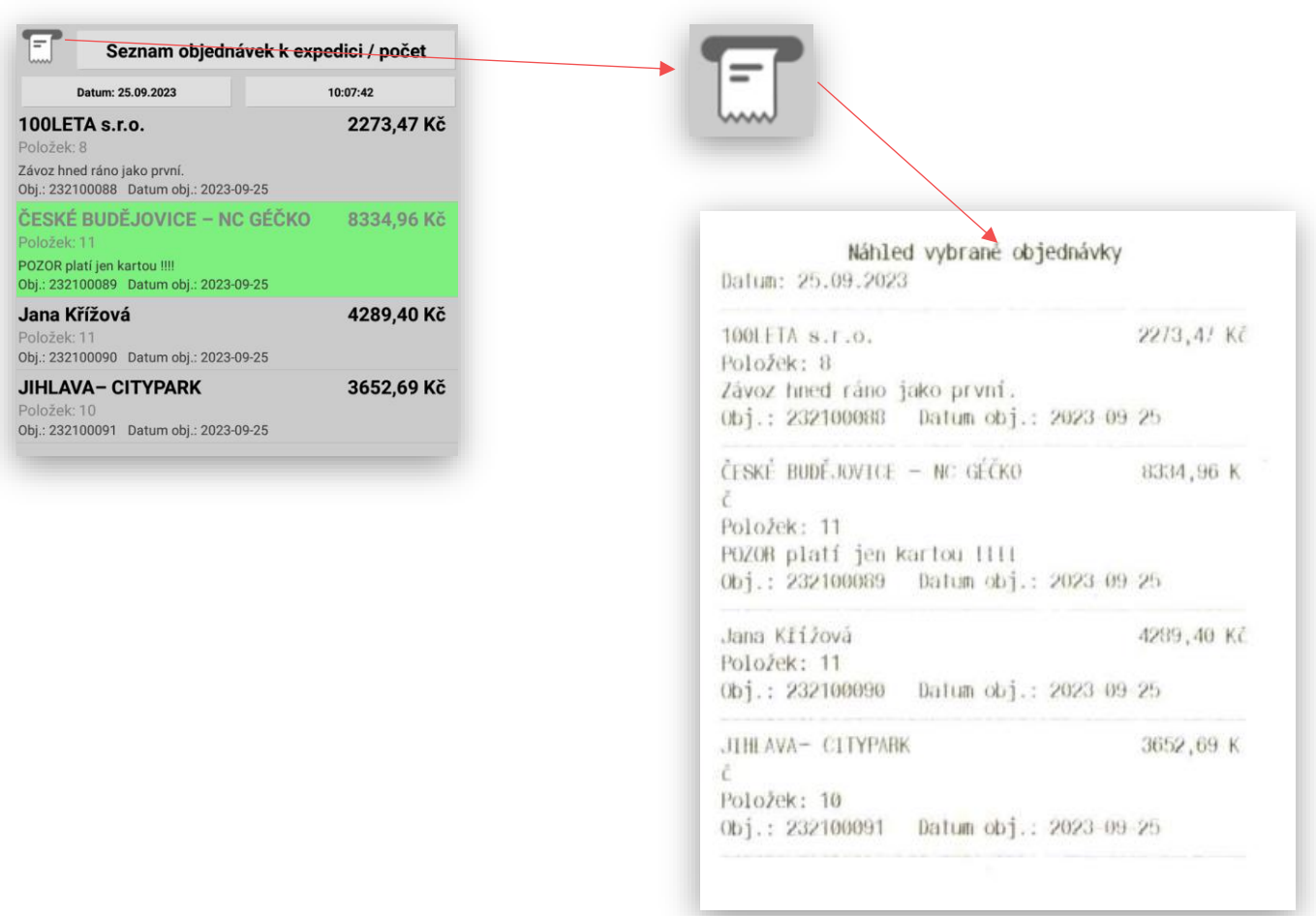

**Tisk seznamu objednávky –** systém podporuje vytištění seznamu položek objednávky pro přípravu v expedici:

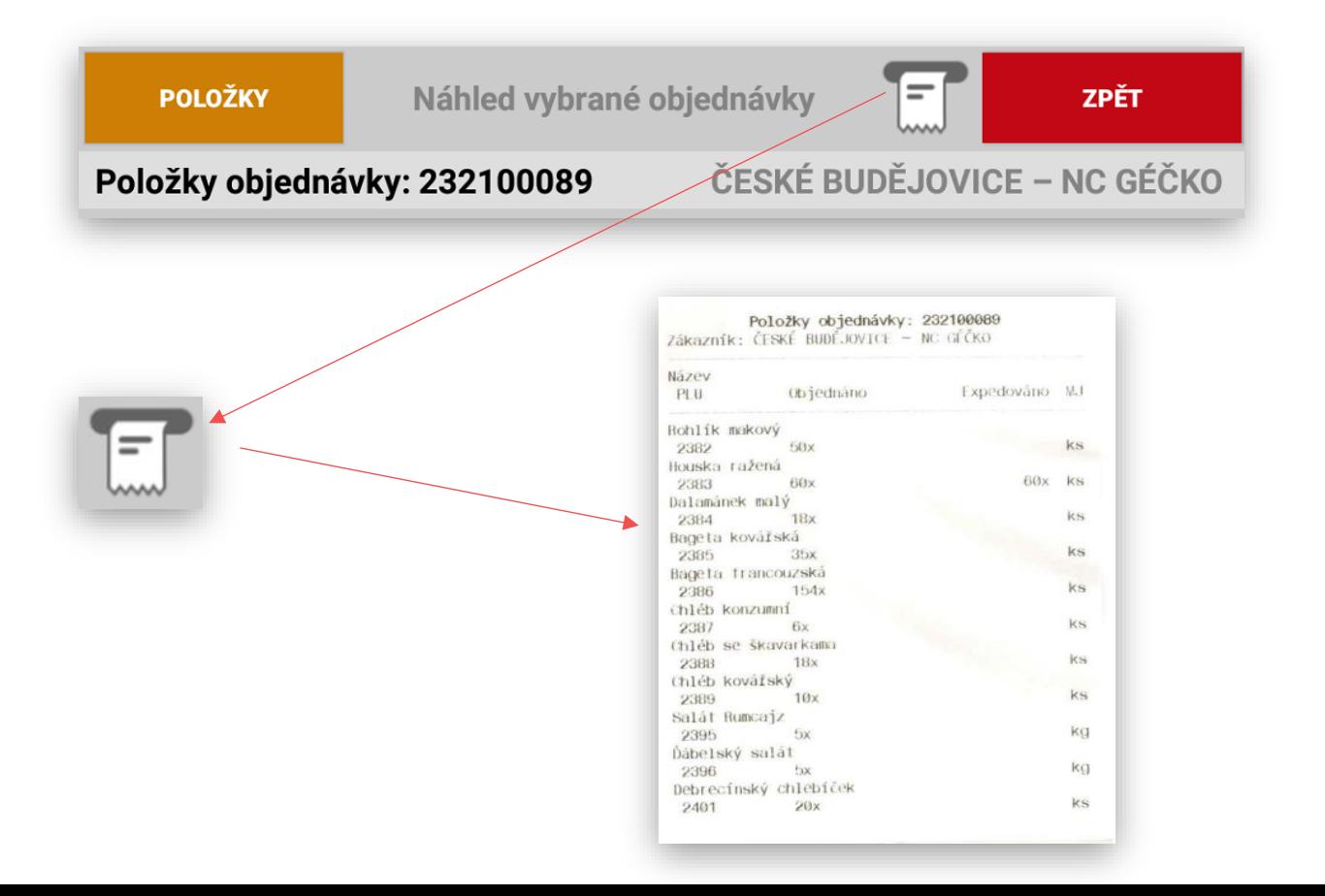

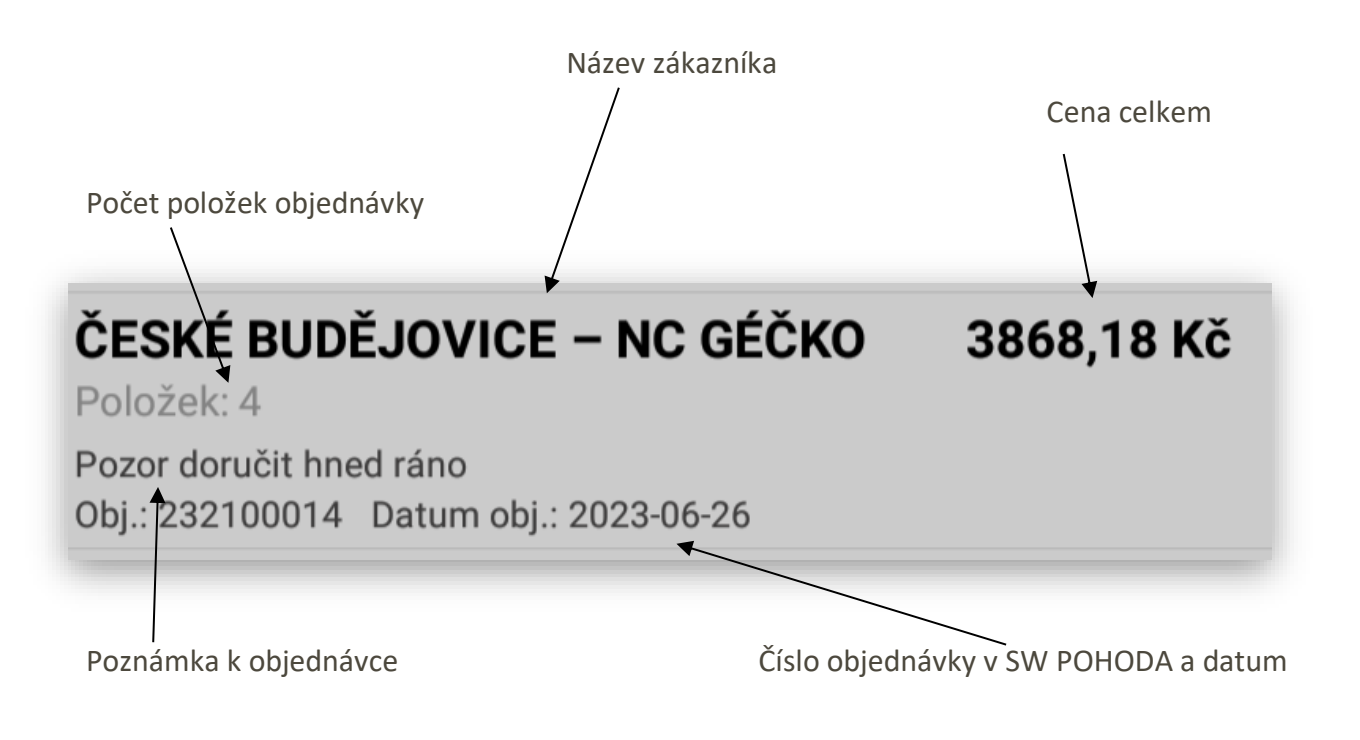

Postup vykrývání jednotlivé objednávky podle objednávek:

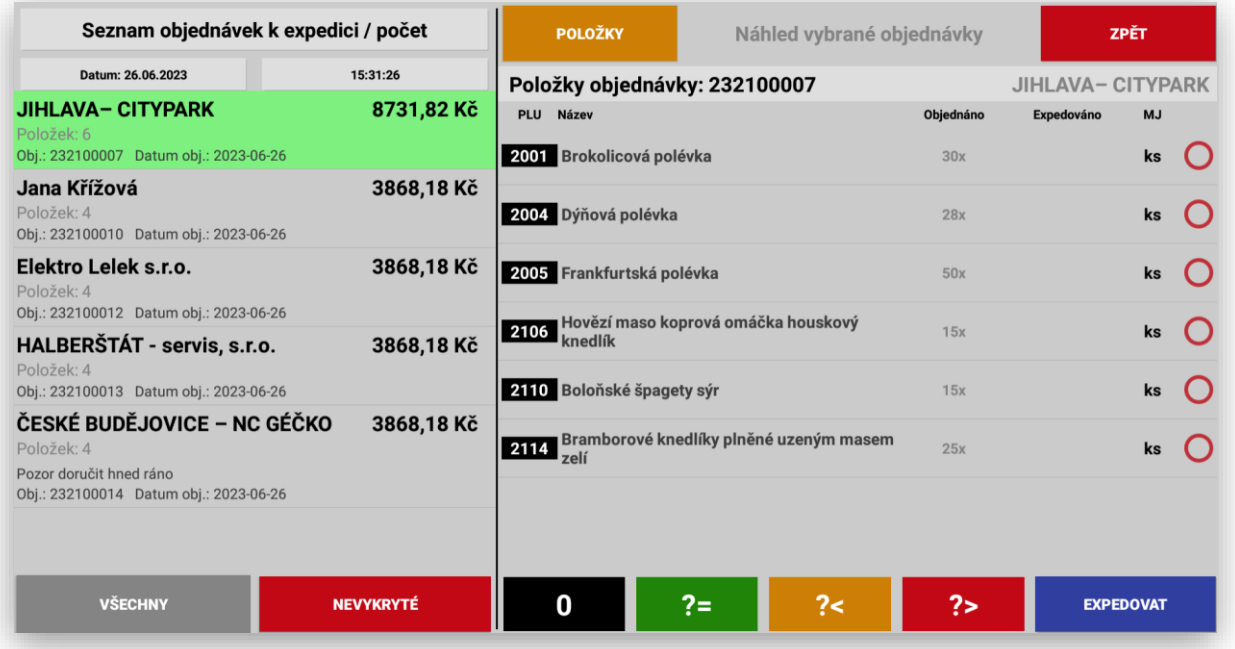

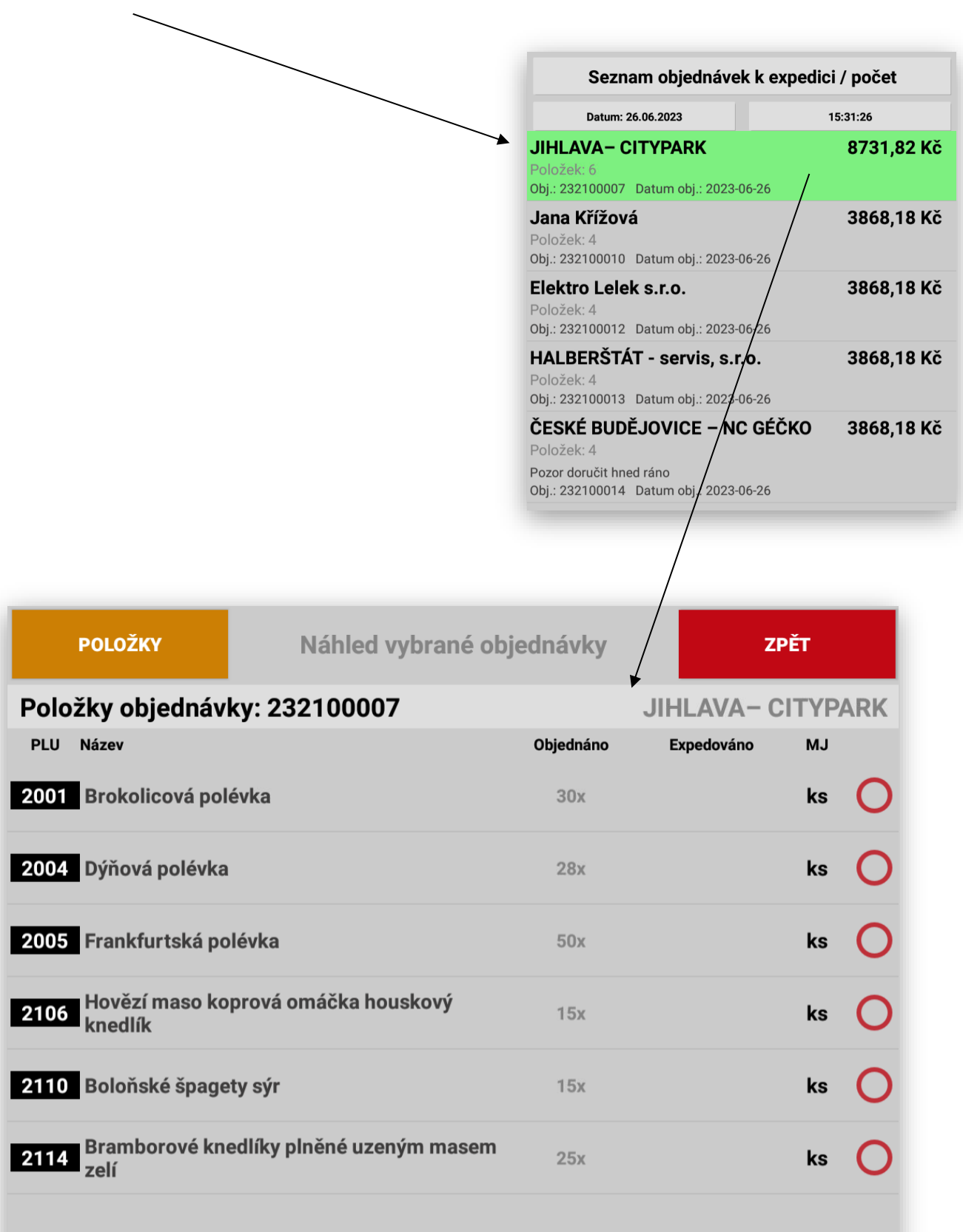

Kliknutím na řádek dané objednávky obsluha vyberte položky k Expedici:

 $\mathbf 0$ 

 $?$ 

 $? =$ 

 $\gamma$ 

Obsluha pokračuje dále tlačítkem EXPEDOVAT:

### **EXPEDOVAT**

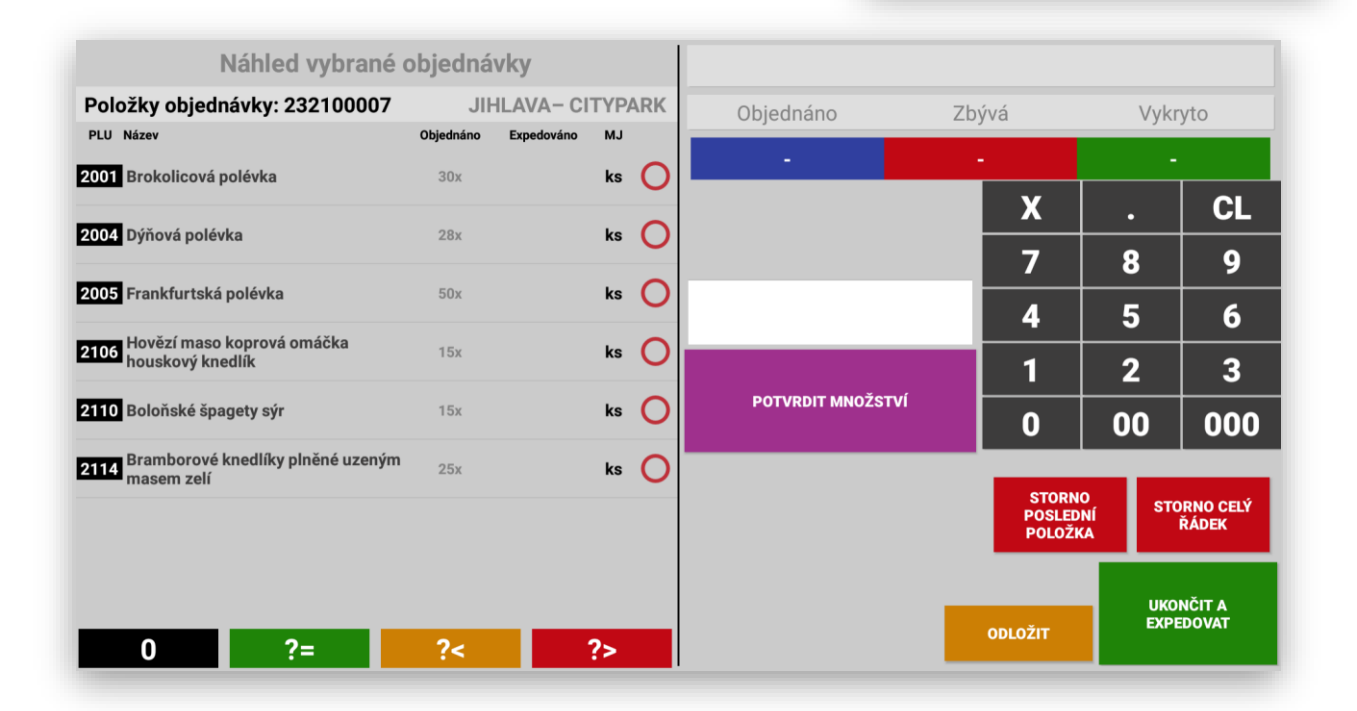

Expedice zobrazí funkční tlačítka pro vykrývání jednotlivých položek objednávky. Položky je možno vykrývat ruče zadáním počtu kusů, přes scanner čárového kódu načtením váženého EAN, nebo zvážením položky, pokud se jedná o vážené zboží.

Obsluha vybere první položku objednávky: **Brokolicová polévka**

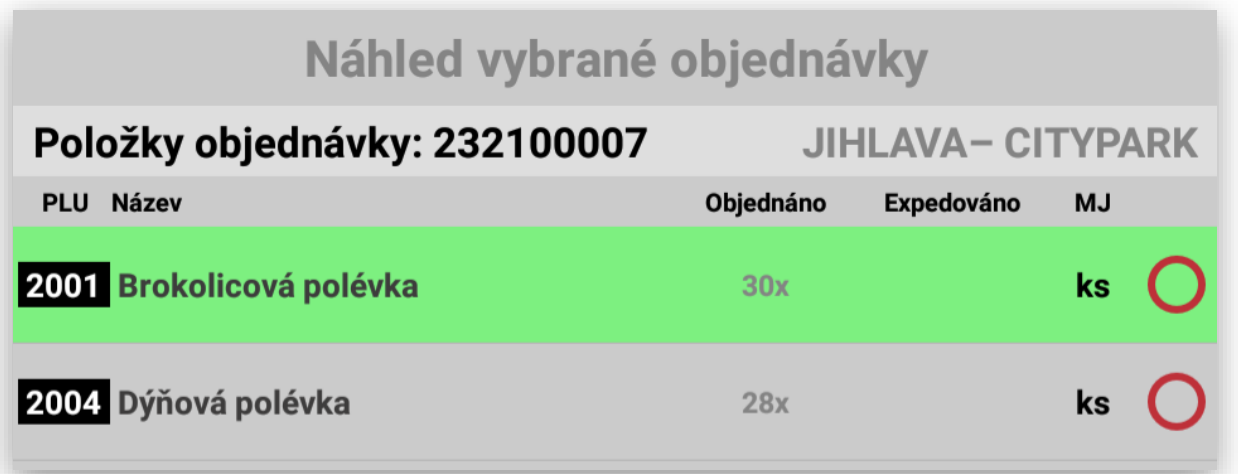

Obrazovka před zadáním kusů:

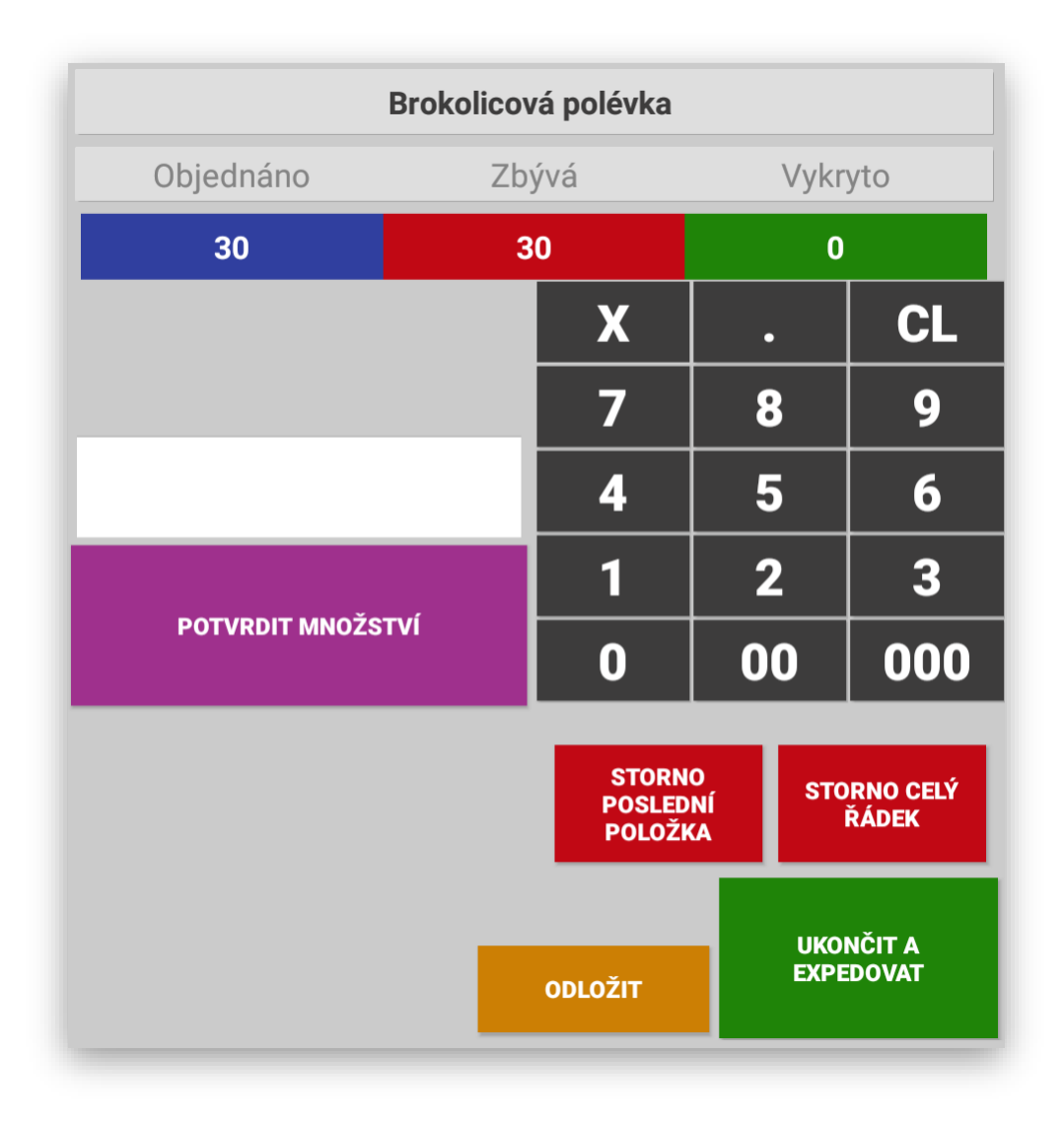

Zadávat je možno kusy nebo váhy postupně a Expedice jednotlivé položky sčítá.

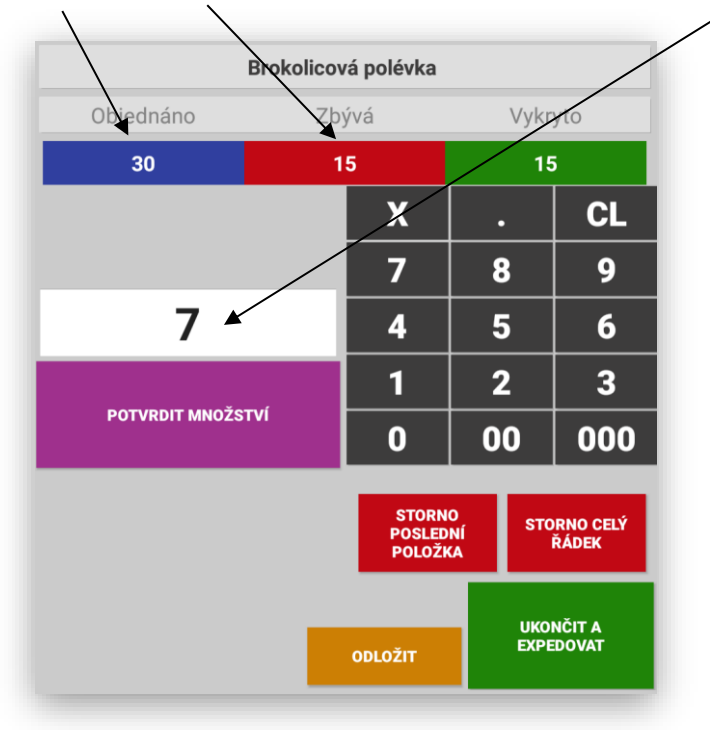

Jakmile dojde k vykrytí kompletního počtu kusů, nebo váhy expedice zobrazí vyrovnání kusů

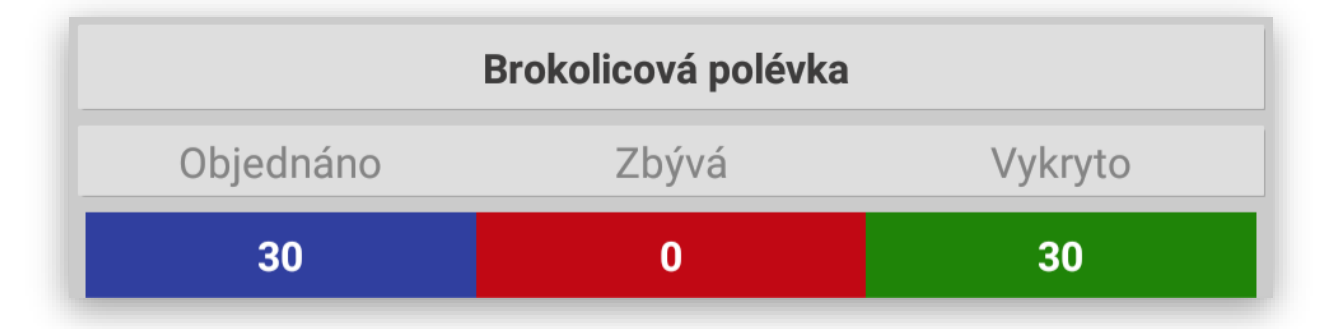

A na řádku dané položky zobrazí zelené kolečko jako informaci, že je tato položka hotová:

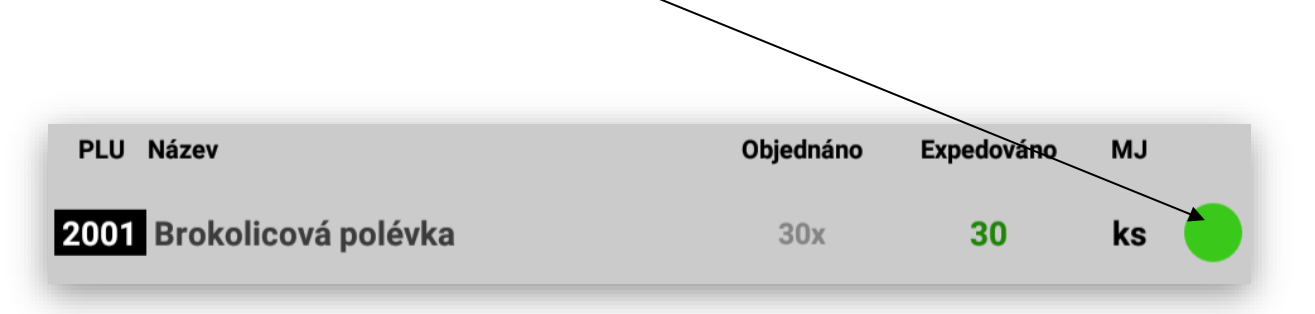

Oprava při chybném zadání kusů nebo vážení.

**STORNO poslední položka**, vystornuje se pouze poslední

zadaná položka

**STORNO POSLEDNÍ POLOŽKA** 

Pokud je potřeba opravit komplet celé zadání použijte funkci

### **STORNO CELÝ ŘÁDEK**

Pak je možno začít od začátku a zadávat položky znovu.

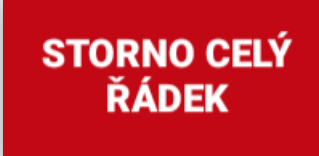

Takto rozpracovanou objednávku je možno kdykoliv odložit a opět se do této objednávky vrátit.

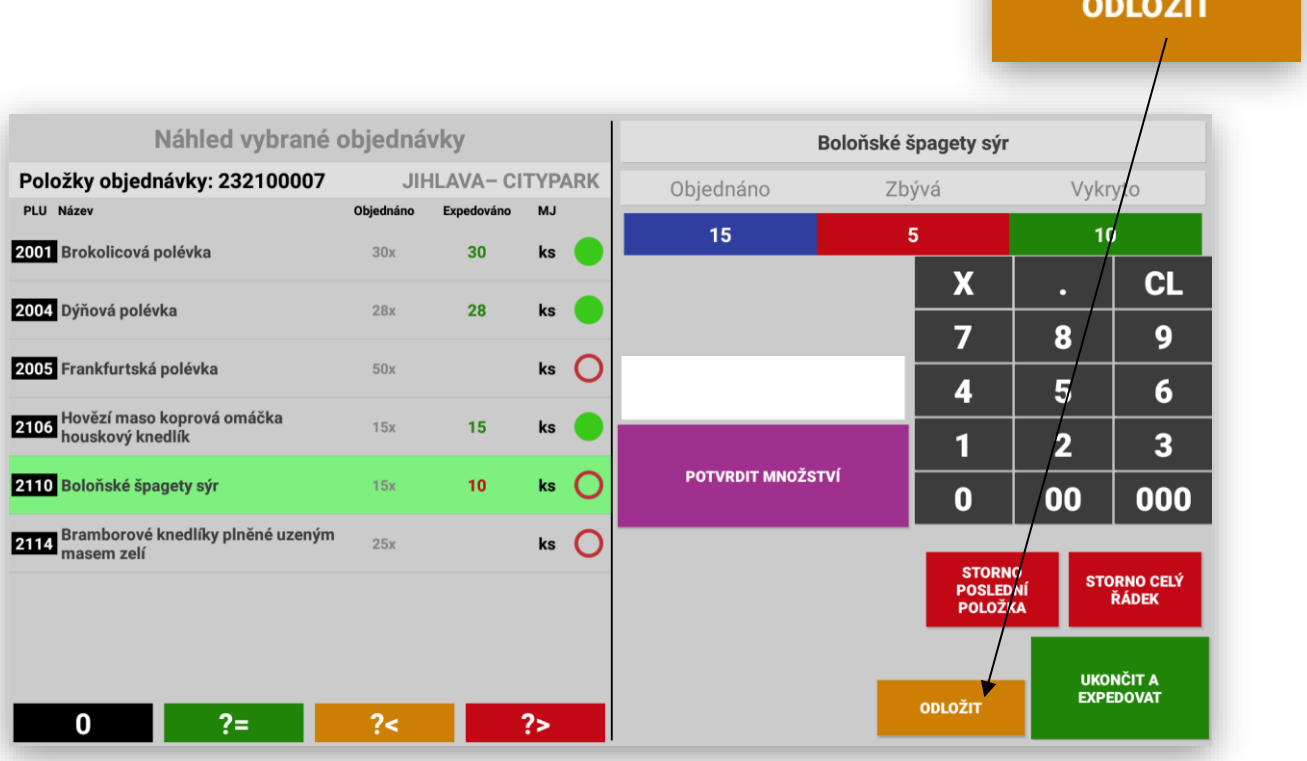

Tímto se můžu začít věnovat další jiné objednávce. Používá se, pokud mám v prostoru expedice jen nějaký sortiment a na ten další čekám.

Postup vykrývání objednávek Expedice přes položky:

Tento způsob vykrývání objednávek se požívá zejména v

pekařském provozu podle právě upečených produktů které je potřeba okamžitě třídit a chystat k expedici.

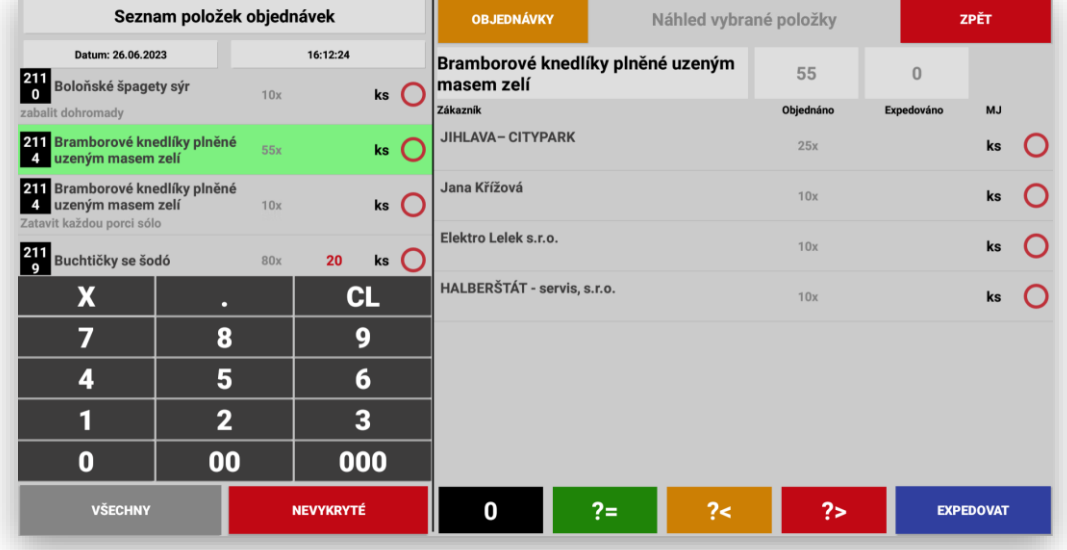

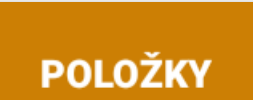

Seznam objednávek se změní na seznam položek, u kterých jsou celkové počty napříč všech objednávek:

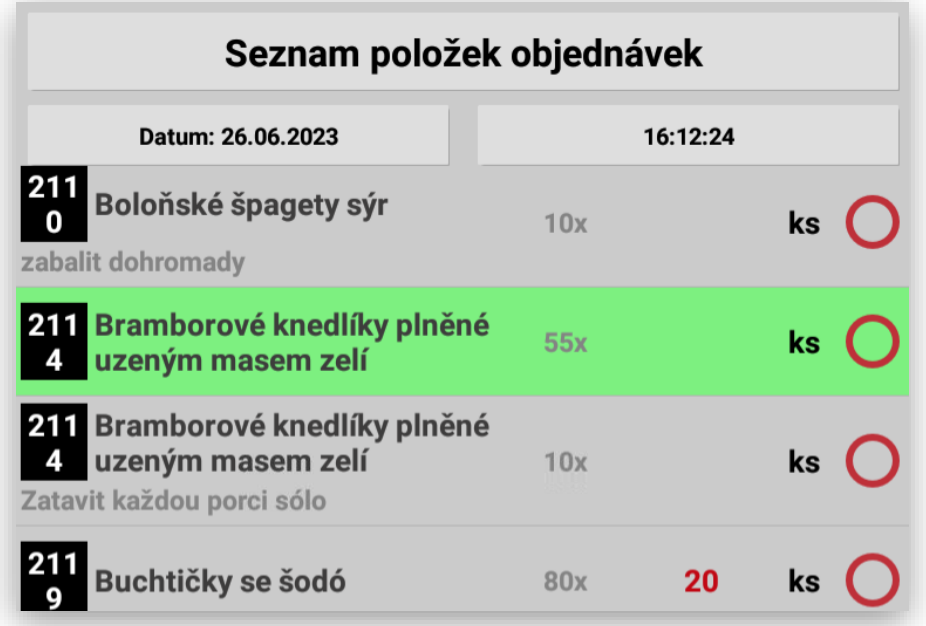

Kliknutím na danou položku nám Expedice zobrazí sezam zákazníků, kteří mají tuto položku objednanou.

**EXPEDOVAT** 

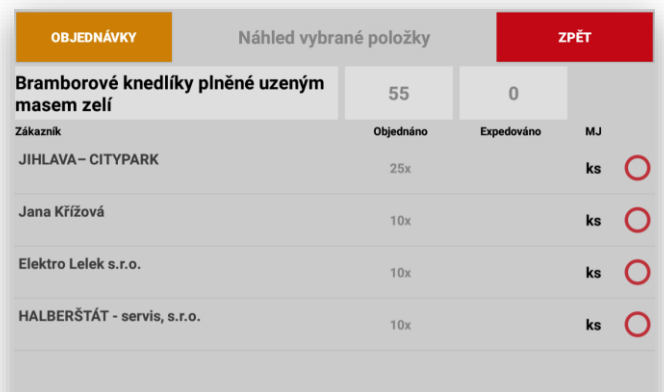

 $\mathbf 0$  $-2\pi$  $25 25<sup>°</sup>$  Pokud jsou již nějaké kusy expedovány:

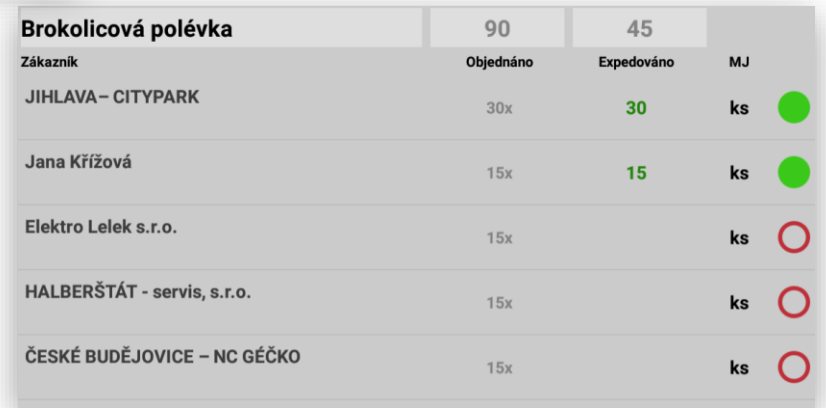

Náhled obrazovek, pokud se s Expedicí právě pracuje:

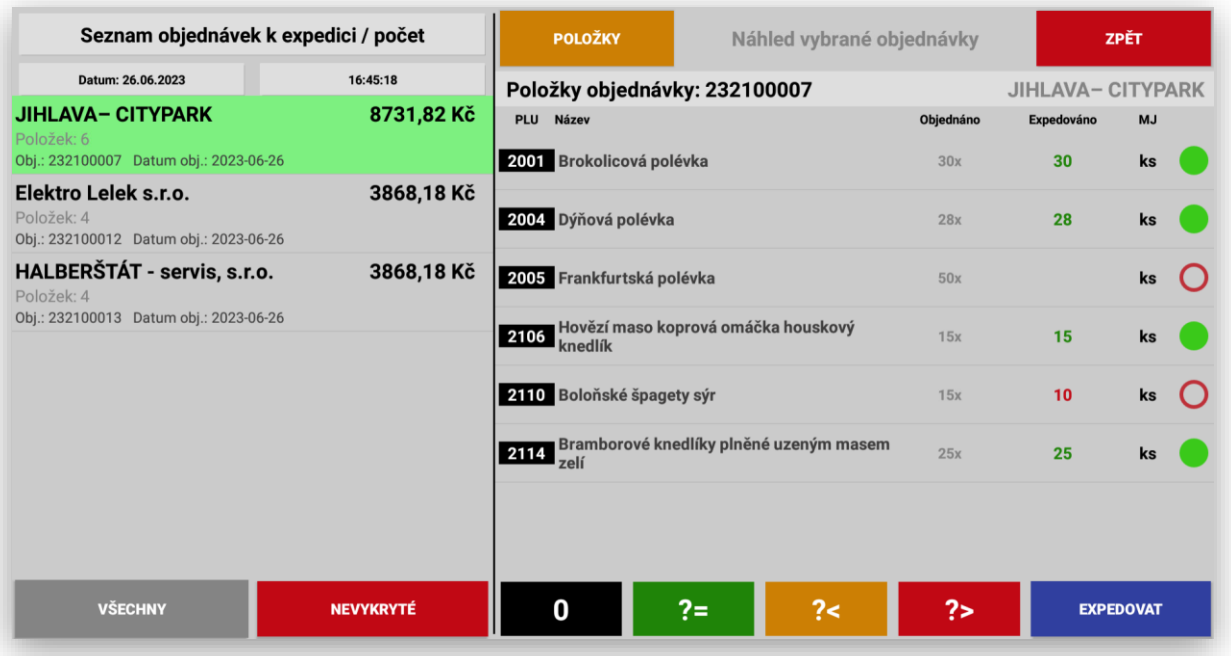

**Expedice váženého zboží:** pokud má položka prodejní jednotku nastavenu na Kg a je i systém tak nastaven automaticky se to bere jako vážená položka při kliknutí na tuto položku se automaticky změní formulář zadávání a přidá se informace o váze. Kliknutím na tlačítko POTVRDIT MNOŽSTVÍ aktualizujeme vždy danou váhu z aktuálního vážení.

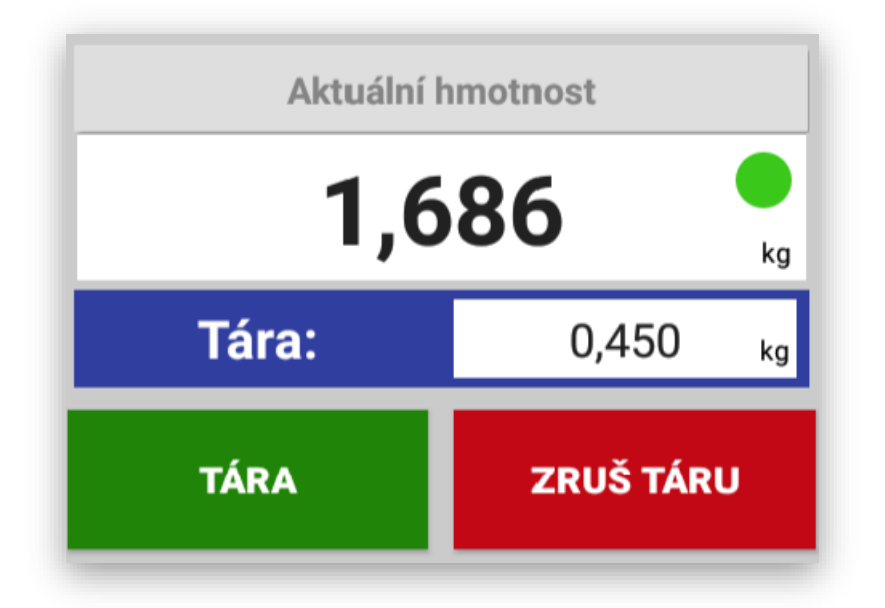

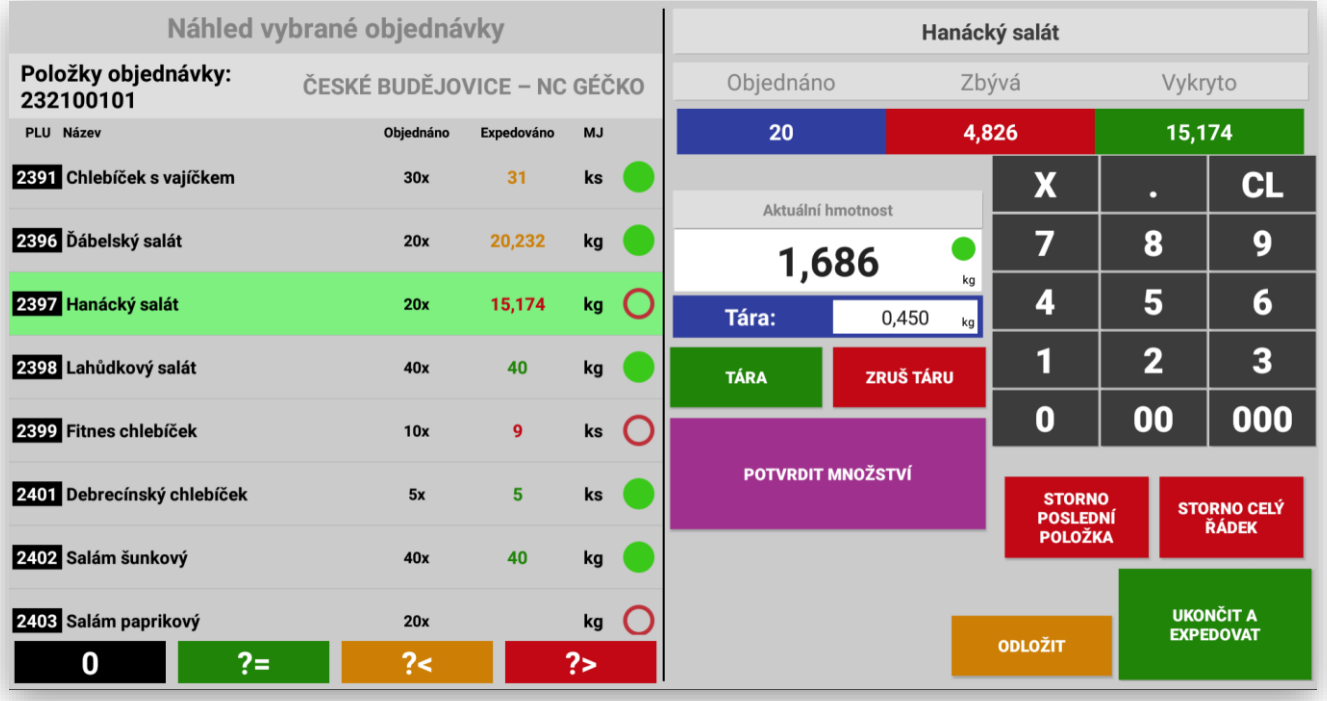

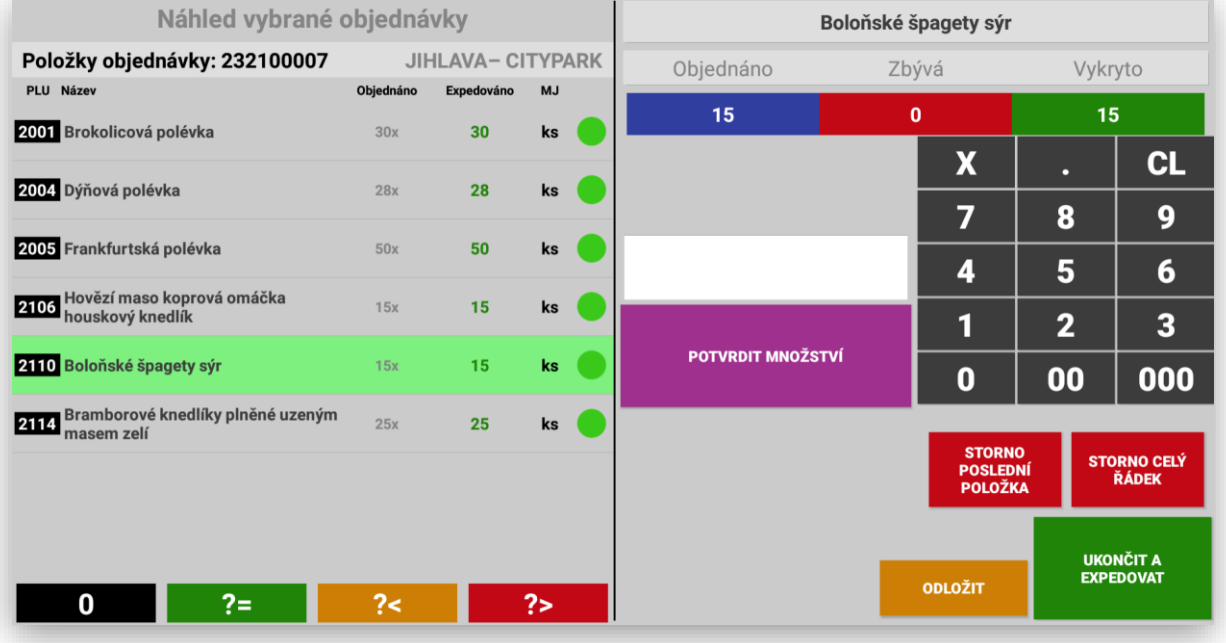

Poznámky k Expedici – můžeme používat poznámku k objednávce centrální a zadává se přímo v SW POHODA do pole TEXT

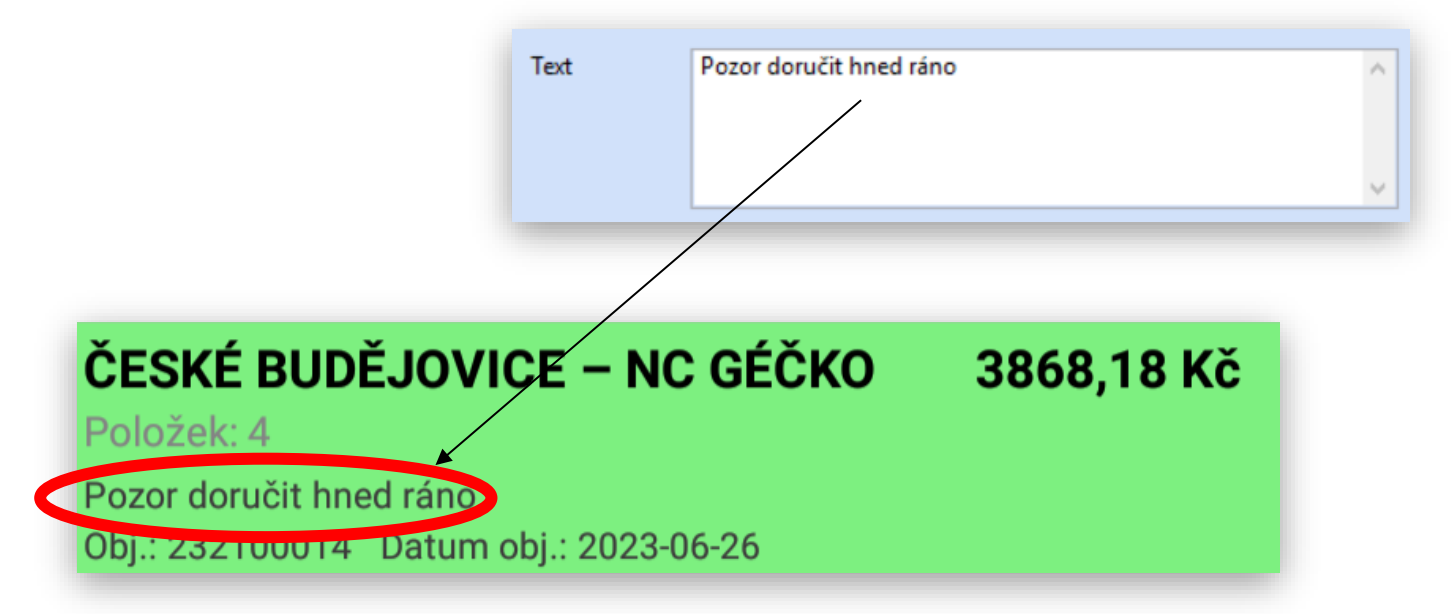

Dále můžeme používat poznámky přímo k položce:

Opět se zadává přímo v SW POHOPDA u položky.

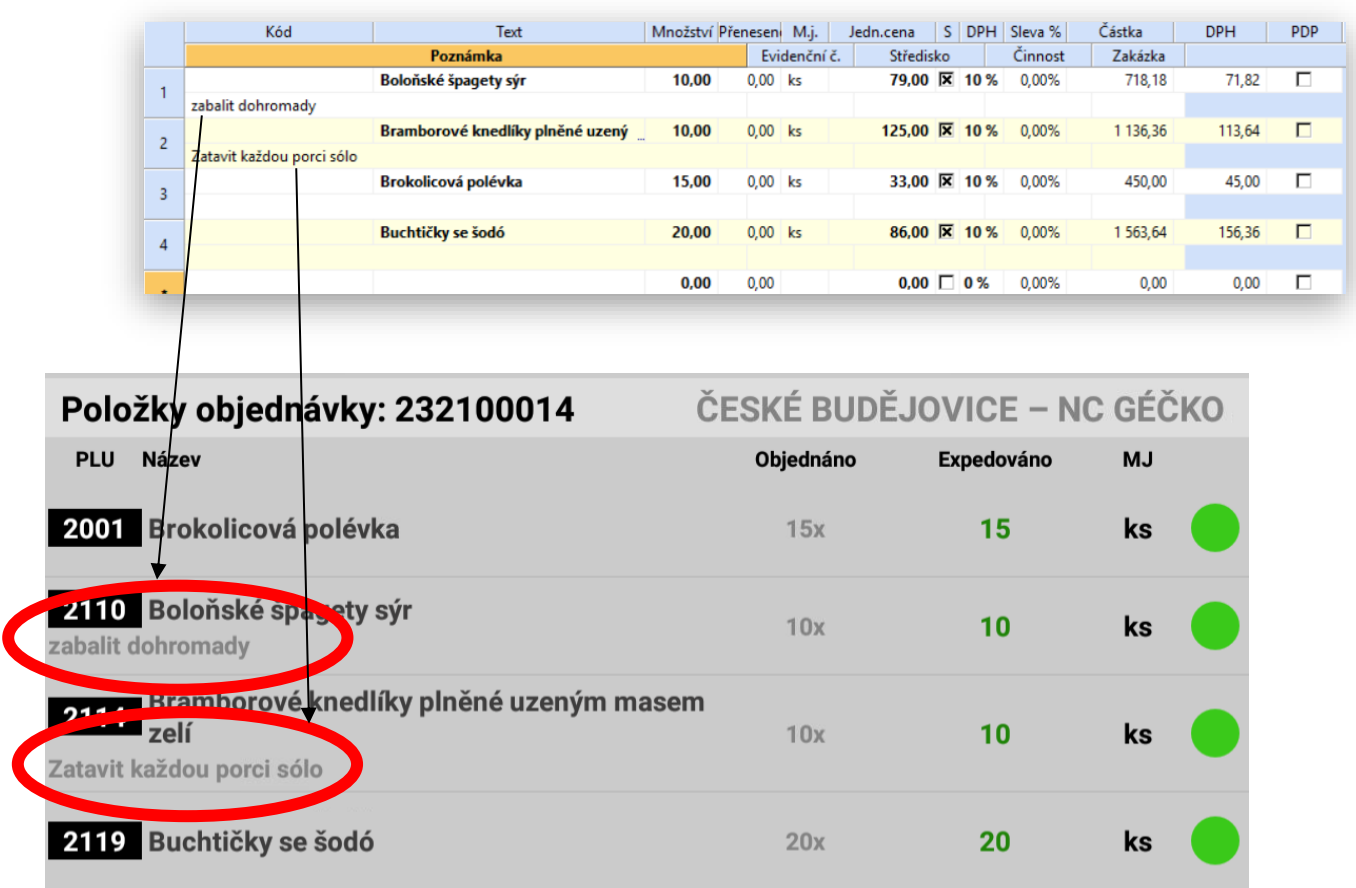

**Rozdělení expedice na více expedičních terminálů**: pokud máme systém v provozu více typů expedicí a výroby jako je třeba maso a uzenina, pekařství a studená kuchyně, je potřeba objednávky rozdělit do jednotlivých provozů. Objednávky se pak zobrazují podle potřeby v dané expedici. Položky z jiného provozu se na objednávce zobrazí jako neprokliknutelné a automaticky se aktualizují expedované kusy z jednotlivých provozů tak, aby obsluha věděla, kdy je kompletní objednávka připravena k expedici. Pokud některá položka v objednávce není je potřeba u této položky zvolit do počtu kusů 0, jinak Vám expedice nedovolí danou objednávku expedovat.

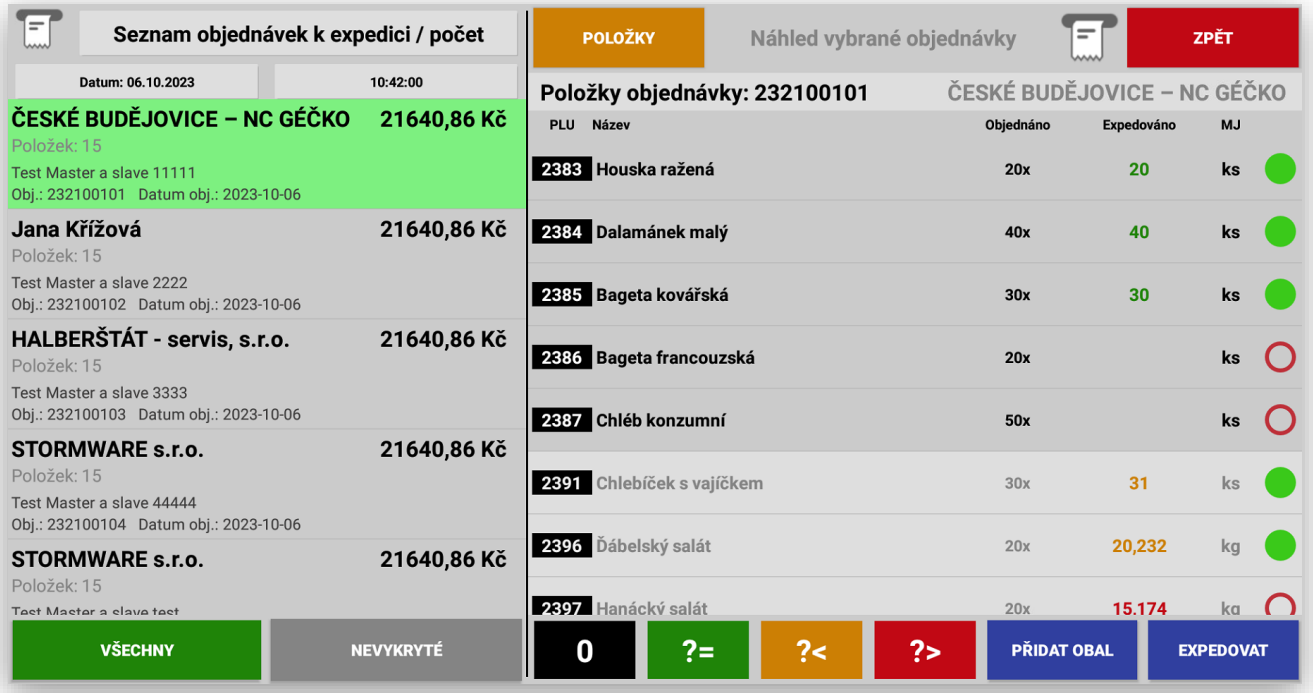

Náhled expedičního terminálu PEKÁRNA:

### Aktivní položky PEKÁRNY:

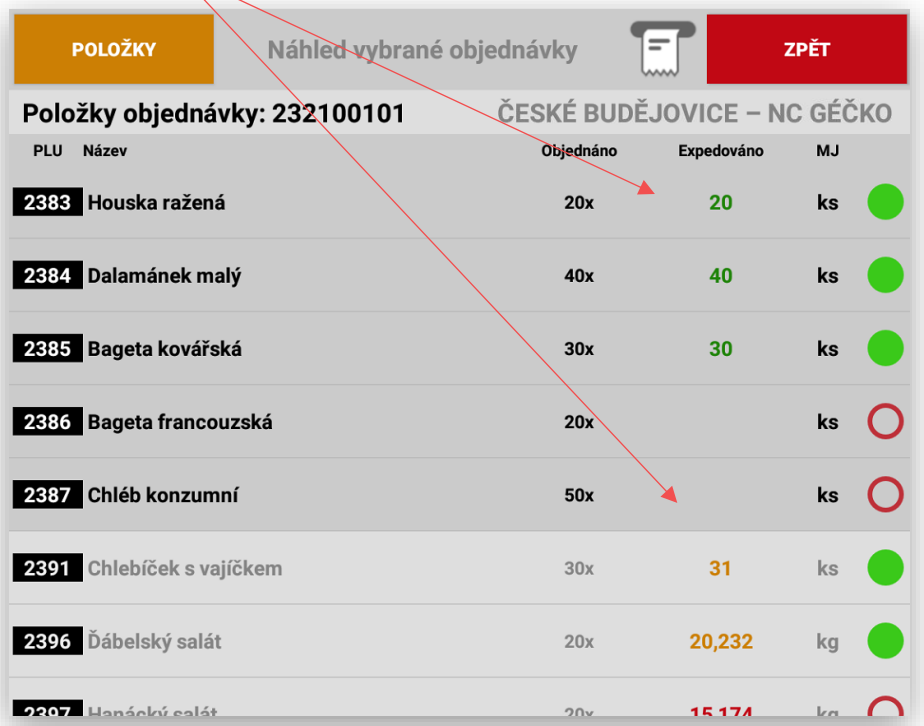

Položky z jiného střediska části expedice STUDENÁ KUCHYNĚ:

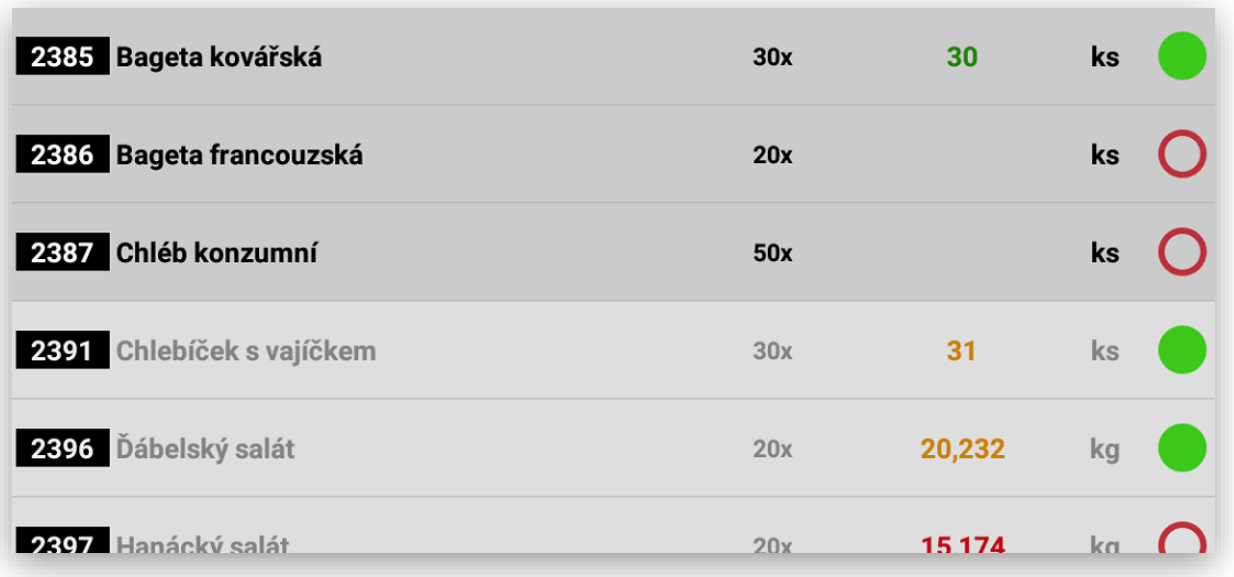

Náhled expedičního terminálu STUDENÁ KUCHYNĚ:

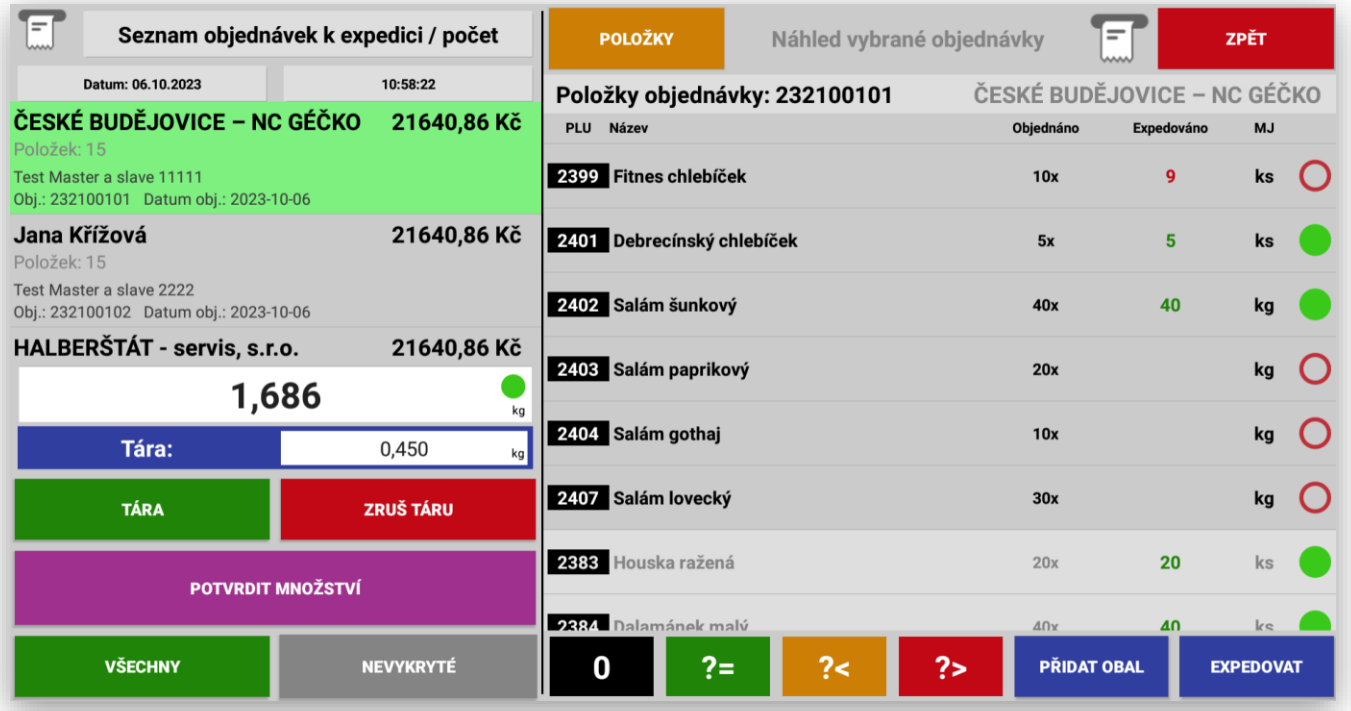

Aktivní položky STUDENÁ KUCHYNĚ:

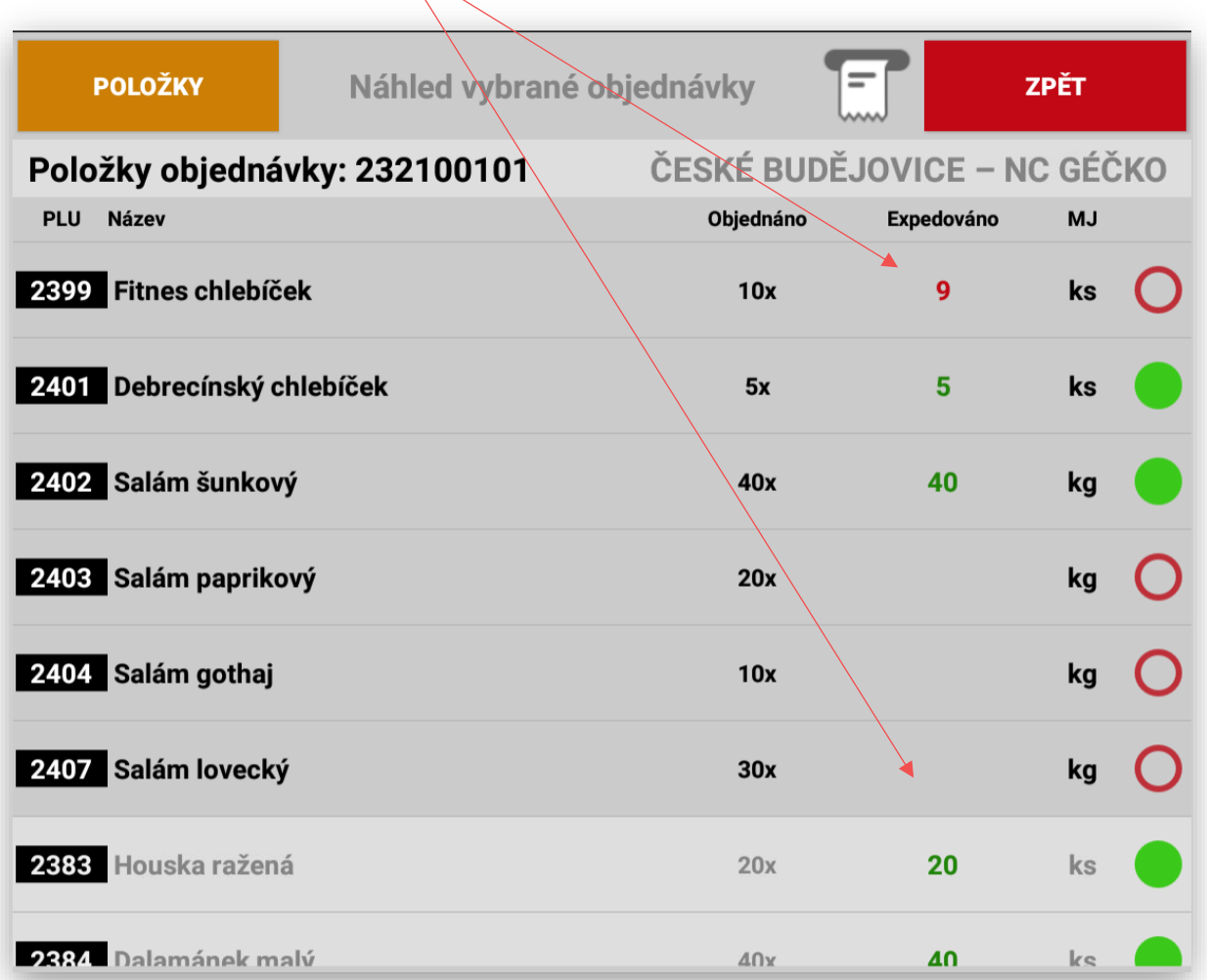

Ukončení objednávky EXPEDICE:

Jakmile dojde ke kompletnímu vykrytí celé objednávky ukončete danou objednávku tlačítkem **UKONČIT a EXPEDOVAT**

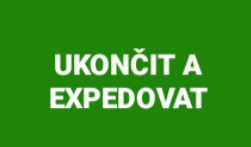

Podle nastavení adresáře v SW POHODA se automaticky vytvoří doklady podle jednotlivých zákazníků. U vlastních provozoven PŘEVODKA z centrálního skladu na sklad prodejny, dále VÝDEJKA k pozdější fakturaci, VYDANÁ FAKTURA, nebo PRODEJKA za hotové. Ceny za položky jsou také automaticky generovány dle nastavení cen u zákazníků v SW POHODA.